# ANLEITUNGSBUCH

**DESIGN-SYSTEM PPD-35** 

# **INHALT**

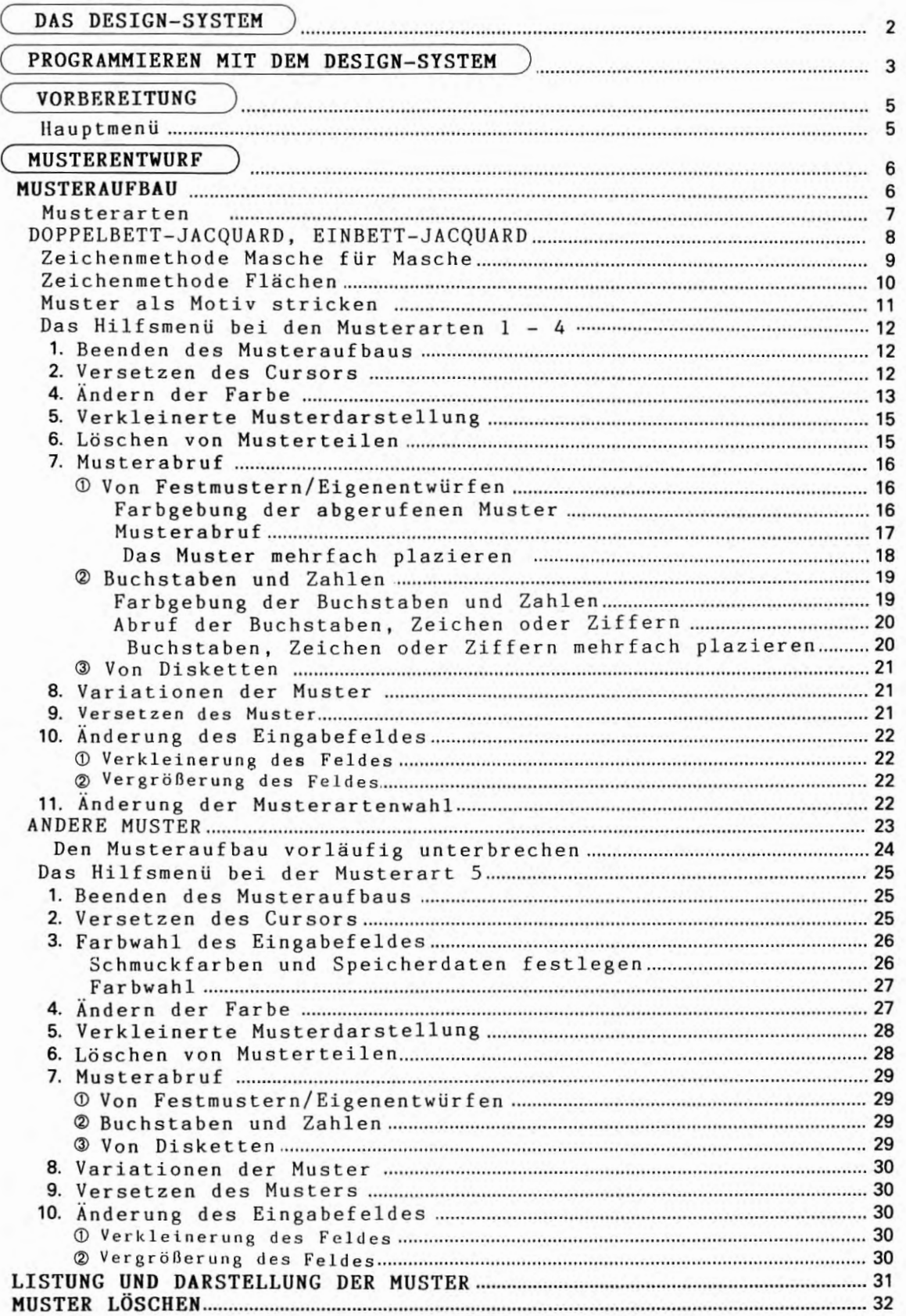

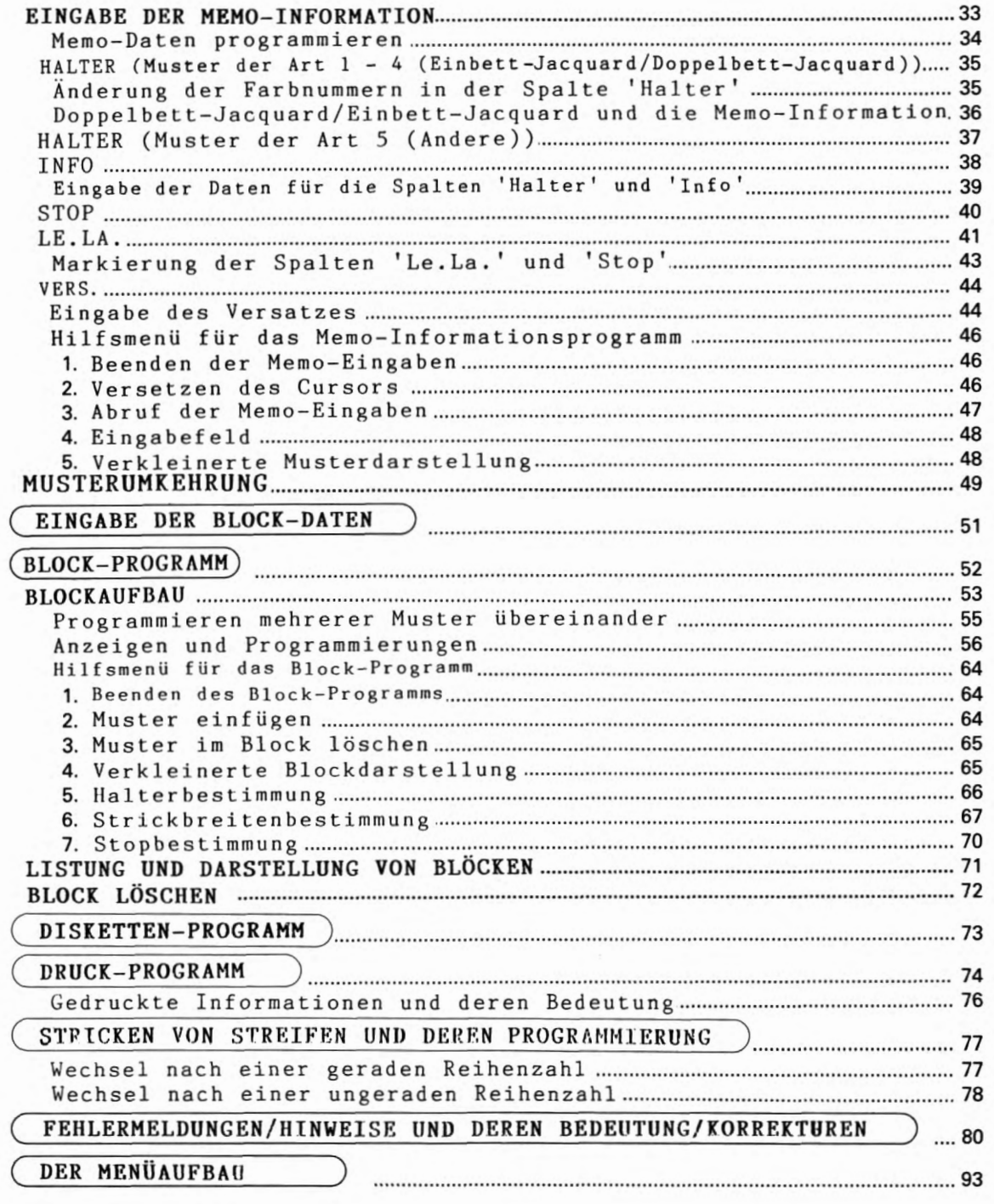

### **DAS DESIGN-SYSTEM**

Das Design-System besteht aus dem Steuergerat PPD und dem Cartridge CK-35. Es wird im vorliegenden Anleitungsbuch zur Vereinfachung DSC genannt.

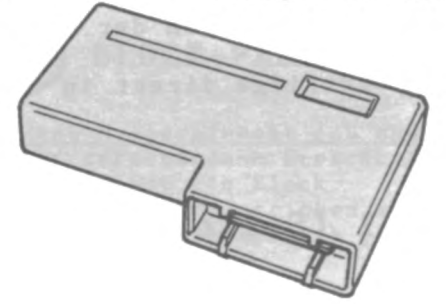

### • **CARTRIDGE CK-35**

Das Cartridge CK-35 ist ein Programm- und Datenträger. Auf dem Cartridge sind alle Programme zur Steuerung der Strickmaschine CK-35 gespeichert. Die Daten werden direkt mit dem Cartridge in den Freispeicher der CK-35 ubertragen. Zur Dateneingabe das Cartridge in das Steuergerät einsetzen und die Muster wie gewunscht programmieren.

Muster- und Blockdaten werden durch eine Batterie für ca 5 Jahre gespeichert. Die Batterie nach ca 5 Jahren durch den Fachhandel austauschen lassen.

### • ACHTUNG

- Das DSC kann nur in Verbindung mit der Strickmaschine CK-35 verwendet werden. Auf keinen Fall mit einer anderen Strickmaschine benutzen .
- \* Das DSC nie an sehr warmen, sehr feuchten oder staubigen Plätzen aufbewahren oder in Betrieb nehmen.
- Das DSC nur mit dem beiliegenden Netzteil in Betrieb nehmen.
- Das Cartridge nie einsetzen oder entnehmen, solange das Steuergerät oder die Maschine e1ngeschaltet sind.
- Erscheint auf dem Bildschirm der Hinweis 'warten ... ', nie das DSC ausschalten.
- Nur das dem Steuergerat beiliegende Netzteil verwenden.

## PROGRAMMIEREN MIT DEM DESIGN -SYSTEM

### DIE FUNKTION DES DESIGN-SYSTEMS

Mit dem DSC werden alle erforderlichen Daten wie Muster, Position der Muster usw. programmiert. Die Daten zum Stricken mit der CK-35 werden mit dem Cartridge direkt in die Maschine übertragen.

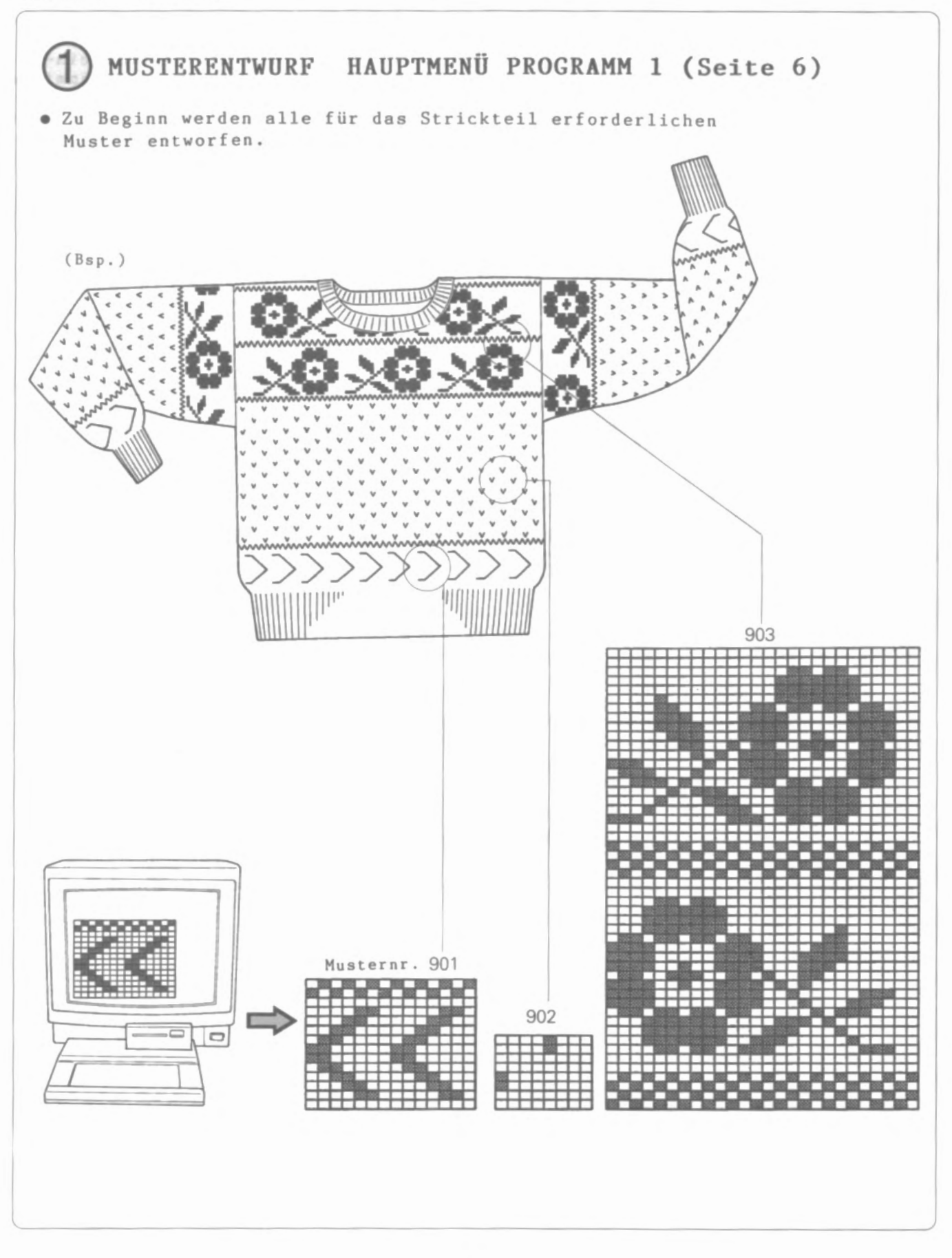

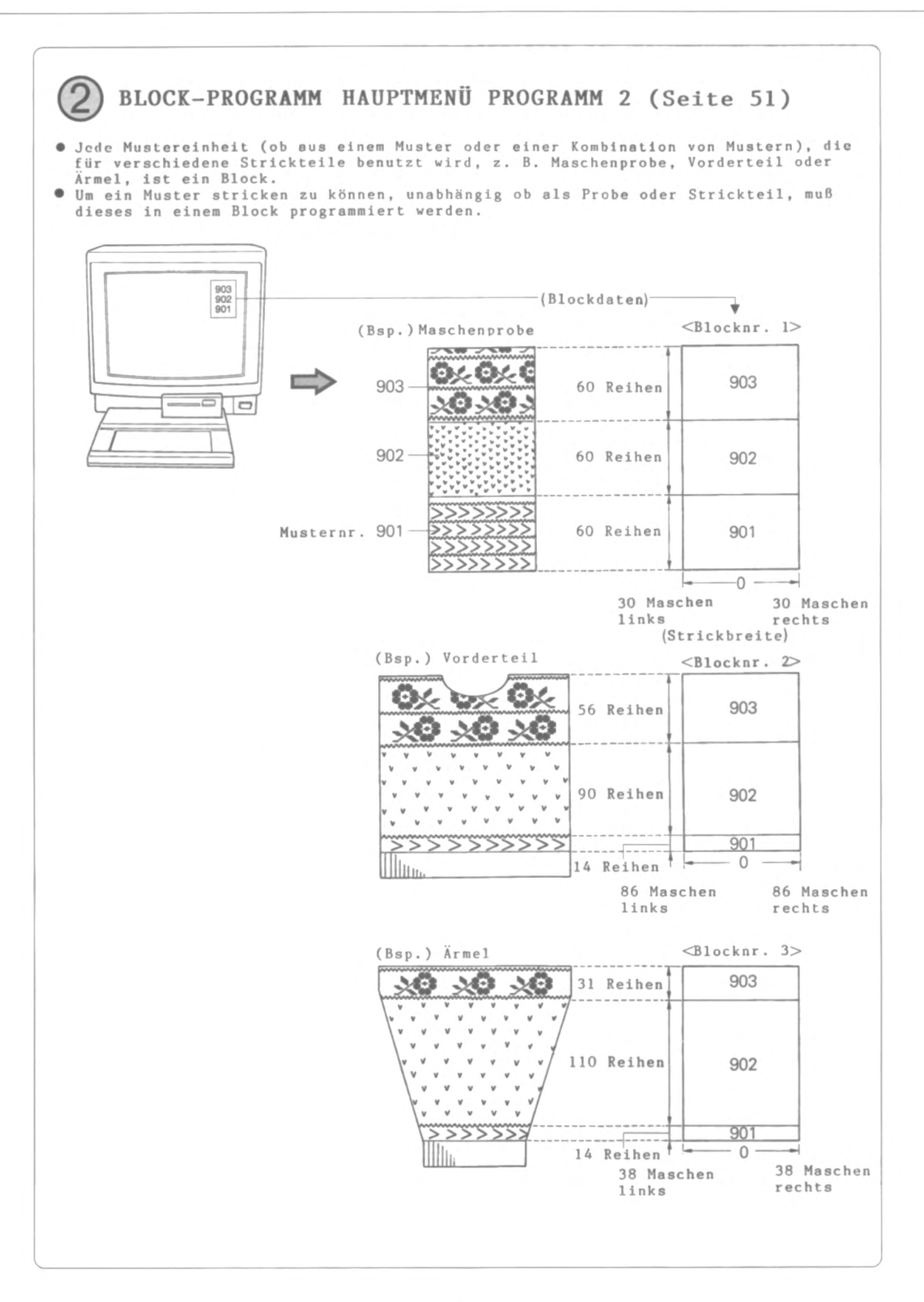

### VORBEREITUNG

### . ANSCHLUB DES DSC AN DEN FERNSEHER

Auf den Seiten 3-7 des Anleitungsbuches PPD 120 werden der Anschluß und die Funktionsteile des Steuergerätes erklärt. Diese Anleitung daher unbedingt vor Beginn durchlesen

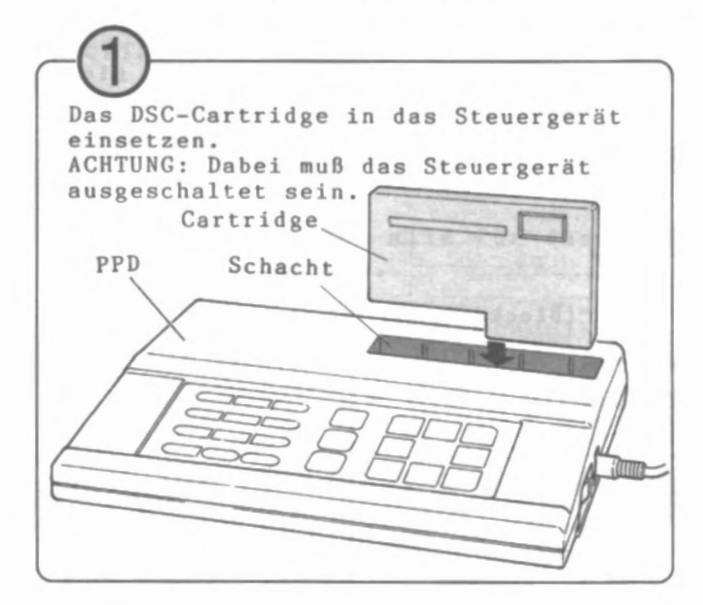

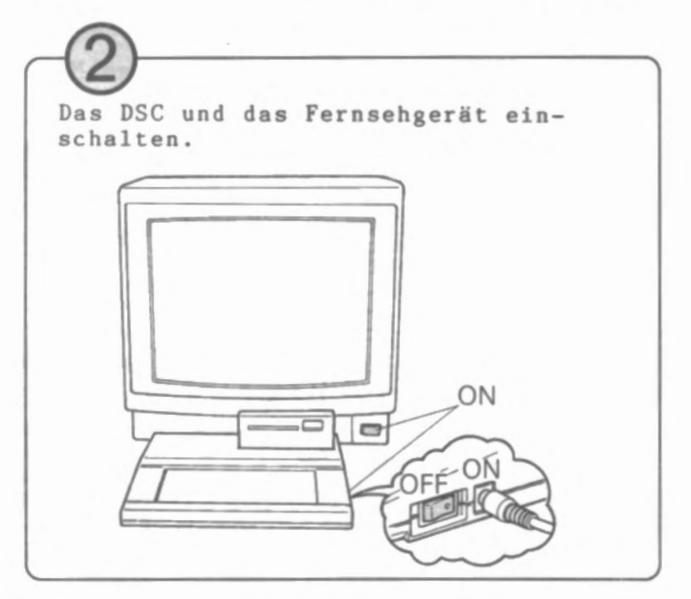

Die Kanaleinstellung des Fersehgerätes auf den Sendekanal des DSC abstimmen. Ist diese Abstimmung richtig, erscheint das unten gezeigte Bild.

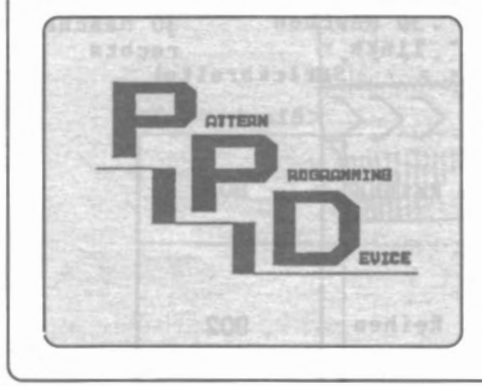

- VErscheint das gezeigte Bild nicht...
- · Die Verbindung der beiden Geräte kontrollieren. Überprüfen, ob das DSC eingeschaltet ist.
- · Eventuell ist eine Feinabstimmung des Fernsehgerätes notwendig. Diese laut Anleitung des Fernsehgerätes durchführen.

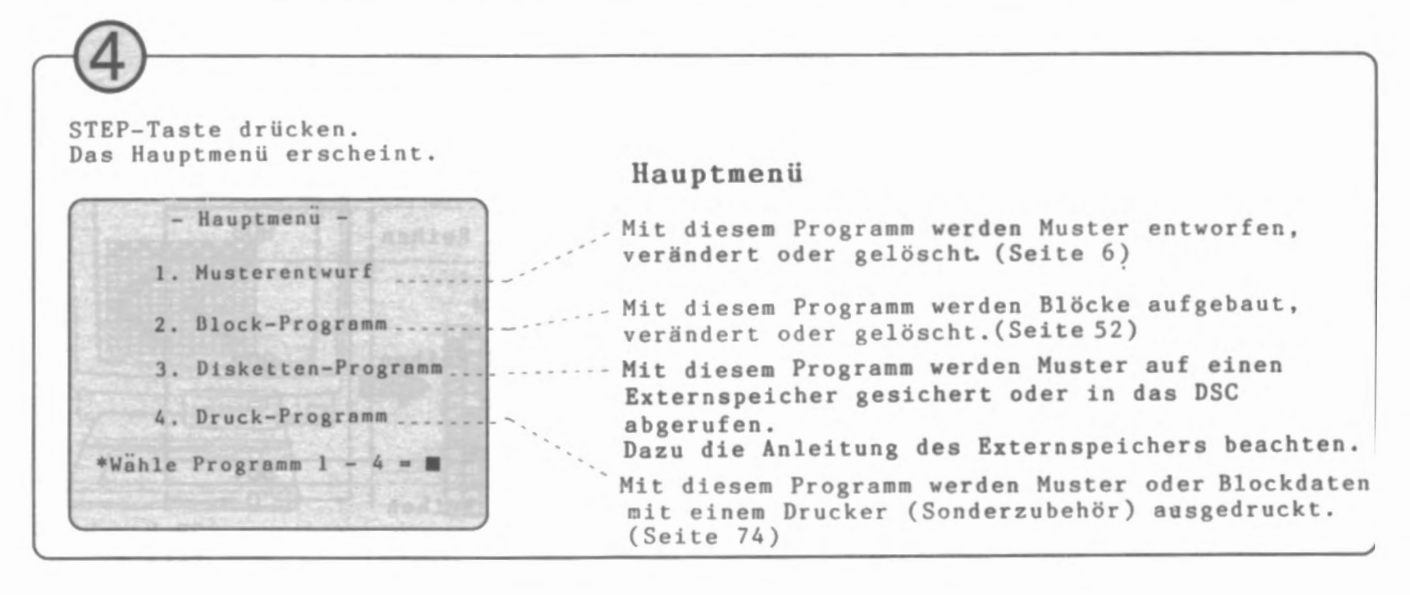

# MUSTERENTWURF (HAUPTMENÜ 1)

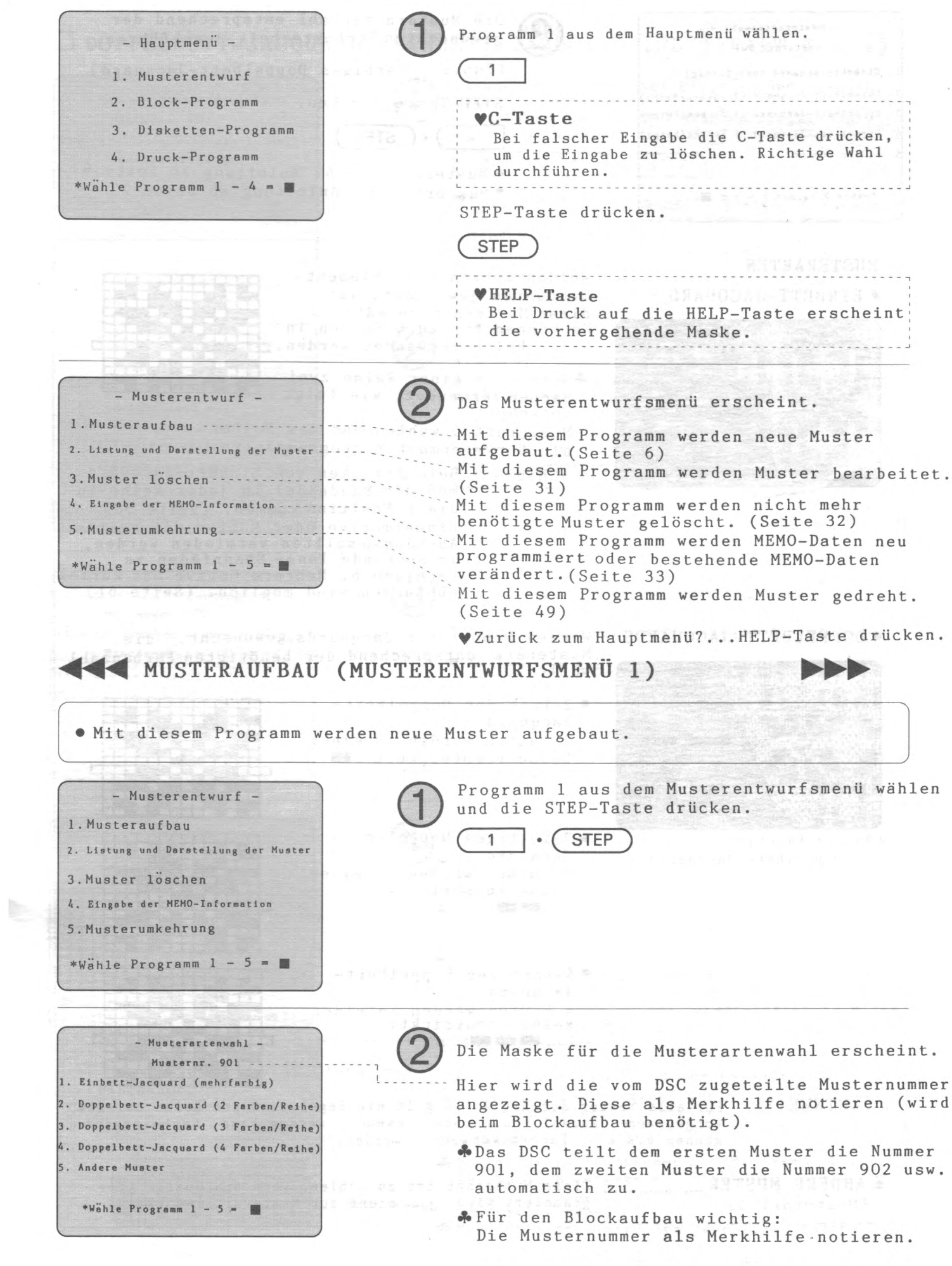

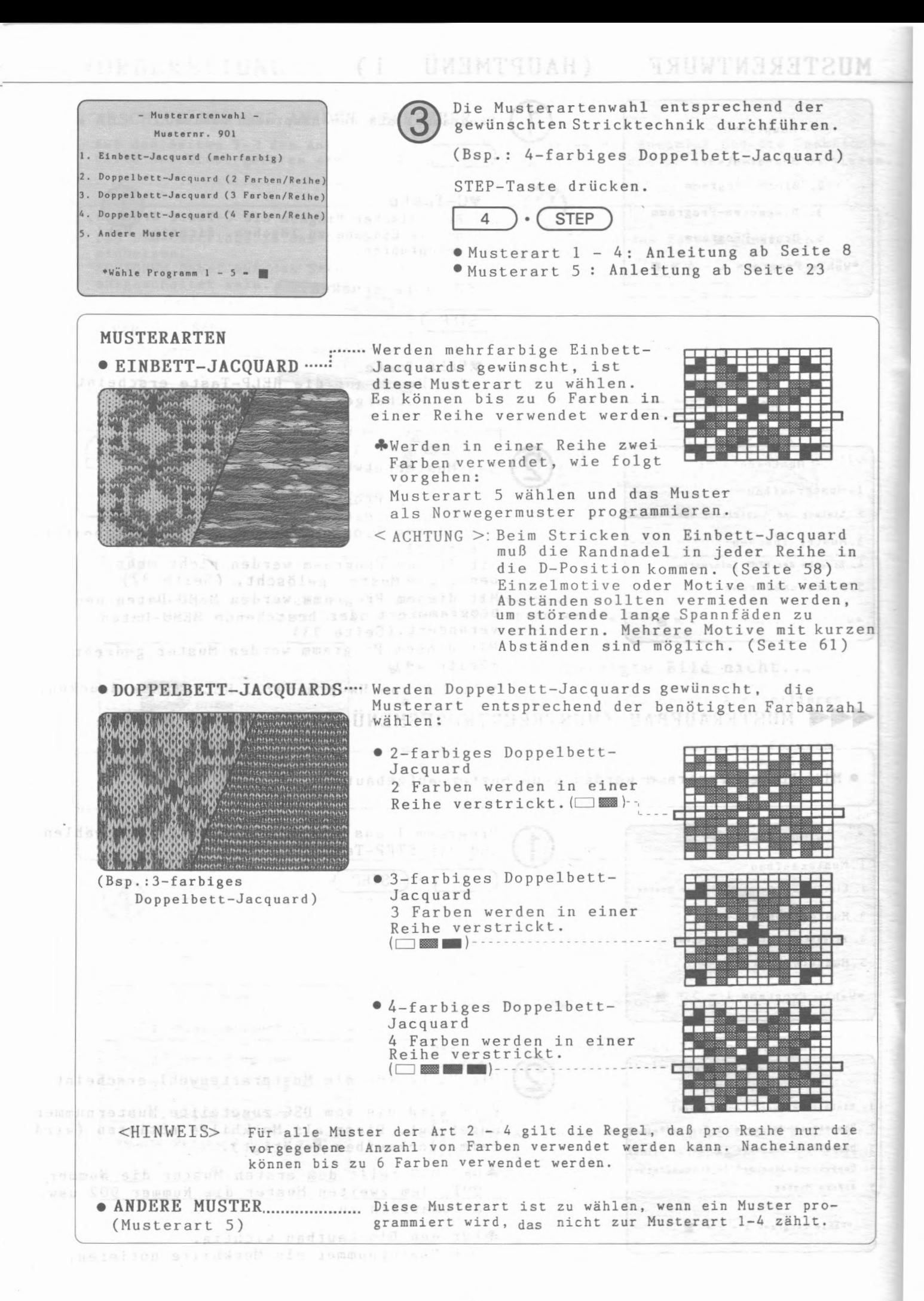

 $-7-$ 

# 0 **DOPPELBETT-JACQUARD, EINBETT-JACQUARD (MUSTERART 1 - 4)**

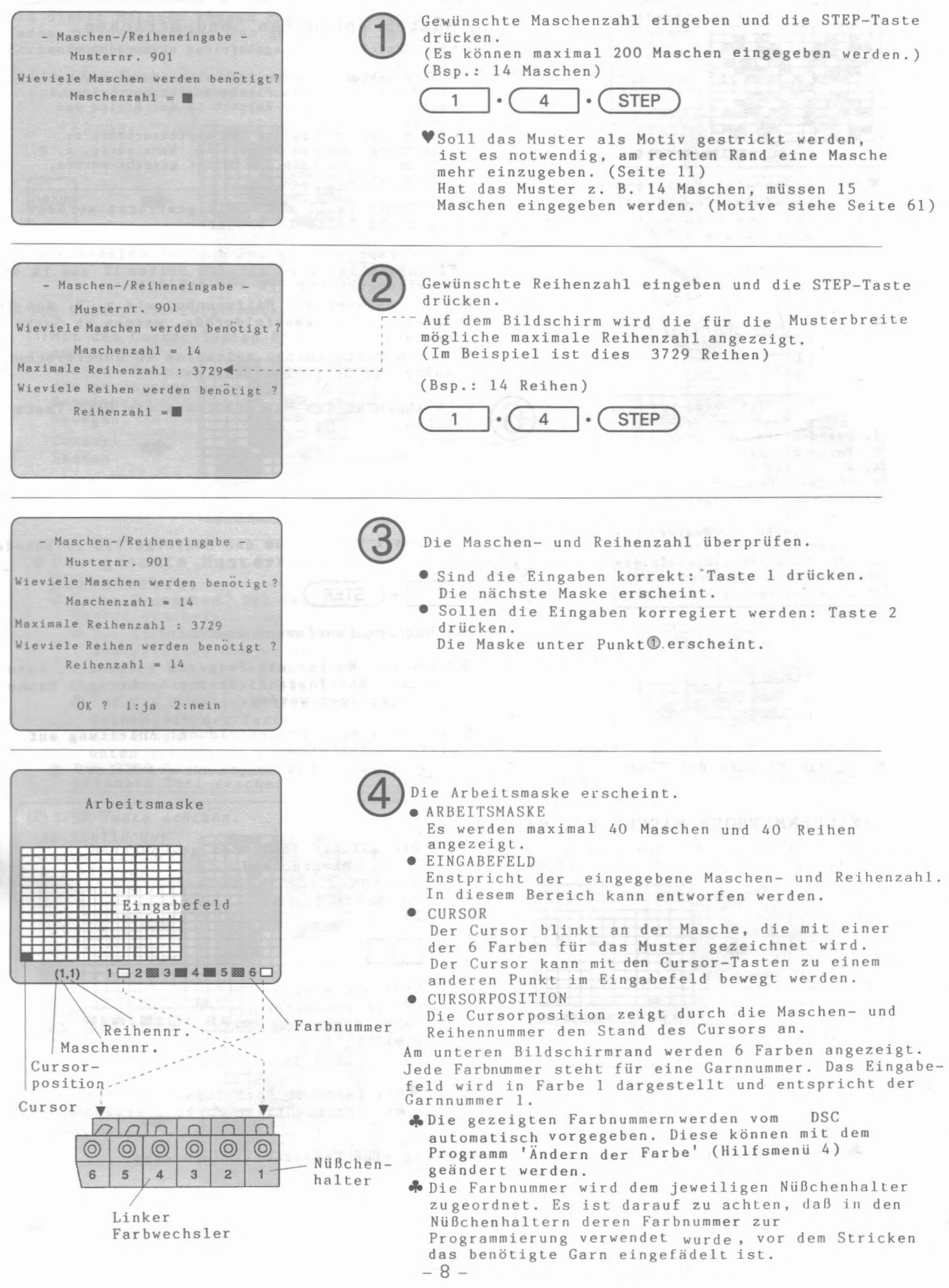

#### Musterentwurf (Musterart l-4)

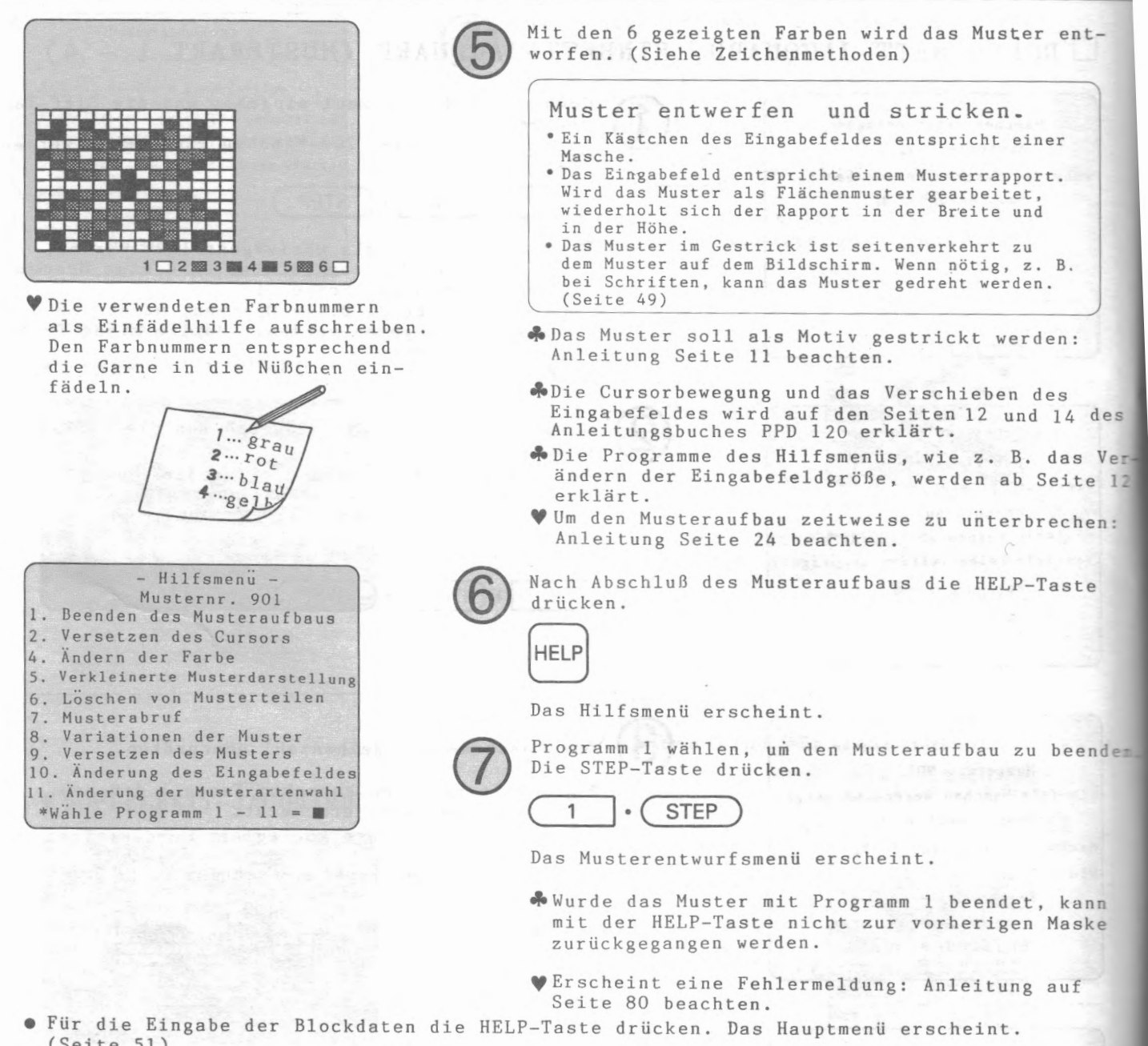

(Seite 51)

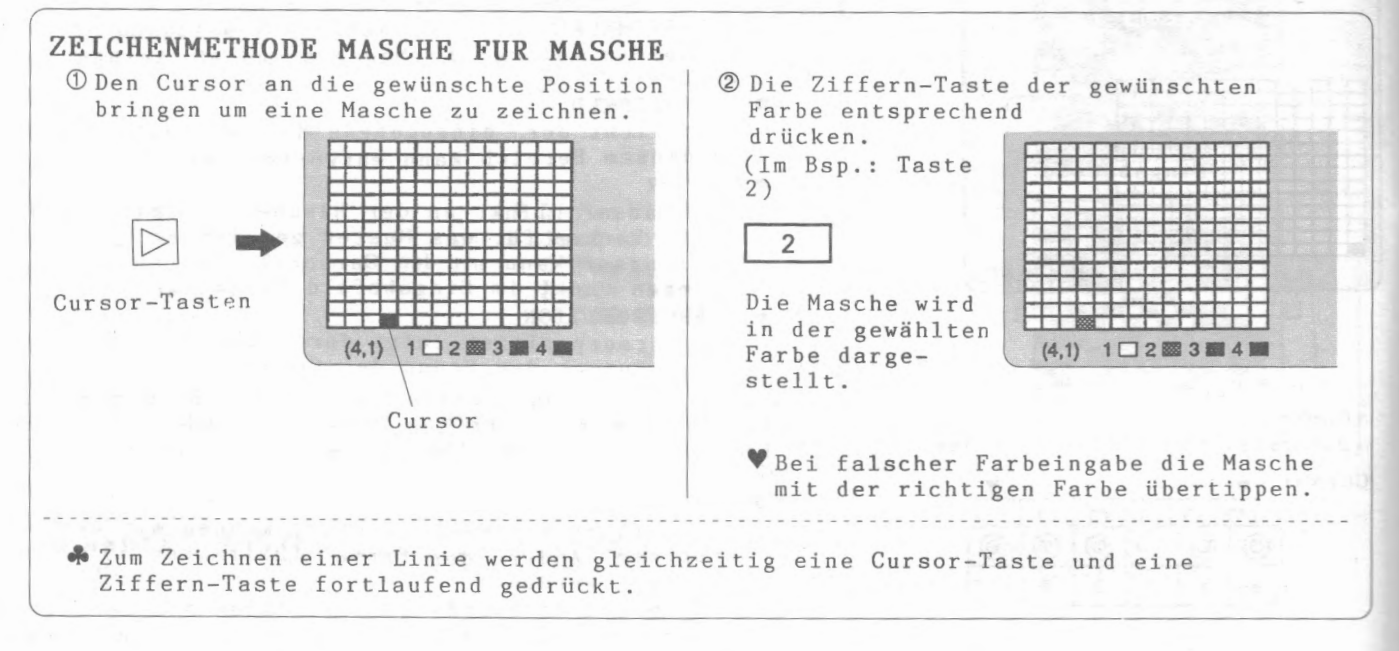

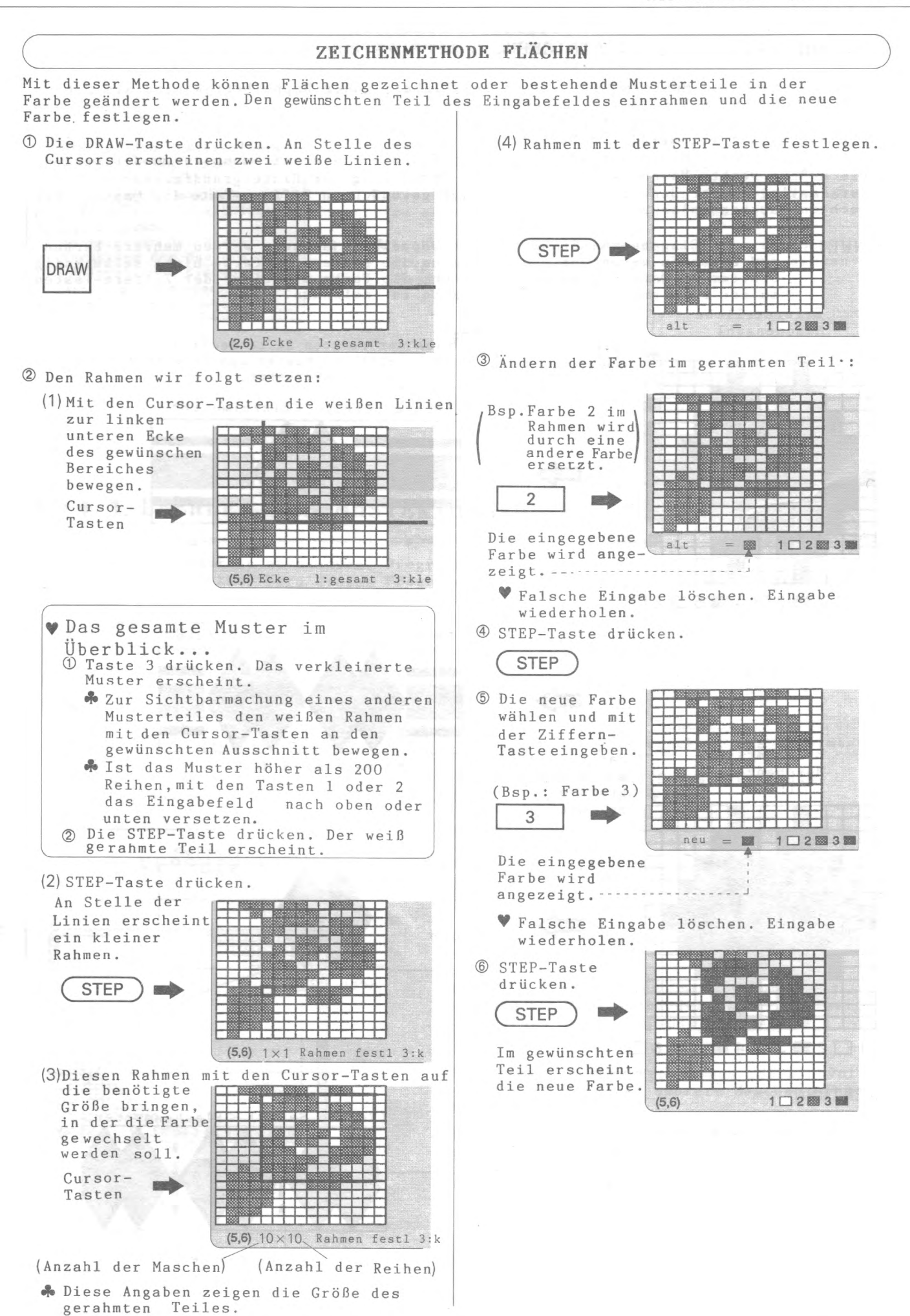

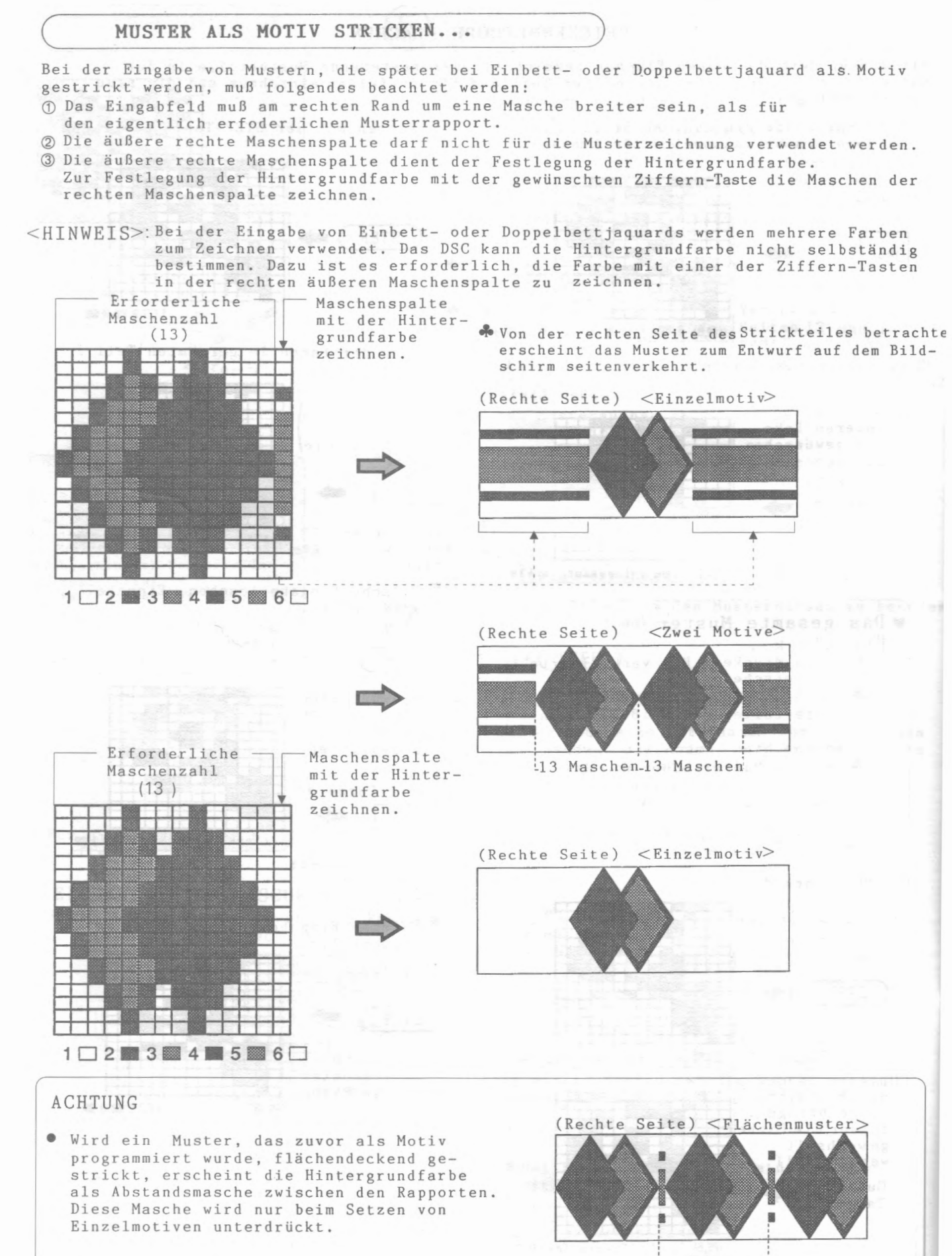

14 Maschen

**c=DAS HILFSMENU BEI DEN MUSTERARTEN 1 - 4** )

- Hilfsmenu -Musternr. 901
- 1. Beenden des Musteraufbaus
- 2. Versetzen des Cursors
- 4. Andern der Farbe
- 5. Verkleinerte Musterdarstellung
- 6. Löschen von Musterteilen
- 7. Musterabruf
- 8. Variationen der Muster
- 9. Versetzen des Musters
- 10. Anderung des Eingabefeldes 11. Anderung der Musterartenwahl
- \*Wähle Programm  $1 11 =$
- Das Hilfsmenu beinhaltet Programme, die beim Musteraufbau (Musterentwurfsmenli 1) oder bei der Musterbearbeitung (Musterentwurfsmenü 2) für die Musterarten 1 - 4 nützlich sind.
- Die HELP-Taste drlicken,solange die Arbeitsmaske zu sehen ist. Das Hilfsmenü erscheint.
- ~Im Hilfsmenu fUr die Mustarten 1 4 ist das Programm 3 nicht verfügbar. Es wird bei diesen Musterarten nicht benotigt.

### 1. BEENDEN DES MUSTERAUFBAUS (HILFSMENU 1) +

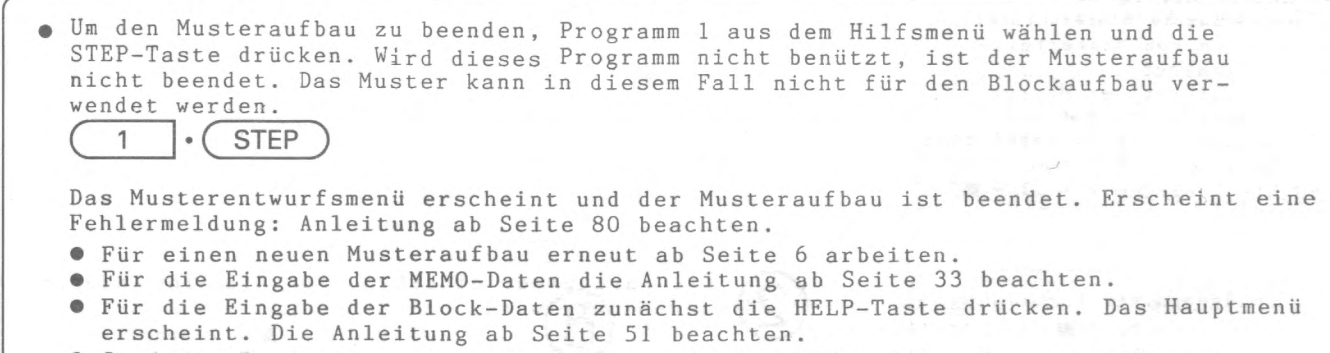

• Sind die Programmierungen abgeschlossen, das DSC und das Fernsehgerat ausschalten. Alle Muster- und Blockdaten sind im DSC gespeichert.

### + + + **2. VERSETZEN DES CURSORS (HILFSMENU 2)** + + +

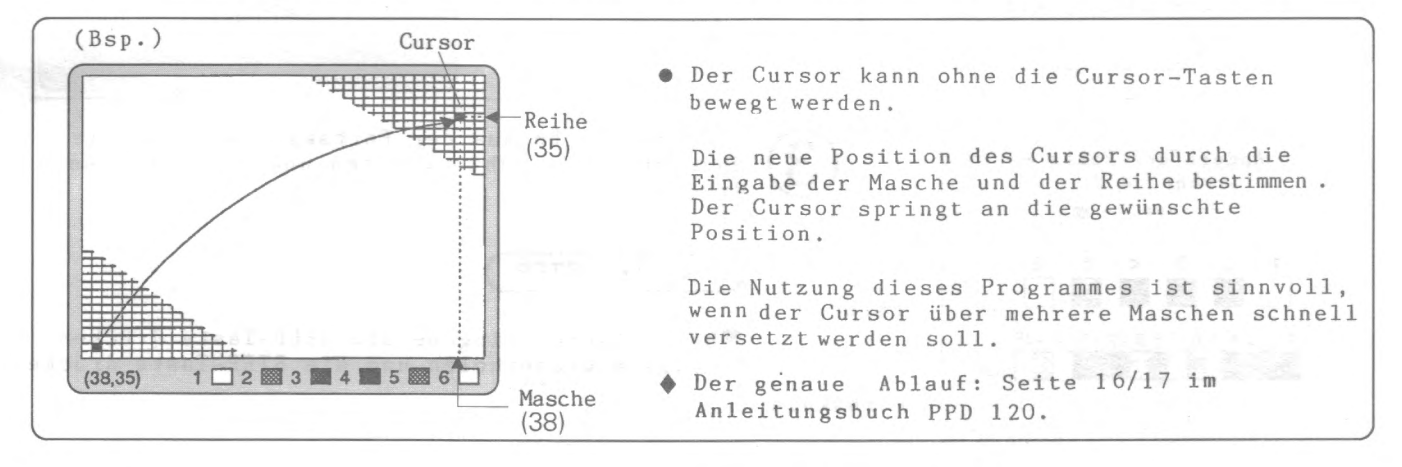

### ◆ ◆ ◆ 4. ANDERN DER FARBE (HILFSMENU 4) ♥ ♥ ◆

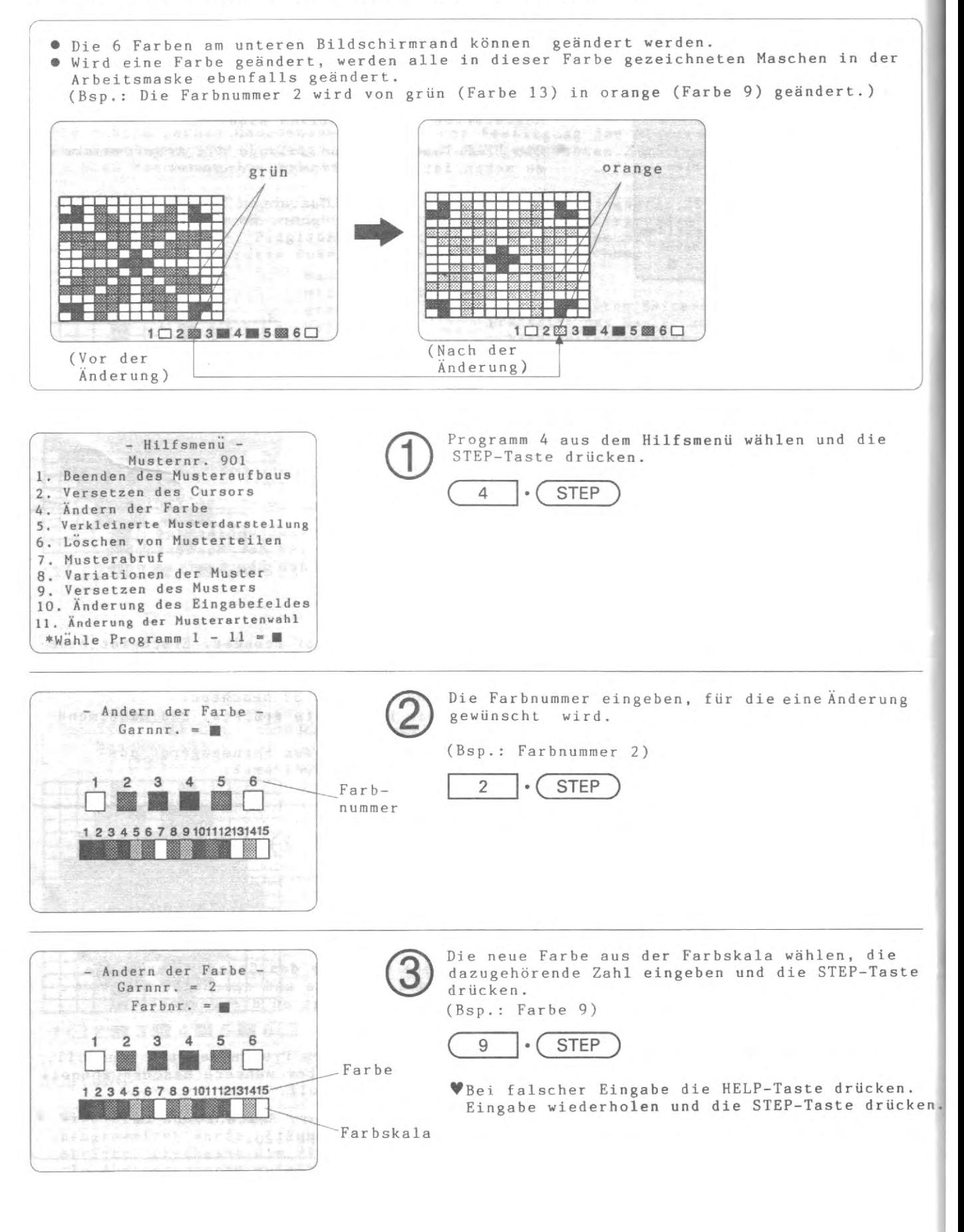

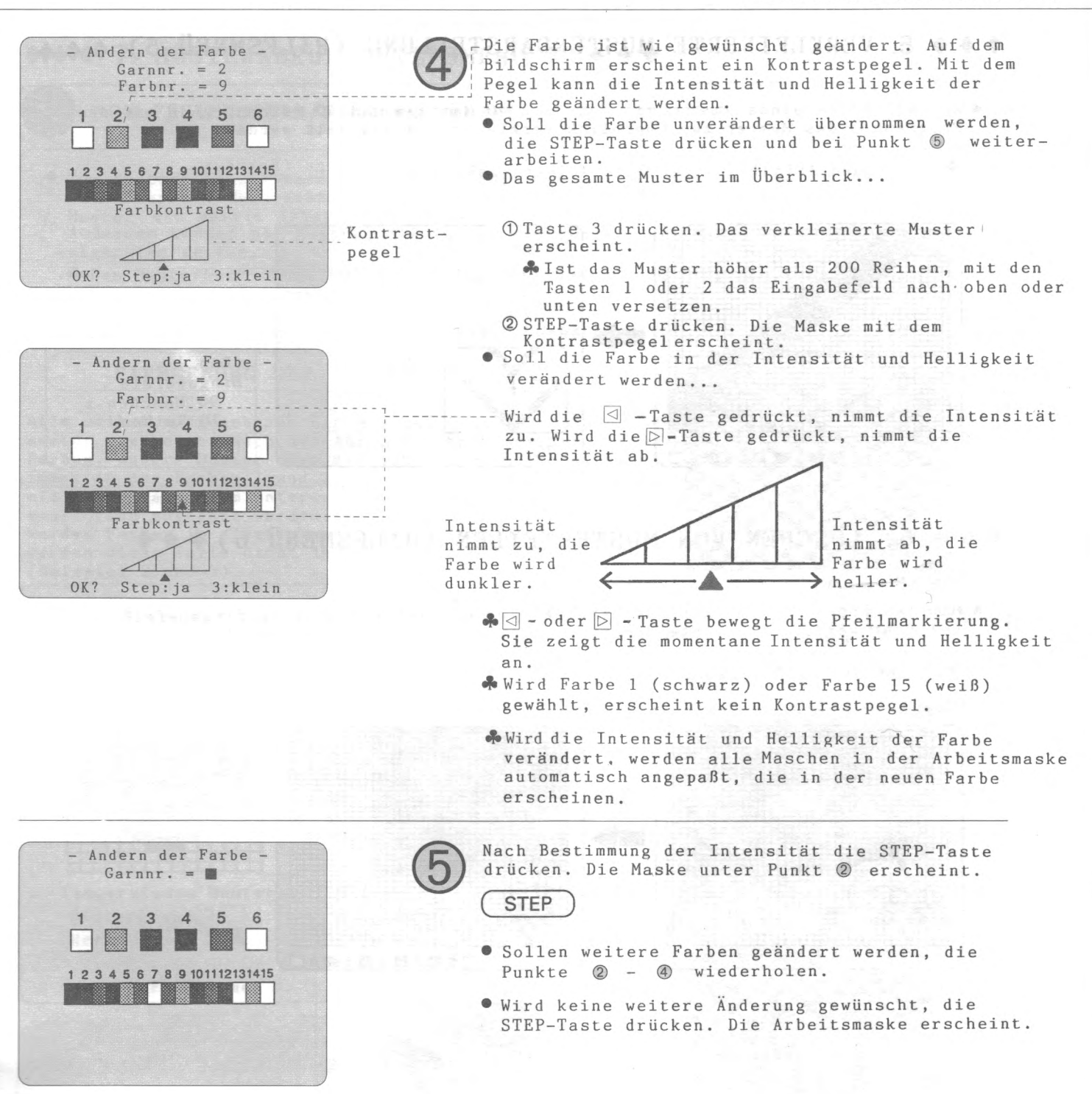

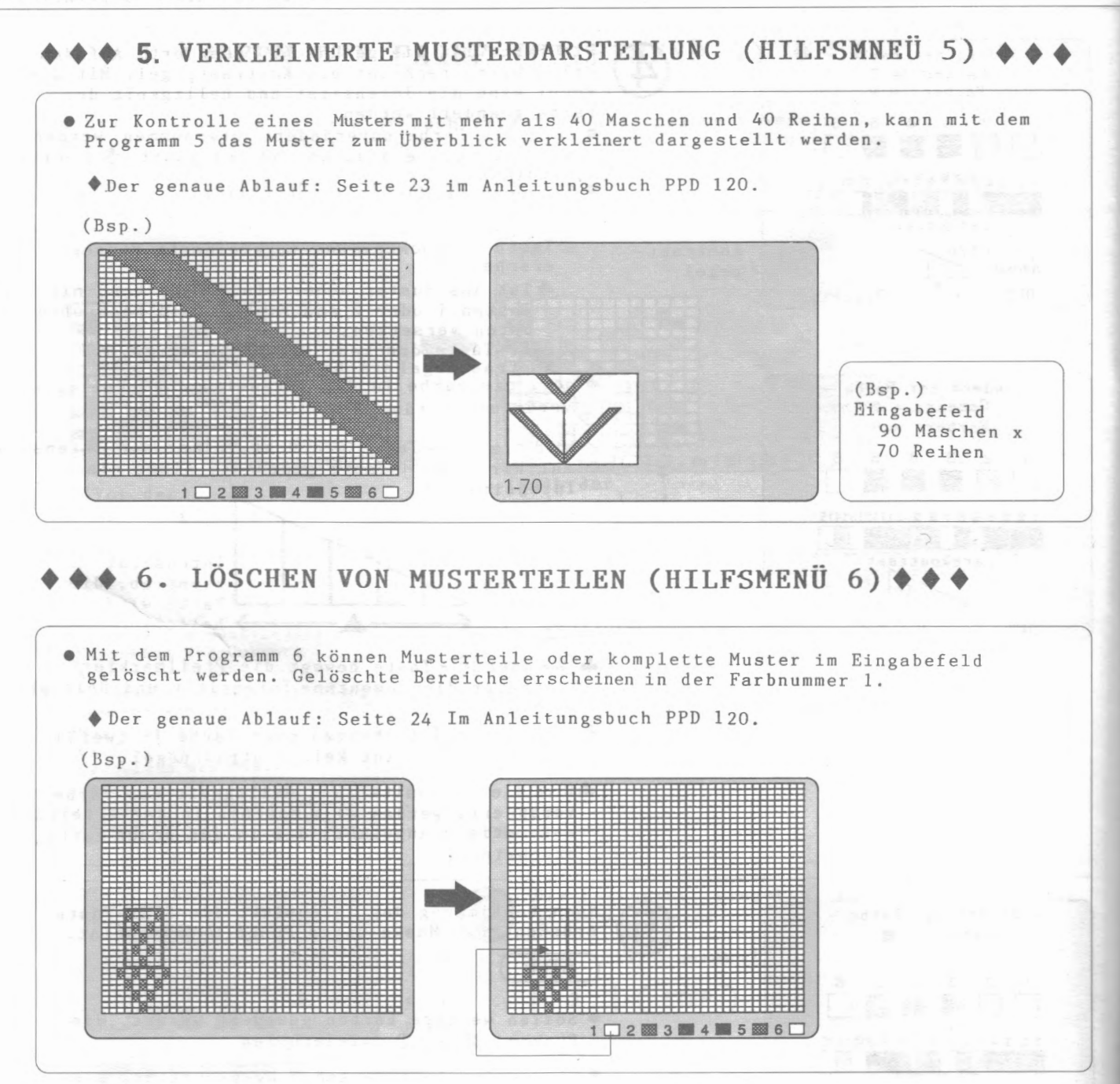

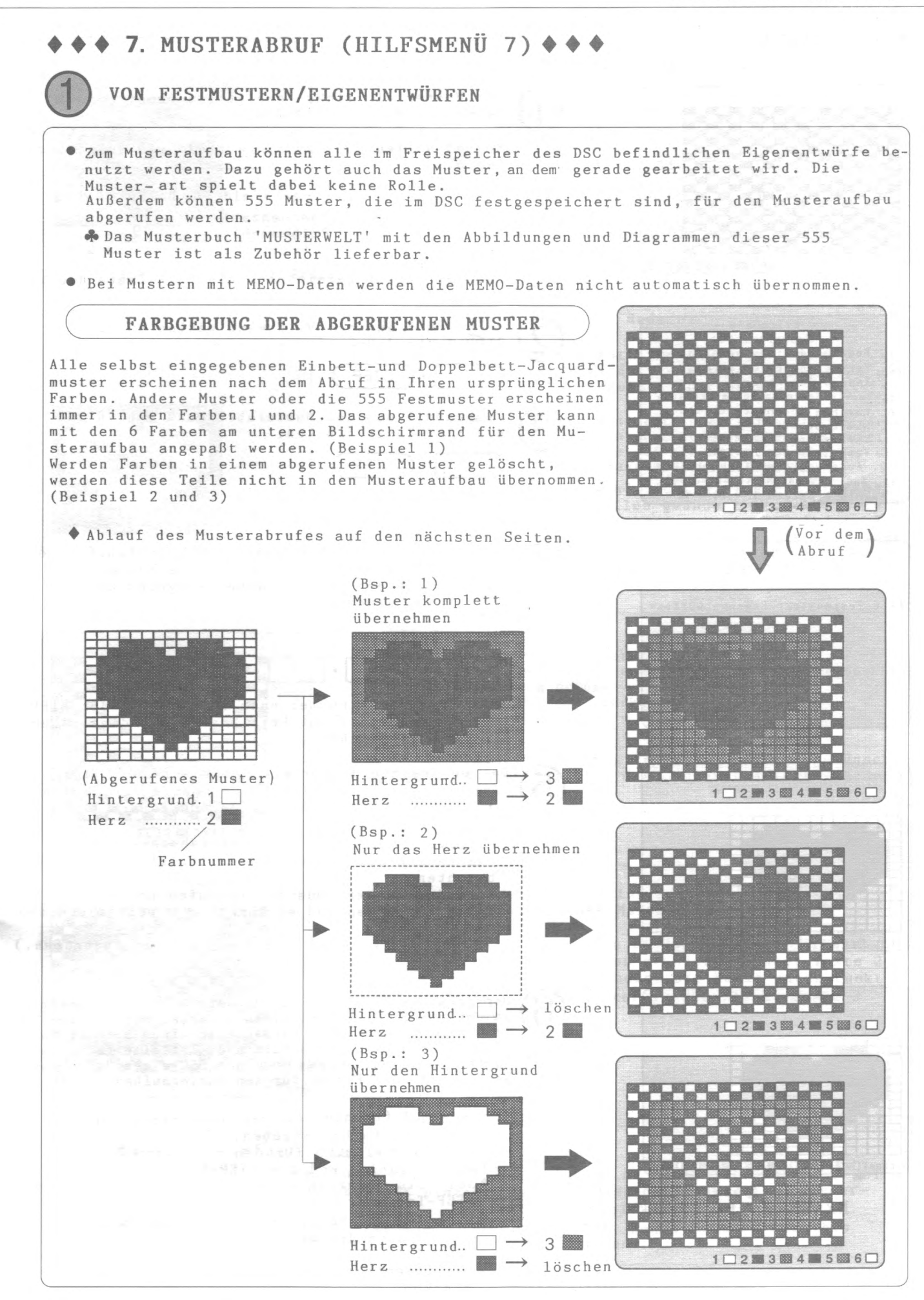

Musterentwort (Musterart 1-4) Nachfolgend wird das Beispiel 3 von Seite 16 erklärt. · MUSTERABRUF Das Muster wie links gezeigt zeichnen,<br>Dazu die Seiten 6 - 9 ® beachten,<br>Musterart 3 (Doppelbett-Jacquard mit 3 Farben pro Nusterart 3 turnd das Eingabefeld wie folgt festlegen. Eingabefeld für Beispiel 3 Maschenzahl : 19  $19$ Reihenzahl Ist das Muster gezeichnet, die HELP-Taste drucken. 2 章 2 章 4 章 5 章 6 二 Programm 7 aus dem Hilfsmenü wählen und die<br>STEP-Taste drücken. Rilfanesu -Williamson<br>
Hermien des Hustersufbaus<br>
Mermien des Cursors<br>
Tadare des Cursors<br>
Tadare des Cursors<br>
Lochen von Hustersuffelt<br>
Munierabrus<br>
Versetzen des Husters<br>
Tadare Versetzen des Husters<br>
Tadare des Husters<br>
Tadare des  $\cdot$  (STEP Programm 1 aus dem Musterabrufmenü wählen und die STEP-Taste drücken.  $\cdot$  (STEP  $\overline{1}$ Wakle Frogramm 1 - 11 - 8 Das gewünschte Muster aus den Eigenentwürfen oder den 555 Festmustern auswählen. Die Nummer des - Musterabruf -Musters mit den Zifferntasten eingeben und die STEP-Taste drücken. "Yes Featmentern/Eigenentwerfen" (Bsp.: 902) Musternr. w.  $\overline{\phantom{a}}$ **STEP**  $\overline{9}$  $\mathbf{0}$  $\overline{2}$  $\cdot$  $\sim$ VWir die Musternummer nach dem Drücken der STEP-<br>Taste gelöscht, ist kein Muster mit dieser Nummer<br>im DSC gespeichert. Das gewünschte Muster erscheint auf dem Bildschirm.<br>(Andere Muster – und die 555 Festmuster erscheinen in 5 den Farben 1 und 2. Muster der Musterart 1 - 4 in ihren ursprünglichen Farben.) Den gewünschten Musterteil einrahmen. Zum Rahmen die Seite 43 Anleitungsbuch PPD 120 beachten. 'Soll das gesamte Muster abgerufen werden, die Taste 1 drücken und ab Punkt @ weiterarbeiten.  $3:1:1e1n$ (Im Beispiel wird das gesamte Muster abgerufen.) Der gerahmte Teil oder das gesamte Muster erscheint. 6 Am unteren Bildrand ercheinen 6 Farbnummern. Alle<br>im Muster befindlichen Farben erscheinen Schritt für Schritt am linken Bildschirmrand. Ist eine Farbe im<br>Muster nicht eathalten, macht das DSC einen Vorschlag. Wenn nötig, die Farben für den Musteraufbau abändern. OMit den Zifferntasten die neue Farbe für die angezeigte Farbe eingeben. (Bsp.: Farbe Nr. 3 für den Hintergrund)<br>Farbe 3 wählen und die STEP-Taste drücken.<br>• Soll die angezeigte Farbe nicht geändert werden: **BEE 1029354858607R ERASE-Taste (Reduktion)** STEP-Taste drücken. ·Soll die angezeigte Farbe gelöscht werden: ERASE-Taste drücken. VDas gesamte Muster im Überblick: Taste 7 drücken.  $-17-$ 

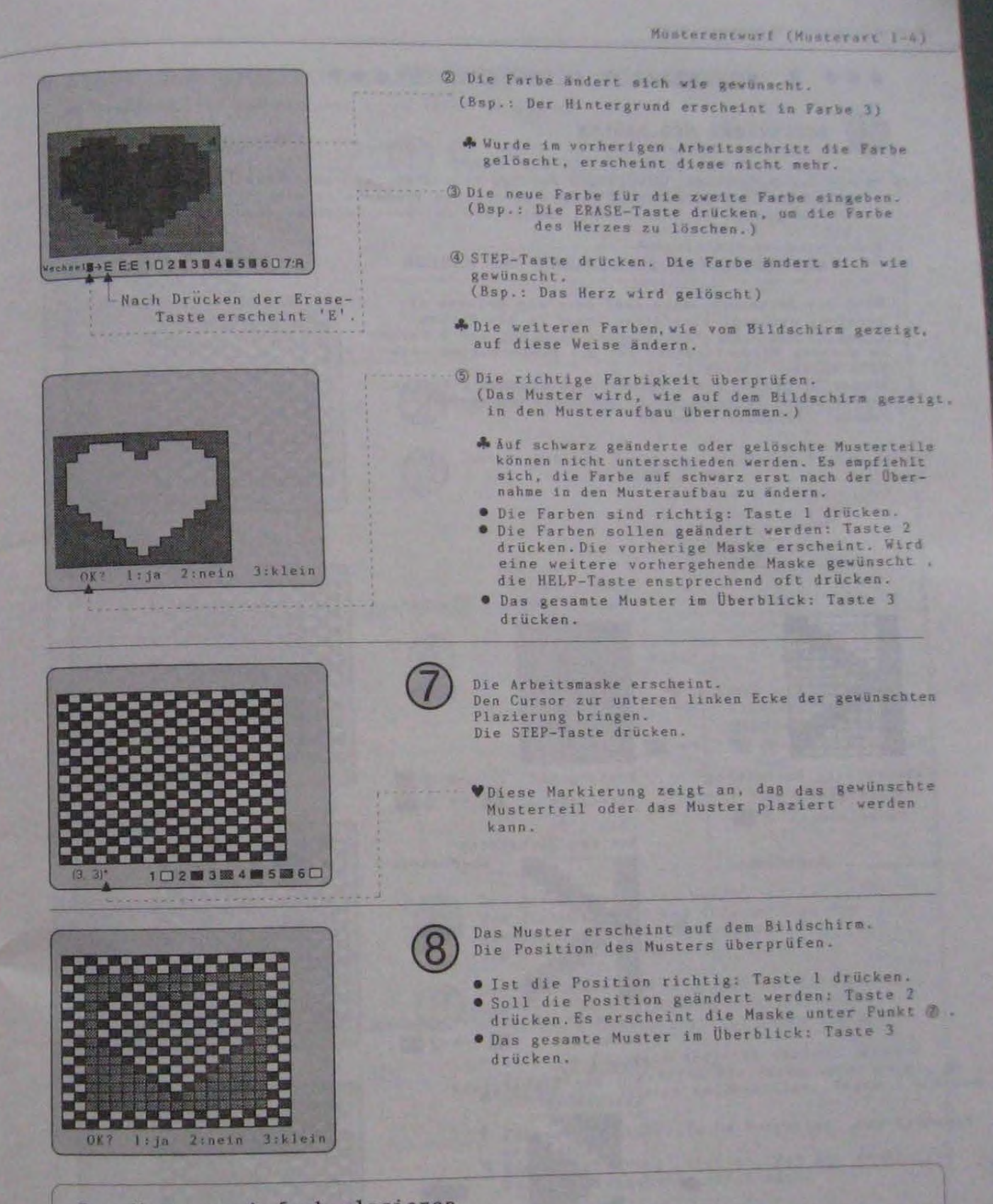

- -

Das Muster mehrfach plazieren... Solange das Zeichen '\*' am linken unteren Bildschirmrand zu sehen ist, kann das selbe Muster oder Musterteil beliebig oft plaziert werden. Dazu die Punkte D - Owlederholen.

. Das Muster oder Musterteil bleibt bis zum Abruf eines neuen Musters oder bis zum Beenden mit dem Programm 1 des Hilfsmenus erhalten.

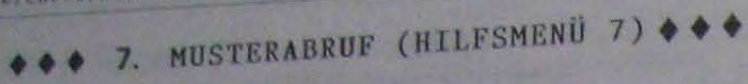

# BUCHSTABEN UND ZAHLEN

• Mit den Buchstaben, Zahlen und Zeichen können Wörter und Sätze oder Monogramme<br>Aufgebaut verden. Außerdem lassen sich diese Elemente in ein Muster einbauen.<br>(Die Diagramme der Buchstaben, Zahlen und Zeichen: Anleitungsbu  $62)$ 

FARBGEBUNG DER BUCHSTABEN UND ZAHLEN

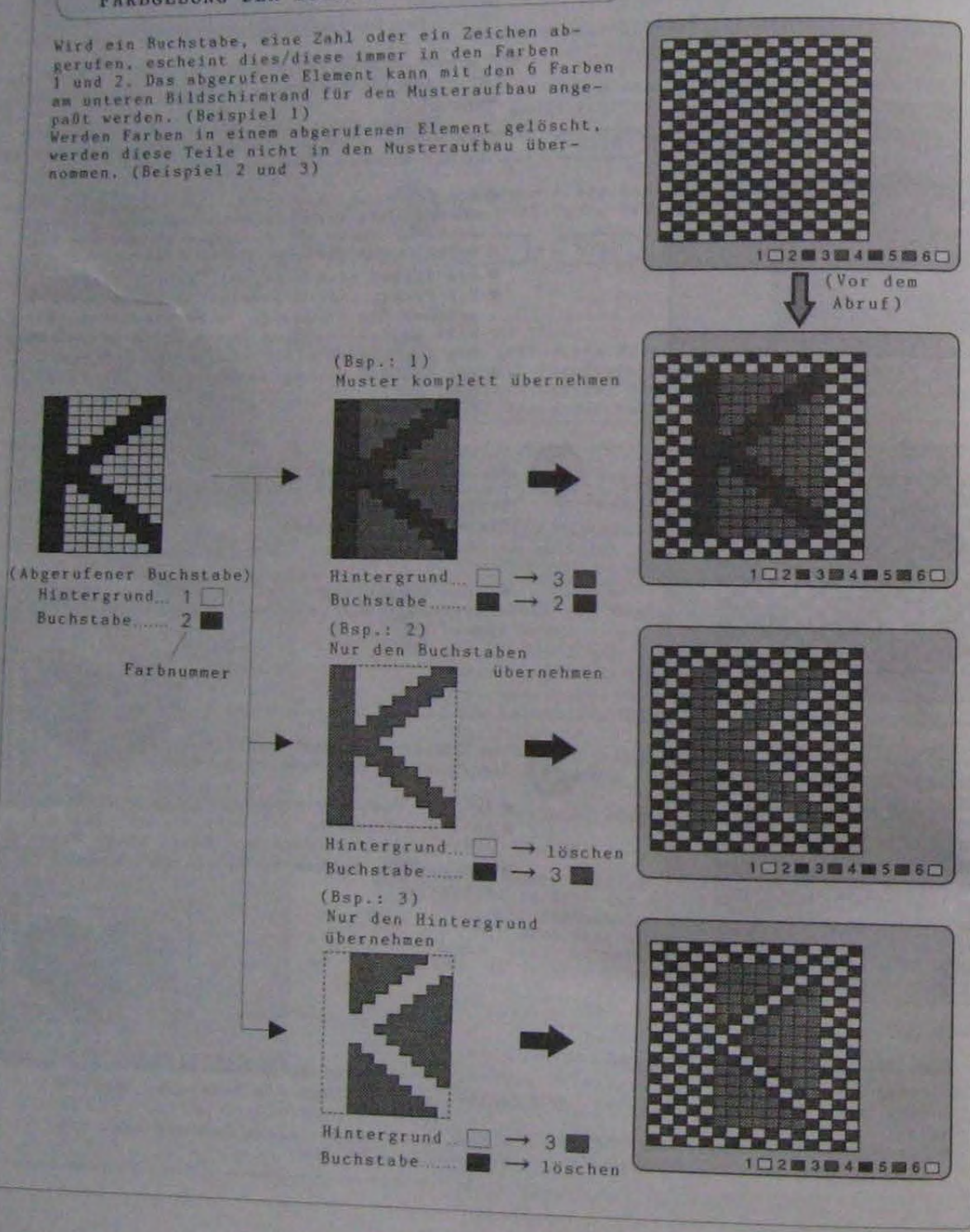

 $-19-$ 

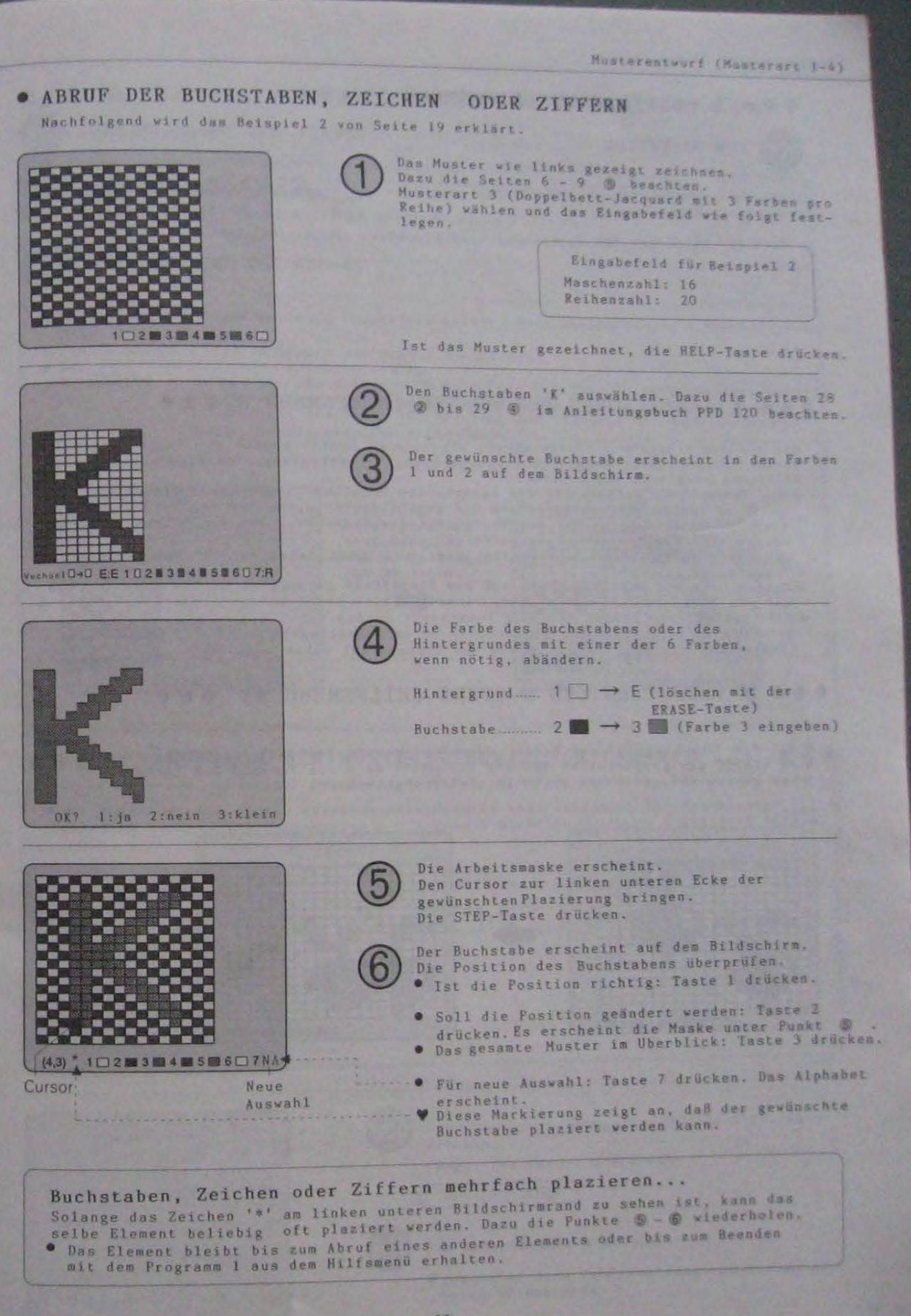

 $5 - 4$ 

Musterentwort (Musterart 1-4)

◆ ◆ ◆ 7. MUSTERABRUF (HILFSMENÜ 7) ◆ ◆ ◆

VON DISKETTEN

Zum Musteraufbau können alle Muster ganz oder teilweise vom Externspeicher abgerufen und verwendet werden.

Dazu die Anleitung des Externspeichers beachten.

# ◆ ◆ 8. VARIATIONEN DER MUSTER (HILFSMENÜ 8) ◆ ◆ ◆

Die mit dem Programm 7 (Musterabruf) abgerufenen Muster können wie folgt variiert<br>werden: Musterumkehr waagrecht und senkrecht, Verbreiterung, Verlängerung, Verviel-

- Tältigung waagrecht und senkrecht, ernettellings aufgestung, vervrei-<br>Tältigung waagrecht und senkrecht,<br>Die Variationen bleiben bis zum Ausschalten erhalten. Jedes unter Programm 7 ab-<br>gerufene Muster wird entsprechend de
- 
- 
- verden alle Varitionen ausgeschaltet.)<br>
Solange Variationen eingeschaltet sind, erscheint neben der '\*'-Markierung<br>
der Buchstabe 'V'.<br>
Muster, die mit der DRAW-Taste auf dem Eingabfeld gezeichnet werden oder bereits<br>
auf (Musterüberlagerung, Musternegativ und Drehung ist nicht möglich.)

#### 9. VERSETZEN DES MUSTERS (HILFSMENÜ 9) z.

• Auf dem Eingabefeld können Muster oder Musterteile beliebig versetzt werden.<br>● An Stelle der gezeichneten Maschen erscheint nach dem Versatz die Farbe 1.<br>◆ Der genaue Ablauf: Seite 39/40 im Anleitungsbuch PPD 120.

 $(Bsp.)$ 

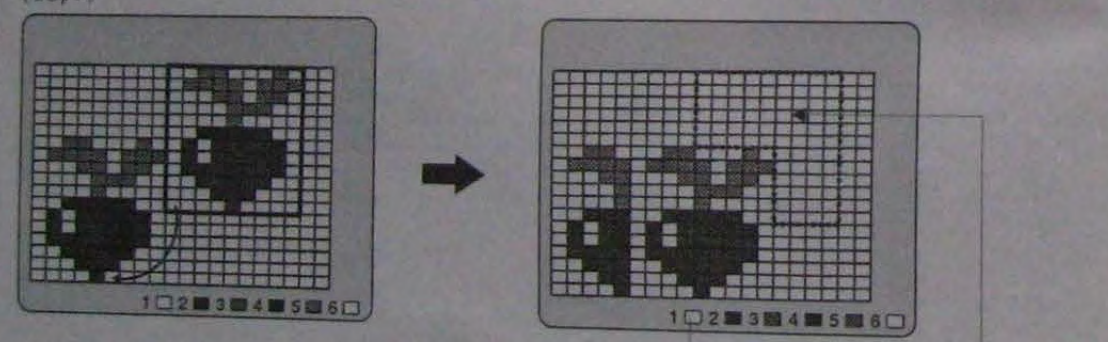

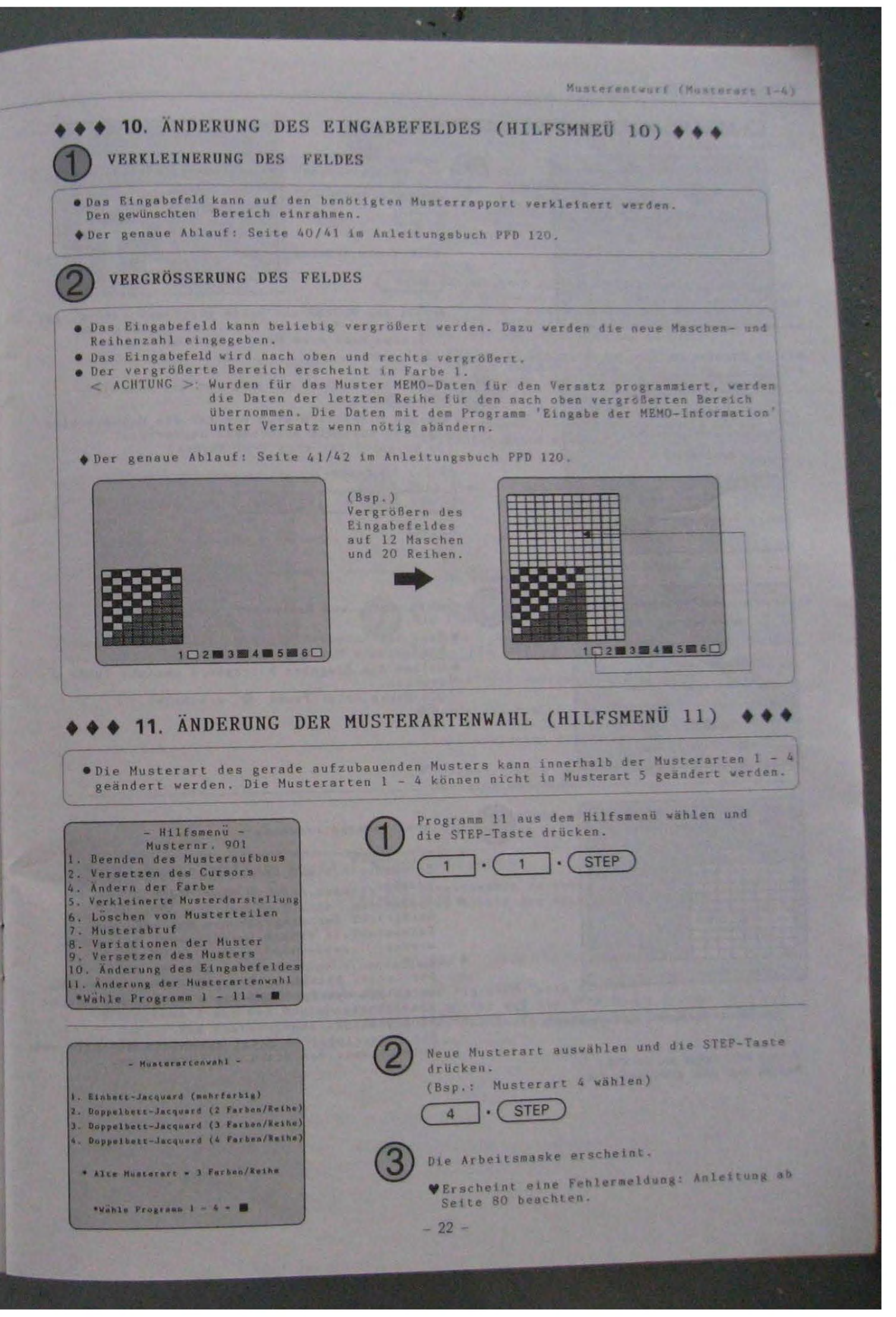

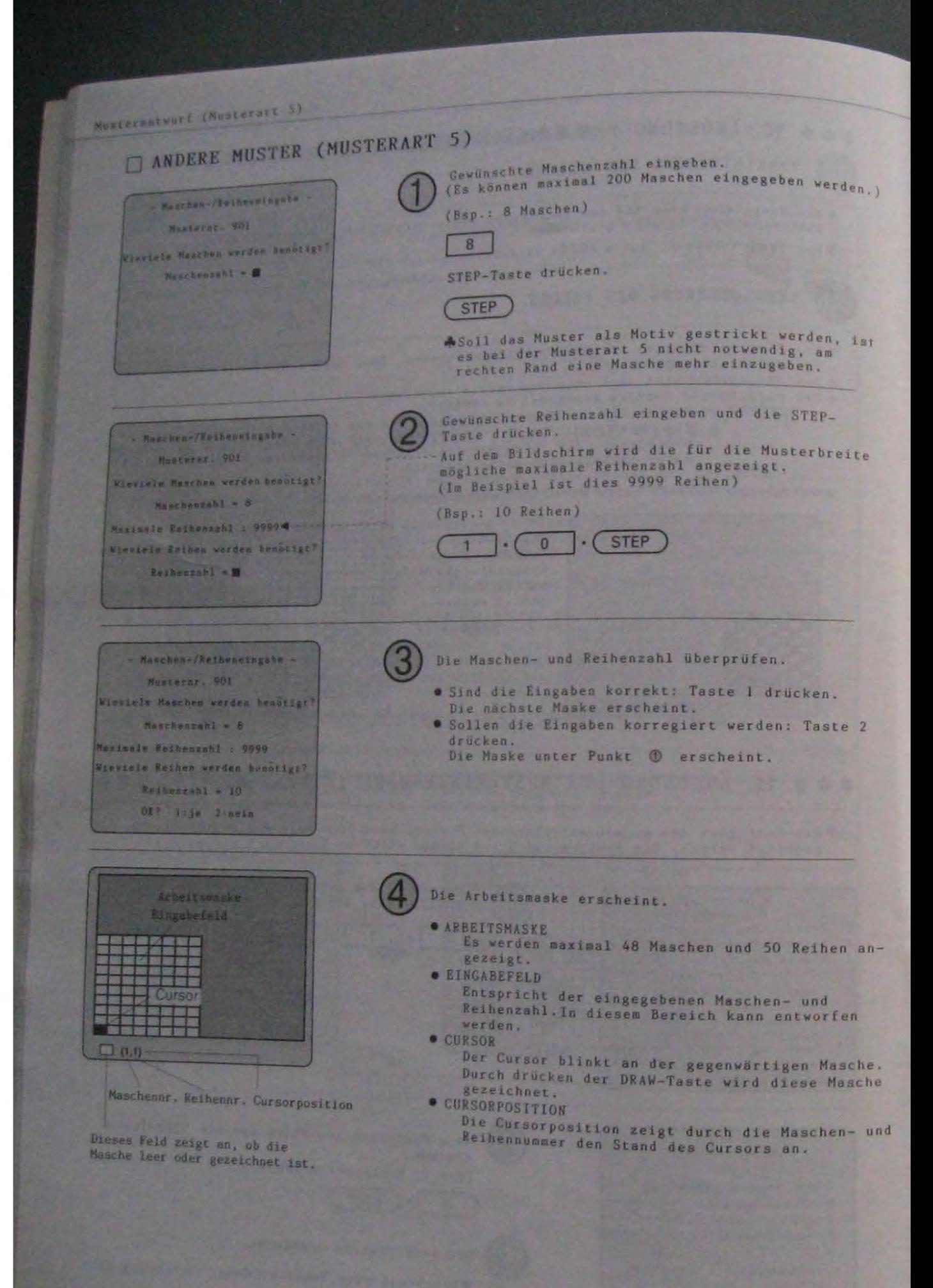

 $-23-$ 

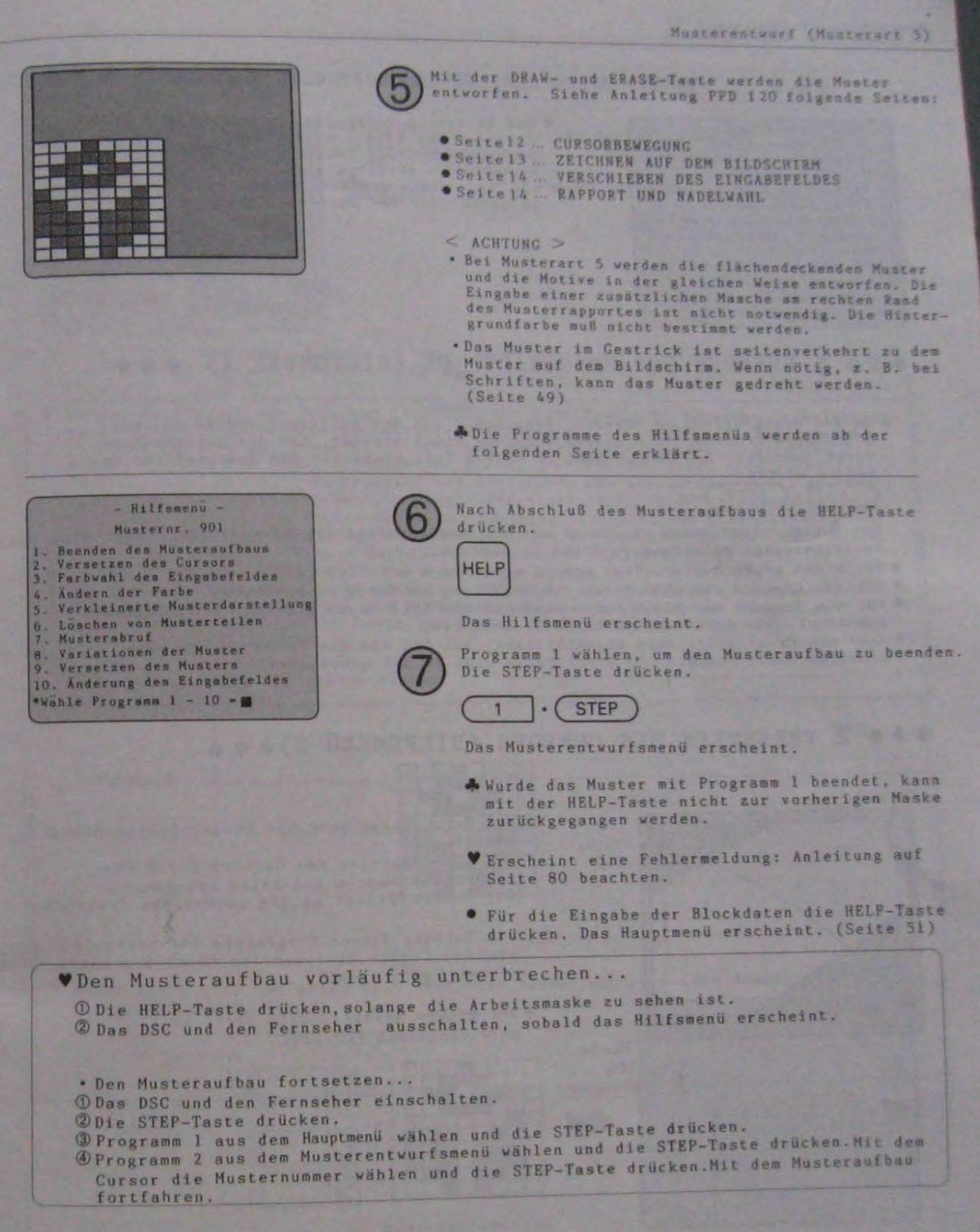

Musterentwurf (Musterart 5) DAS HILFSMENÜ BEI DER MUSTERART 5 · Das Hilfsmenü beinhaltet Programme, die beim<br>Musteraufbau (Musterentwurfsmenü 1) oder bei der Mustersurbautung (Musterentwurfsmenü 2) für die **Nittenens** Nesternt, 901<br>Desufor des Nesternafhaus Musterart 5 nutzlich sind. e Die HELP-Taste drücken, solange die Arbeitsmaske<br>zu sehen ist. Das Hilfsmend erscheint. Verschron des Curnors<br>Farbundt des Rispabelelden Andern der Farbe<br>Verkleinerte Mustardarstoffung ONCREA VON MUSERCECITON Nesterebraf Varietioner der Nester Vorwerme des Musters<br>Anderung des Eingebefeldes tenze Programm 1 - 10. mm **\*\*\* 1. BEENDEN DES MUSTERAUFBAUS (HILFSMENÜ 1)** Um den Musteraufbau zu beenden, Programm 1 aus dem Hilfsmenü wählen und die<br>STEP-Taste drücken. Wird dieses Programm nicht benutzt, ist der Musteraufbau<br>nicht beendet. Das Muster kann in diesem Fall nicht für den Blockaufb  $\bullet$  Um  $1 \cdot \cdot \cdot$ STEP Das Musterentvurfsmenu erscheint und der Musteraufbau ist beendet. Erscheint eine<br>Fehlermeldung: Anleitung ab Seite 51 beachten. . Für einen neuen Musteraufbau erneut ab Seite 6 arbeiten. • Für die Eingabe der MEMO-Daten die Anleitung ab Seite 33 beachten.<br>• Für die Eingabe der Block-Daten zunächst die HELP-Taste drücken. Das Hauptmenü<br>• erscheint. Die Anleitung ab Seite 51 beachten. • Sind die Programmierungen abgeschlossen, das DSC und das Fernsehgerät aus-<br>schalten. Alle Muster- und Block-Daten sind im DSC gespeichert. ◆◆◆ 2. VERSETZEN DES CURSORS (HILFSMENÜ 2)◆◆◆  $(8sp.)$ Curson **TELE** O Der Cursor kann ohne die Cursor-Tasten bewegt werden. Reihe Die neue Position des Cursors durch die  $(45)$ Eingabeder Masche und Reihe bestimmen. Der Cursor springt an die gewünschte Position. Die Nutzung dieses Programmes ist sinnvoll, wenn der Cursor über mehrere Maschen schnell<br>versetzt werden soll. THE STE ODer genaue Ablauf: Seite 16/17 im Anleitungsbuch PPD 120. Masche  $(46)$  $-25-$ 

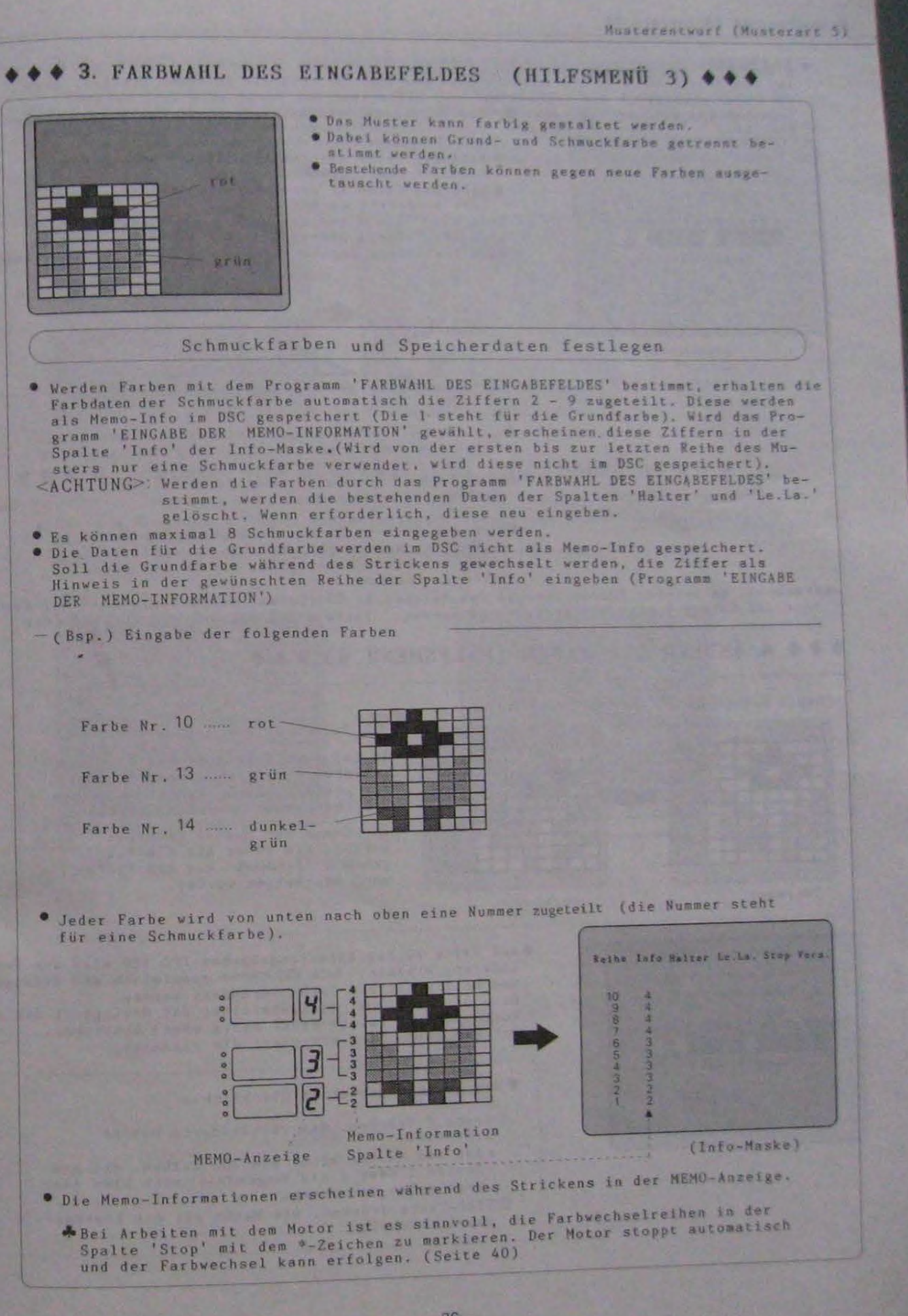

 $\frac{1}{2}$ 

Nustarentwurf (Nusternit 5) FARBWANL<br>Auf den Seites 17 - 20 des Anleitungsbuches PPD 120 wird die Farbwahl erklärt. Deim<br>Auf den Seites die Intensität und Helligkeit mit der Freden. **e** FARBWARL Intensitat und Heiligkeit mit dem Kontrastpegel Dazu bei den Punkten @ Der Bildschirm zeigt die Farbskala, • Soll die Farbe unverändert übernommem werden,<br>die STEP-Taste drücken. die STEP-Taste drucken.<br>
Soll die Farbe in der Intensität und Hellig-<br>
keit verändert werden...<br>
Wird die -Taste gedrückt, nimmt die Intensität zu.<br>
Wird die -Taste gedrückt, nimmt die Intensität ab.<br>
Nach Bestimmung der I Farbwahl des Eingaboreiden School Farne Tarbar, p. 13 23436783101112131415 **TERESTIC** Farkkoptrant OFT Step: fa  $H$ eller Dunkler < A d- oder J-Taste bewegt die Pfeilmarkierung. Sie zeigt die momentane Intensität und Helligkeit an. **A**Wird Farbe 1 (schwarz) oder Farbe 15 (weiß) gewählt, erscheint kein Kontrastpegel. Awird die Intensität und Helligkeit der Farbe<br>verändert, werden alle Maschen in der Arbeitsmaske automatisch angepaßt, die in der neuen Farbe erscheinen. Affecheint am unteren Bildschirmrand das Zeichen 1: CV (Cursor versetzen), kann der Cursor ohne die Cursor and Reihenzahl eingeben. ◆◆◆ 4. ANDERN DER FARBE (HILFSMENU 4) ◆◆◆ (Bsp.) Andern der Farbe rot in pink. · Die Farben können geändert werden. nuas<br>Ruo Es ist vorteilhaft dieses Programm 概要图 輸送職 **STATISTICS** zu verwenden, wenn mehrere Reihen<br>der gleichen Farbe an verschiedenen **The Co DIE JOE SED THE** a a 激振局 **OR ON THE HIGH AND** E Stellen geändert werden sollen. H ١u grBr AEs können nur Muster geändert **SFUR USINESS** werden, die zuvor mit dem Pro-<br>gramm 3 'FARBWAML' aus dem Hilfs-■■四篇 当期提案 menü bearbeitet wurden. (Vorher) (Nachher) Auf Seite 21 des Anleitungsbuches PPD 120 wird die Farb-<br>änderung erklärt. Beim DSC können zusätzlich die Intensität - Andern der Farbe Alte Farber. - 10<br>Bene Farber. - 11 und Helligkeit der Farbe verändert werden.<br>Dazu bei Punkt © die Intensität und Helligkeit mit dem<br>Kontrastpegel (siehe diese Seite oben) bestimmen.<br>Auf dem Bildschirm erschient die Farbskala. 23456789101112131415 **READERS** Farbkontrast V Das gesamte Muster im Überblick...  $\Box$ *<u>OTaste 3 drücken.* Das verkleinerte Muster</u> OE? Step: ja 3:klein . Ist das Muster höher als 200 Reihen, mit den Tasten 1 oder 2 das Eingabefeld nach oben oder nach unten versetzen. ØSTEP-Taste drücken. Die Maske mit dem Kontrastpegel erscheint.

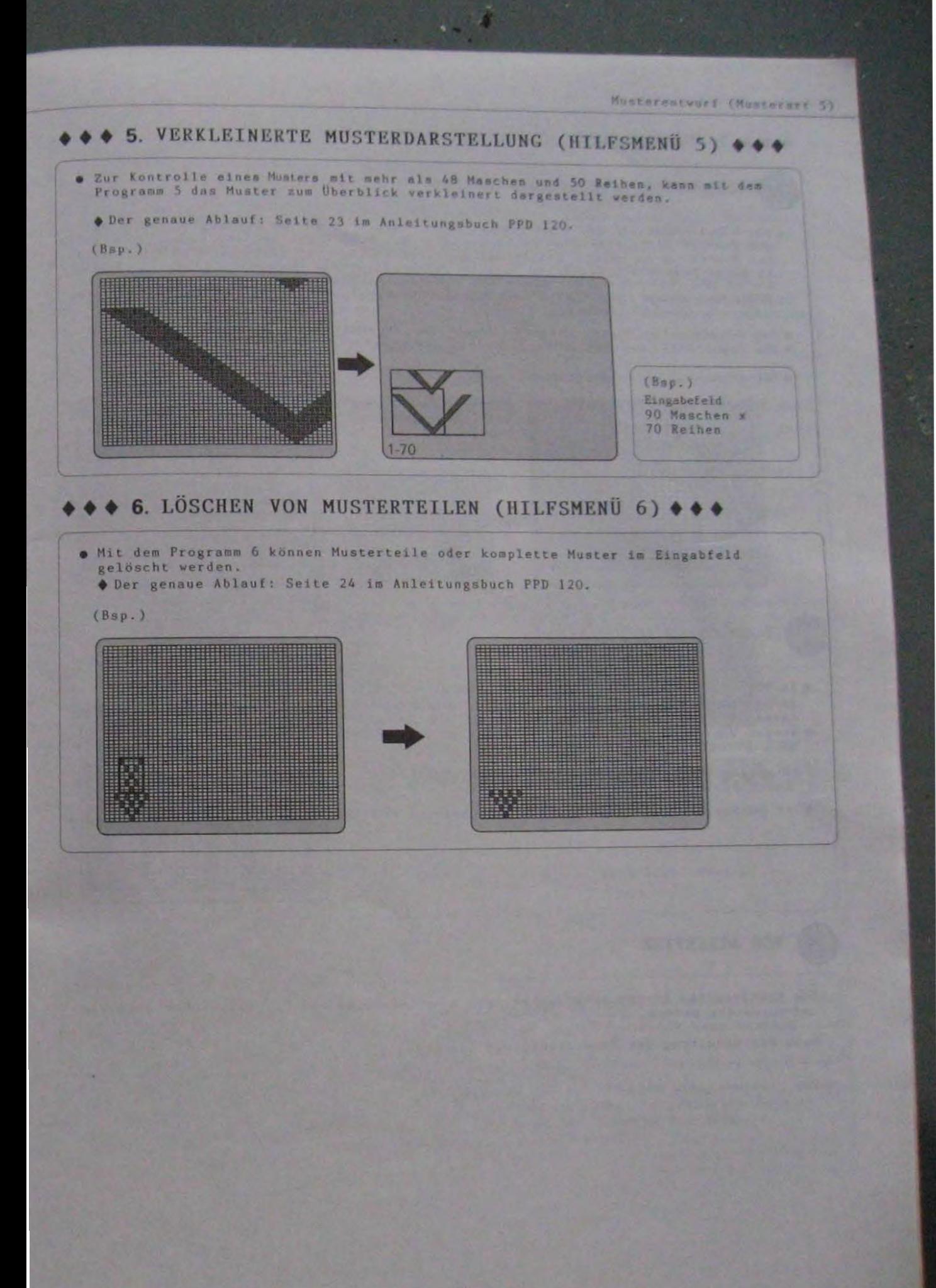

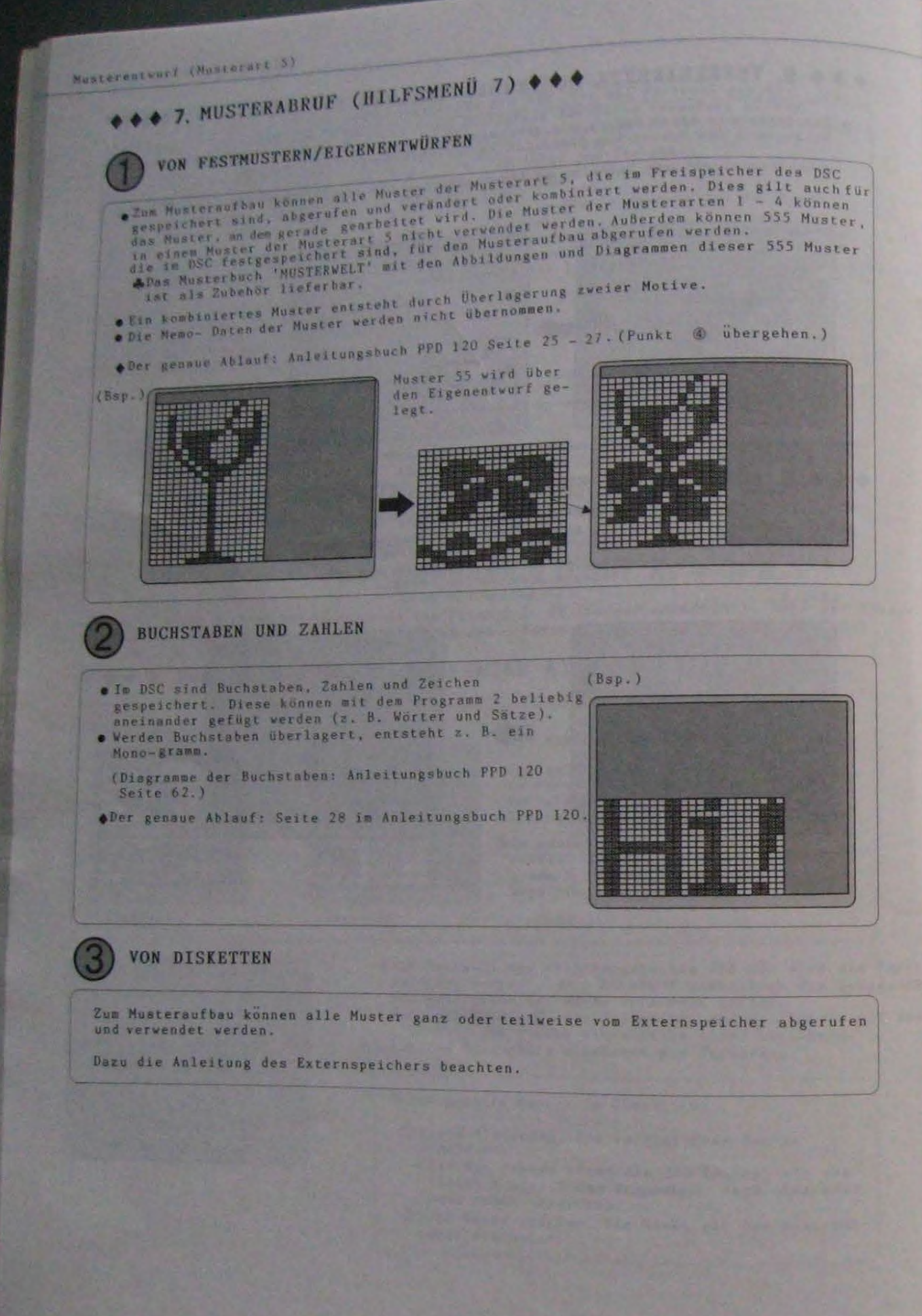

 $-29-$ 

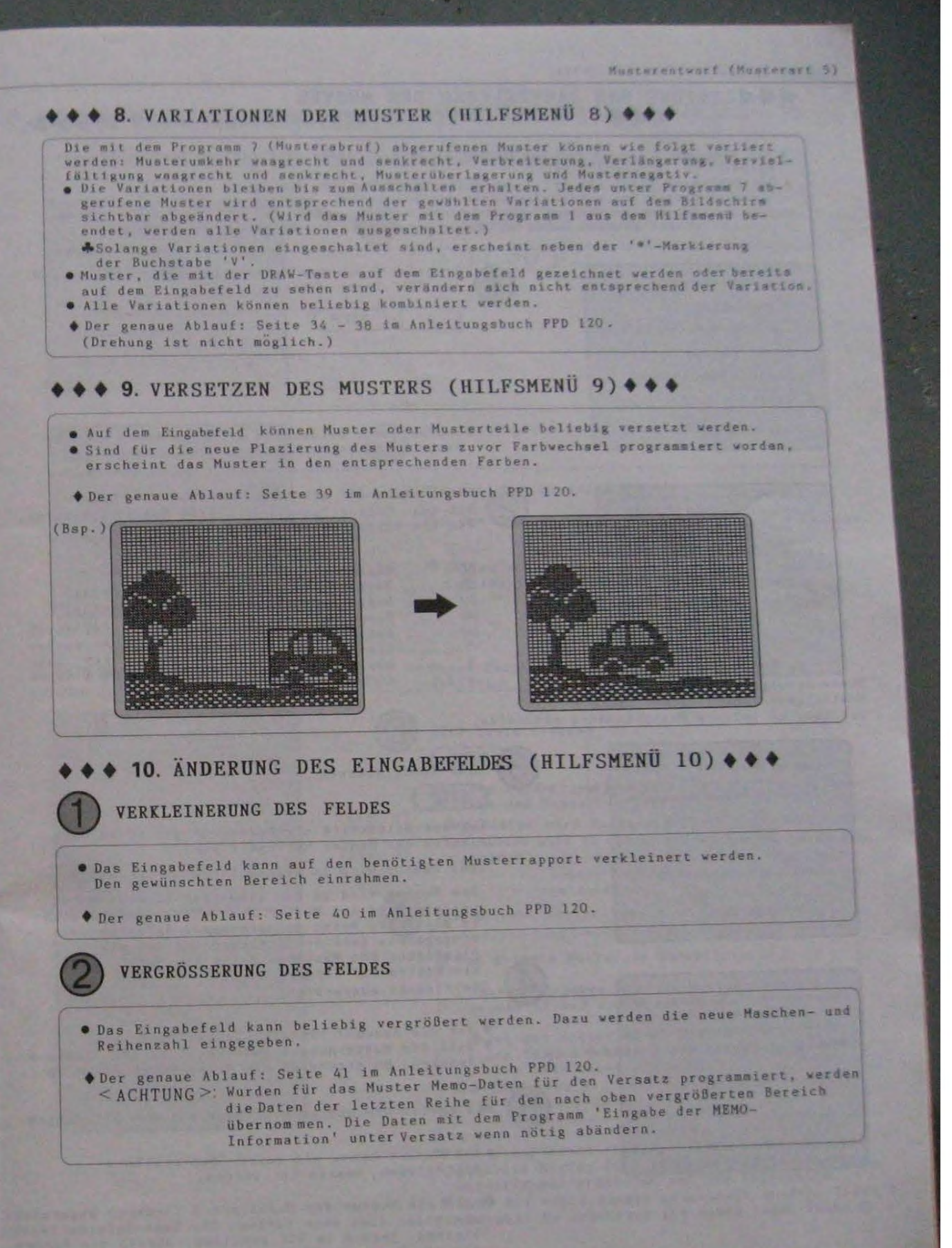

**EXAMPLE STATES ON DARSTELLUNG DER MUSTER** Listung und Darstellung der Nuster (MUSTERENTWURFSMENÜ 2) white Programm 2 können fertige Muster abgeändert oder unterbrochene Entürfe beendet e Das Hillsnene sicht wie bei neuen Musterentwürfen zur Verfügung. werden.<br>
e Das Hillsmene steht wie het neuen Musterentwitet, nachdem die Memo-Informationen<br>
e Das Hillsmene Doppelbeit-Jacquards neu bearbeitet, andert das DSC die Spalte auf die der Spalte 'Halter' programmiert wurden, die Daten neu programmieren.<br>ursprunglichen Daten ab. Falls notwendig, die Daten neu programmieren. Programm 2 aus dem Musterentwurfsmenü wählen und<br>die STEP-Taste drücken. Nueterentvurf **STEP** D 2 - Munteraufbau 2. Distans and developing see Huster J. Muster Joschen 4. Bingaha der SISU-Taformaking 5 Nustervakehrung Wwechselt der Bildschirm nicht zu einer anderen "Weble Programm 1 - 5 - M Maske, sind keine Muster im DSC gespeichert. Die Listung der gespeicherten Muster erfolgt. Mit den Cursor-Tasten(A C), das Muster auswählen, Inting met Barstellung von Mustern Neschen **Reibes** das bearbeitet werden soll. **Bustaret** 30 MM 画(2) Einbett-Jacquard (mehrfarbig) **IM**  $14(3)$ (2) Doppelbett-Jacquard (2 Farben/Reihe) 源画 Doppelbett-Jacquard (3 Farben/Reihe)  $(3)$ Doppelbett-Jacquard (4 Farben/Reihe) 思图  $\{A\}$ -Muster Muster  $(A)$ **JE AT** Dieses Muster ist nicht beendet. Die Memo-Eingaben dieses Musters sind d aufvärts nicht beendet. Diese Anzeige gibt an, daß weitere<br>Muster gespeichert sind. Taste 1 drucken, um weitere Musternummern abzurufen. Listuar and Davezellang von Munters-STEP-Taste drücken. Musterne, - 902  $(Bsp. 1)$ "Micht in Blocken verwendet **STEP** Auf dem Bildschirm erscheint, ob und in welchen Blöcken das Muster verwendet wird. Das Muster wird in keinem Block verwendet. Das Muster wird in den gezeigten Blöcken verper dige Cinein wendet. Wird das Muster bearbeitet, ändern sich<br>im Block die Daten entsprechend. Außnahme: Die eingegebene Zahl der Strickreihen und die Plazierung des Musters. Falls notwendig, die Die Auswahl überprüfen. Listeng and Davatellung von Munters Musternr. + NOT **\*Verwender in Folgenden Biocken** • Ist die Auswahl richtig, Taste 1 drücken.<br>• Soll die Musternummer gewechselt werden, Taste 2<br>• drücken. Es erscheint die Maske unter Punkt 2 Misck : 1  $(Bsp. 2)$ Das gewünschte Muster erscheint auf dem Bildschirm. ORT Lije Finale · Das Muster kann, wie unter 'Musteraufbau' beschrieben, bearbeitet werden. Awird ein Muster der Musterart 5 (Andere) abgerufen,<br>erscheint dies ohne Farben. Die Memo-Informationen<br>bleiben indoct bleiben jedoch im DSC erhalten, sofern die Farben<br>mit dem Programm 'Farbwahl des Eingabefeldes'<br>bestimmt vorfamm 'Farbwahl des Eingabefeldes' bestimmt wurden.  $-31-$ 

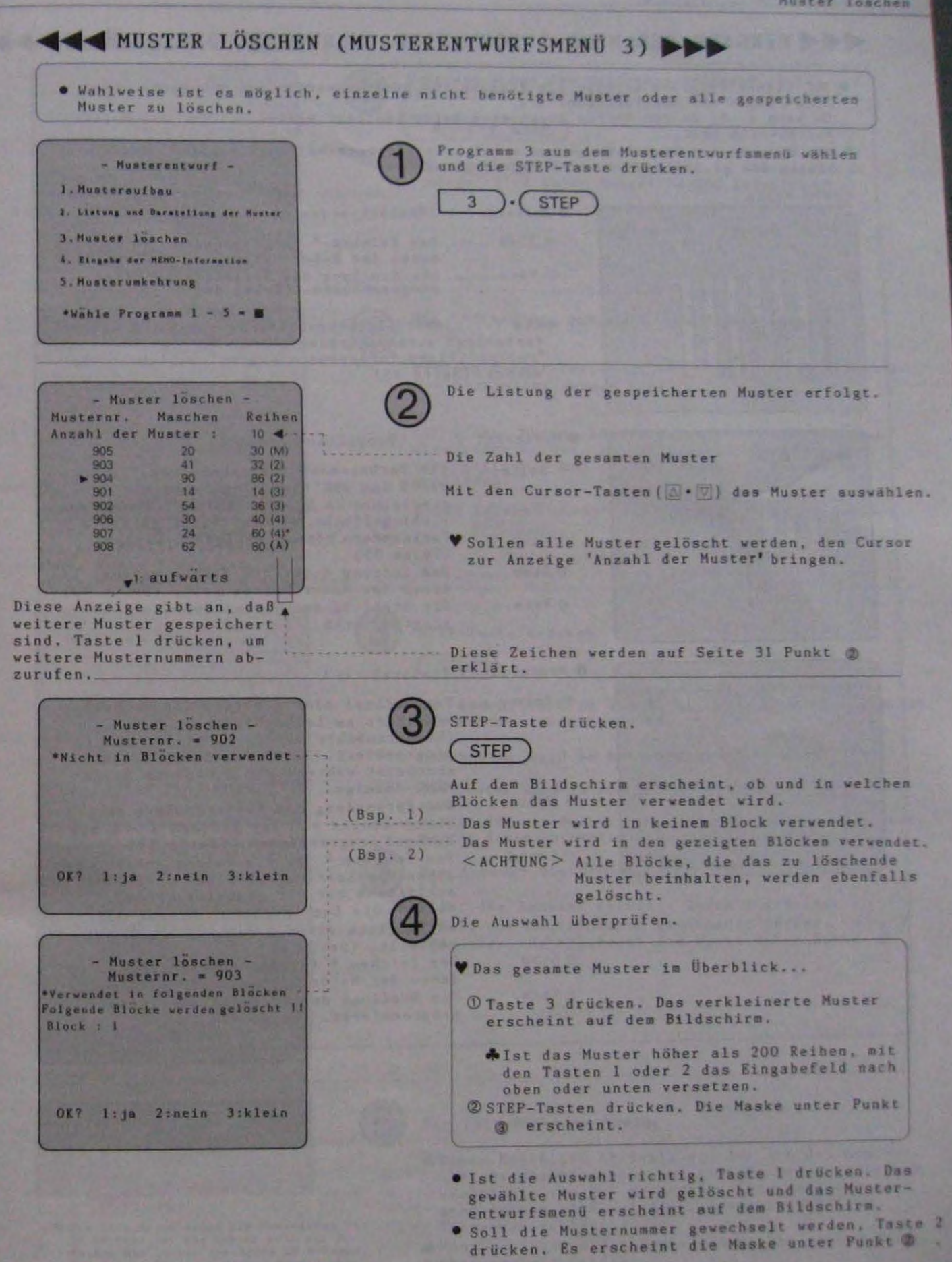

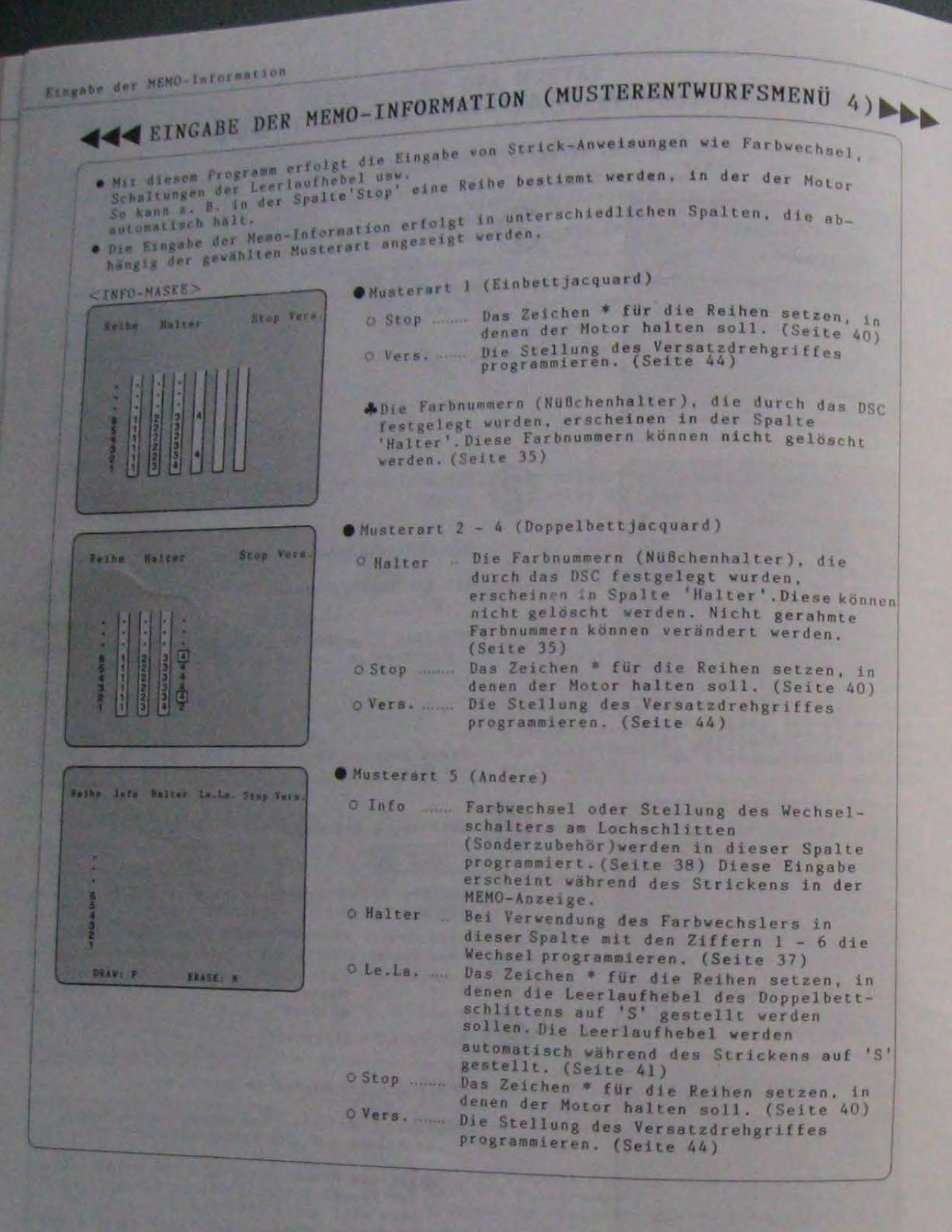
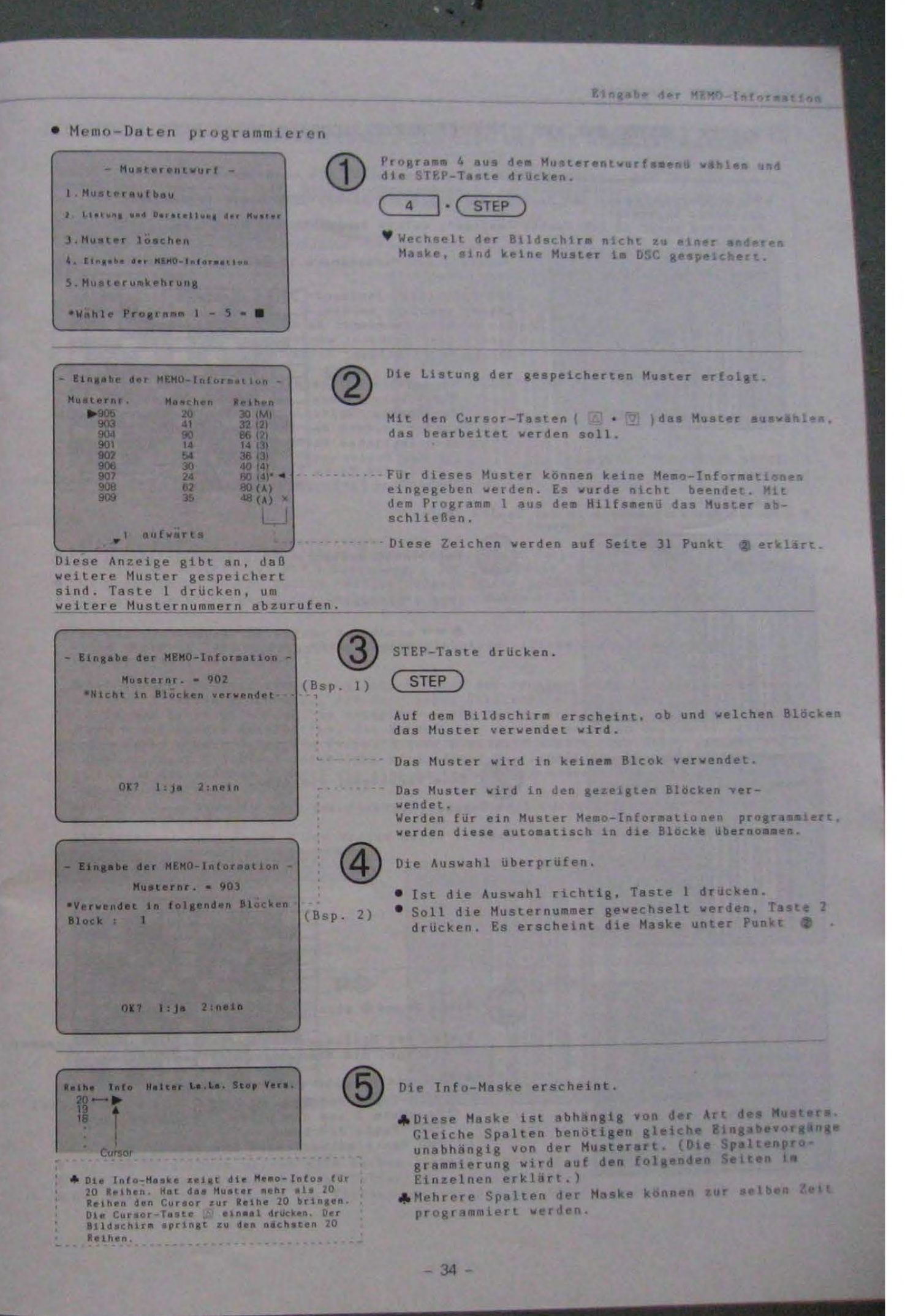

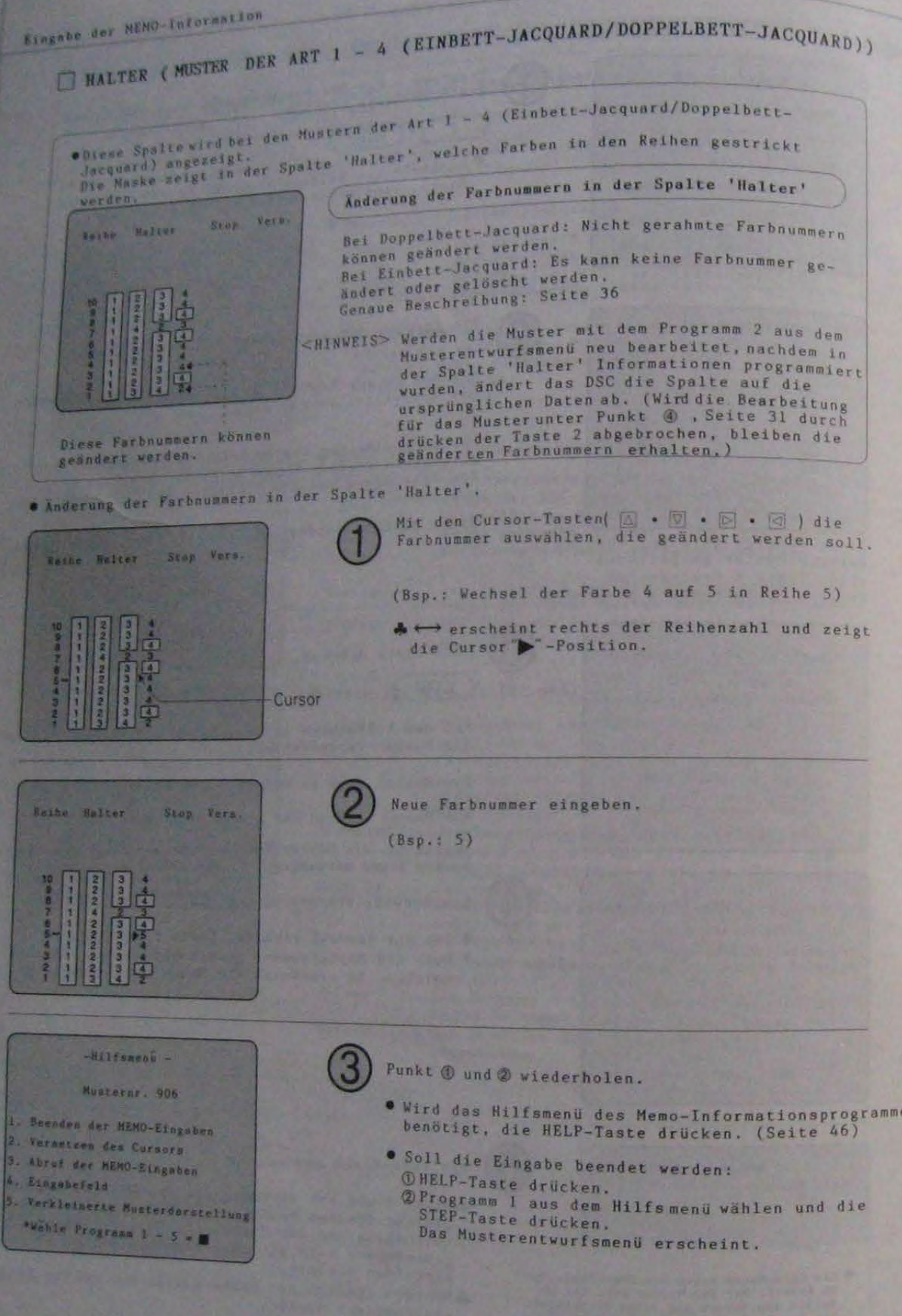

i S

 $-35 -$ 

#### DOPPELBETT-JACQUARD/EINBETT-JACQUARD UND DIE MEMO-INFORMATION

Das DSC übernimet automatisch die Farbnummern als Memo-Information, die für min<br>entworfenes Doppelbett- oder Einbett-Jacquardmuster verwendet wurden.<br>Auf dem Bildschirm werden alle Farben sichtbar, die für eine Reihe benöt

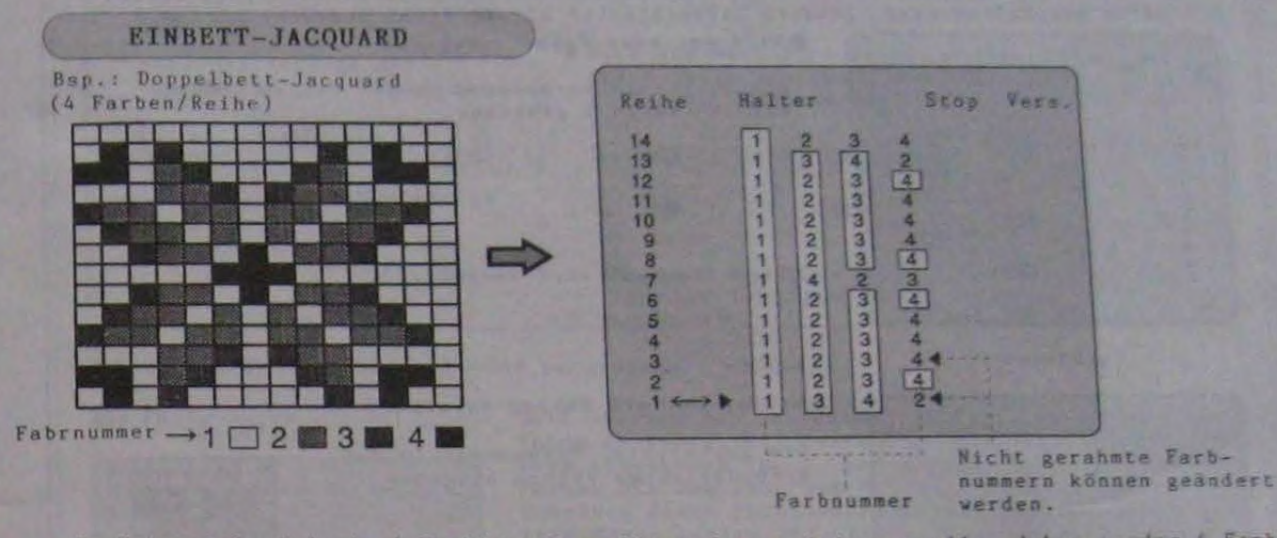

- Im Beispeiel wird ein 4-farbiges Doppelbett-Jacquard dargestellt, daher werden 4 Farben<br>für jede Reihe benötigt und 4 Farbnummern für jede Reihe in der Spalte 'Halter' angezeigt.<br>• Die Farbnummern in der Spalte 'Halter'
- 
- . Die waagrechten Anzeigen der Farbnummern entsprechen nicht der Strickfolge.

#### <Andern der Farbnummern> Nicht gerahmte Farbnummern können geändert werden. (Diese Farben werden nur vom Doppelbett verstrickt.)

A Bei 4-Farb-Jacquard ist es möglich, daß auf der rechten Seite (Einbettgerät) nur 2 oder 3 Farben erscheinen, auf der linken Strickseite (Doppelbett) jedoch alle<br>4 Farben benötigt werden. Im Beispiel werden in der ersten Reihe die Farben 1, 3 und 4 auf beiden Nadelbetten, die Farbe 2 nur auf dem vorderen Nadelbett verstrickt Die Farbe 2 kann durch die Farben 5 oder 6 ersetzt werden. Das Garn, das nur auf<br>dem vorderen Nadelbett verstrickt wird, dient zum Erhalt des Strickbildes. Daher kann in den Nüßchen 5 und 6 die gleiche Farbe eines anderen Nüßchens zusätzlich eingefädelt sein.

Die Farbnummer kann in eine der Farben 1 - 6 geändert werden, die nicht für die Strickreihe benötigt wird

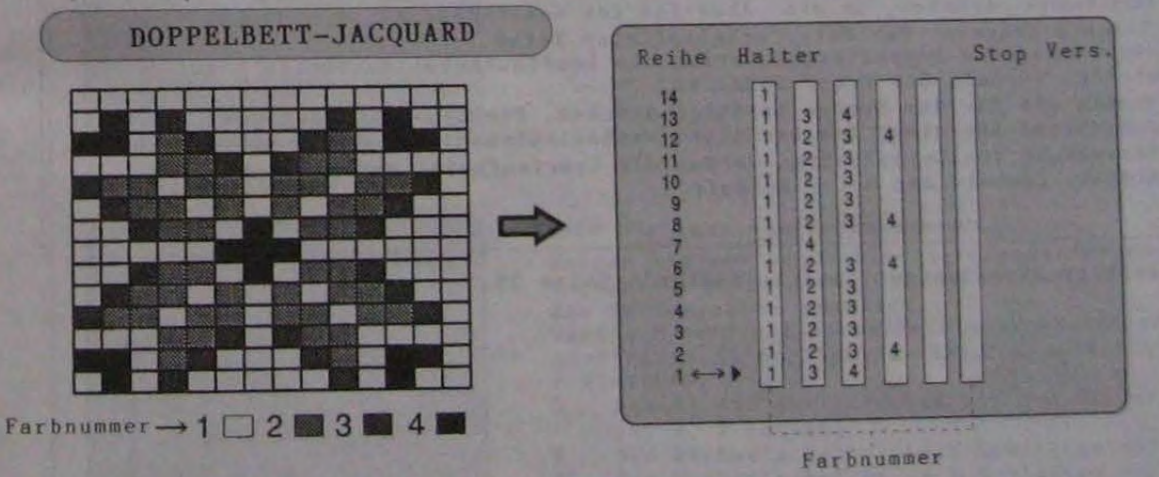

(Im Beispiel kann Farbe 2 der ersten Reihe in Farbe 5 oder 6 geändert werden.)

● Auf dem Bildschirm werden alle Farben sichtbar, die für die Reihen beaötigt werden.<br>● Die Farbnummern in der Spalte 'Halter' können weder gelöscht noch geändett werden.<br>● Die waagrechten Anzeigen der Farbnummern entspre

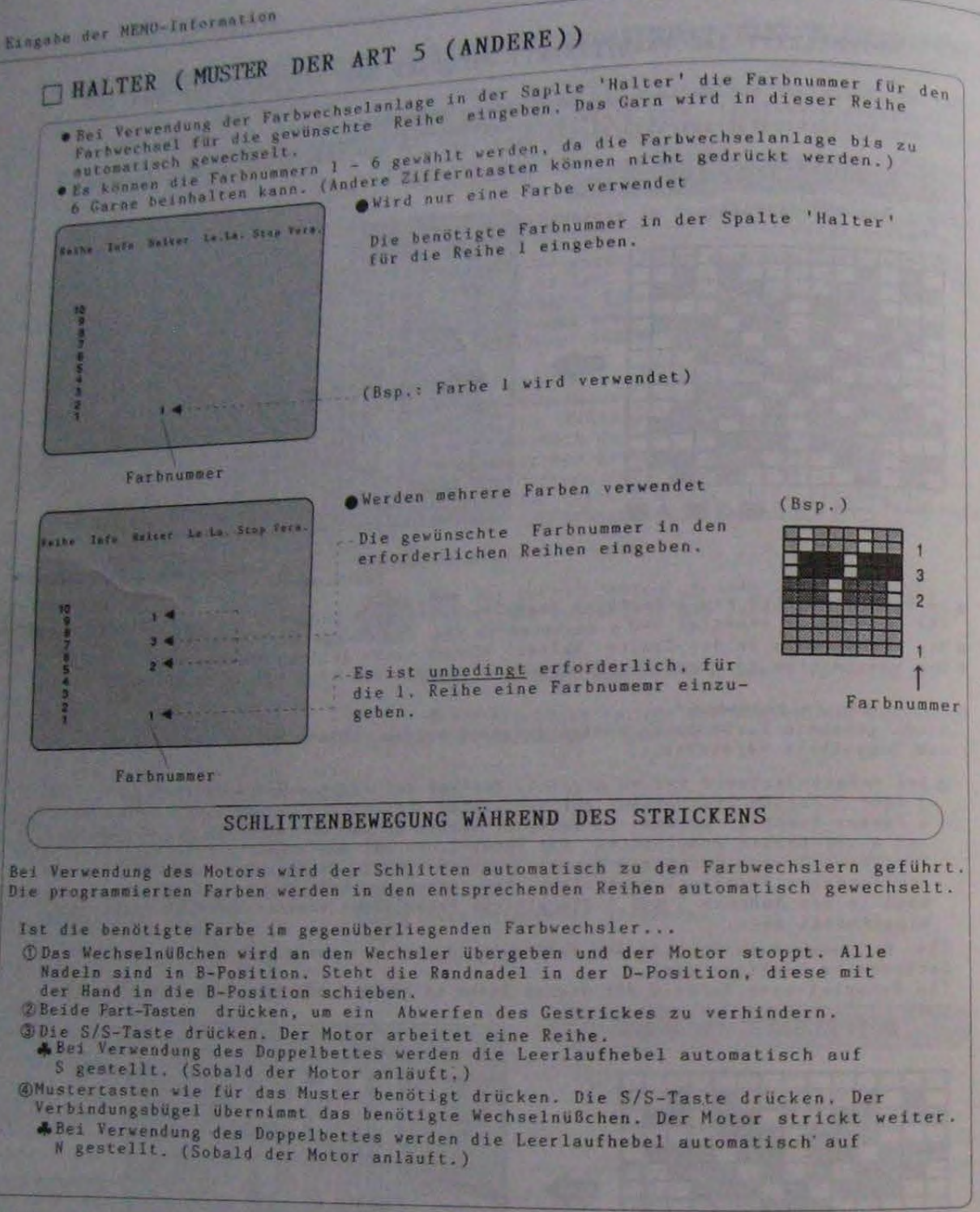

e Weitere wichtige Hinweise zur Spalte 'Halter': Seite 39.

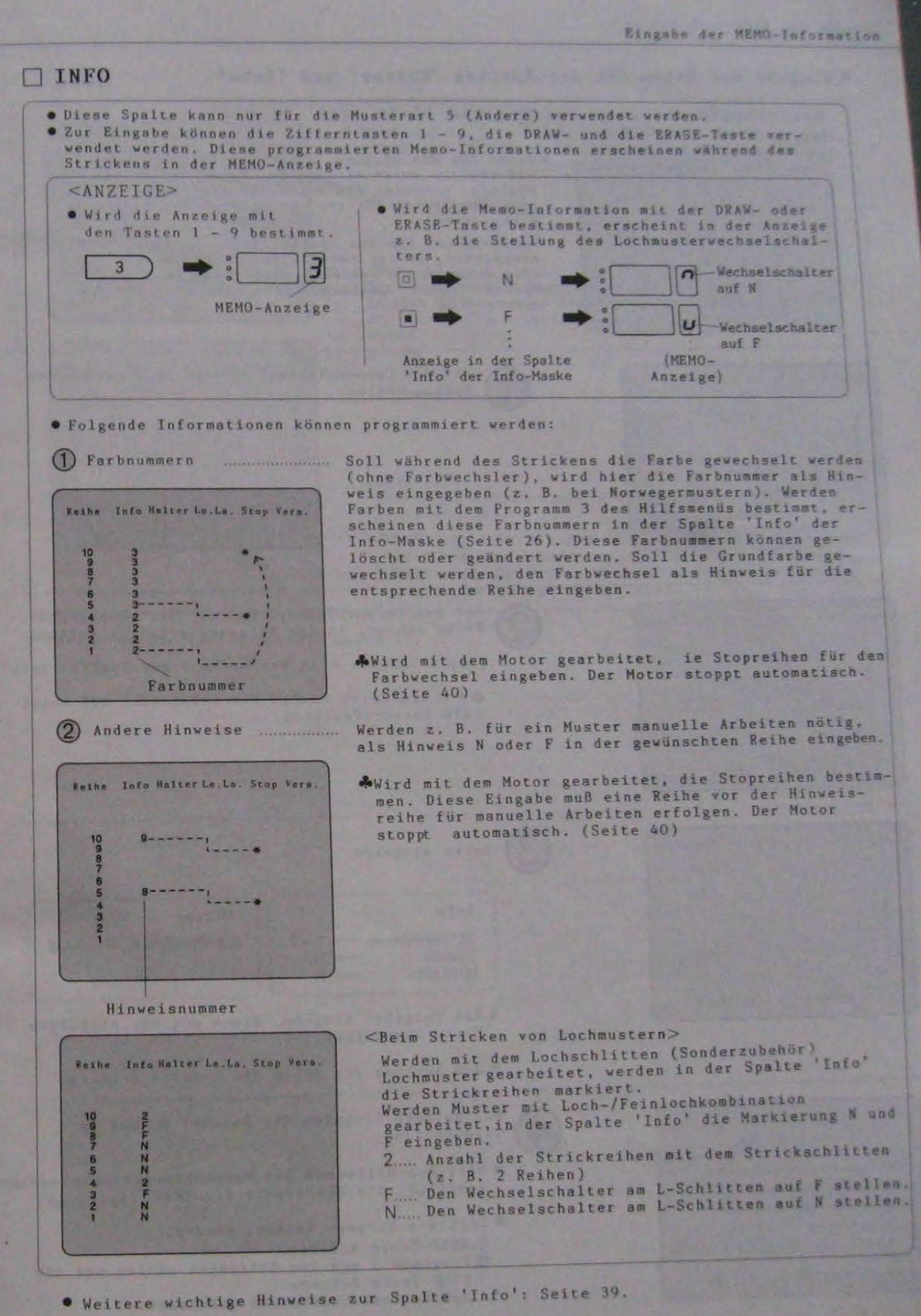

 $\frac{1}{2} \frac{1}{\sqrt{2}} \frac{1}{\sqrt{2}} \frac{$ 

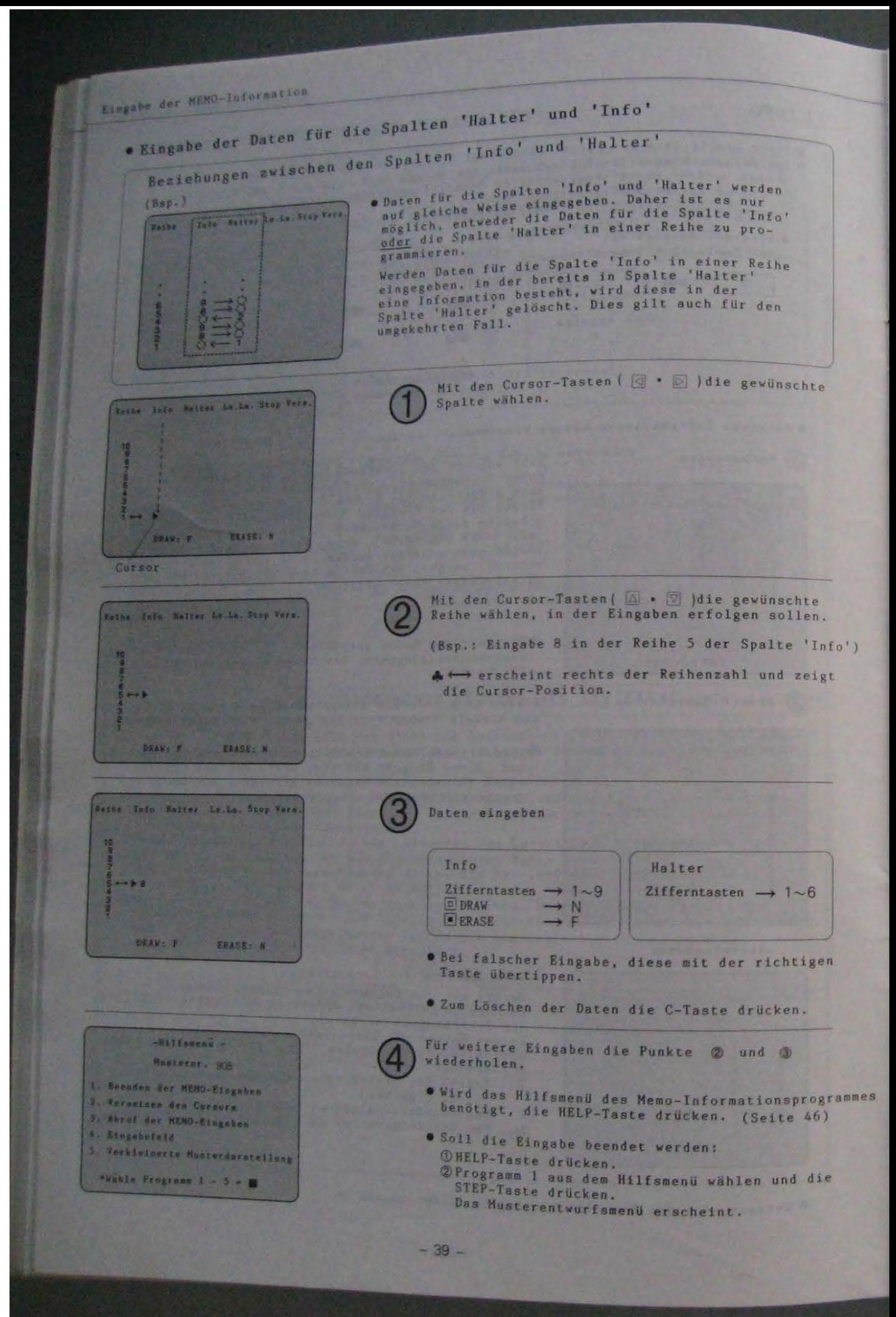

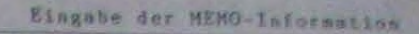

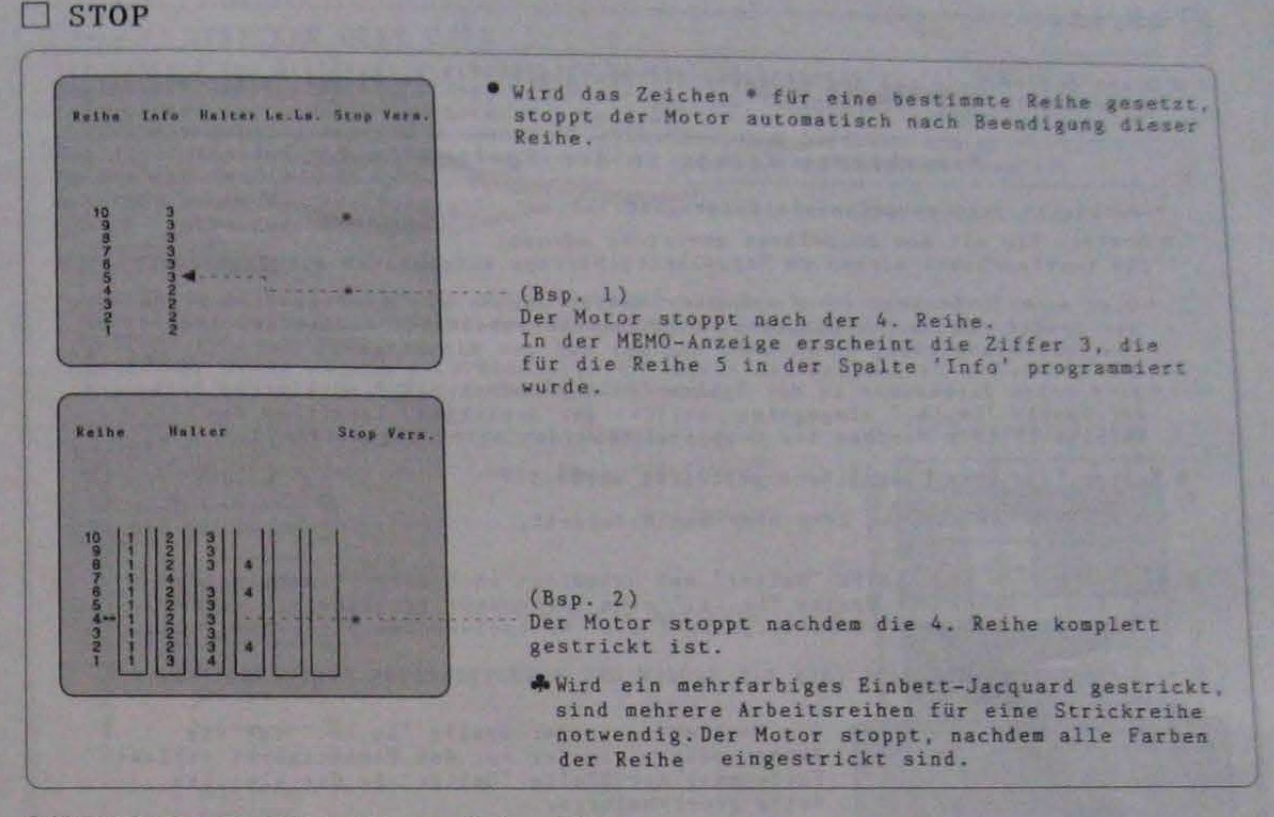

· Markieren der Spalte 'Stop': Seite 43.

Eingabe der NEMO-Information . Diese Spalte kann nur für Eingaben der Musterart 5 (Andere) bei Verwendung der  $\n **LE.LA**$ Farhwechselenlage programmiert werden. \*-markierte Reihen in der Spalte 'Le.La.' \*-markierte Reihen werden wie folgt gestrickt: e Nuster, die mit dem Doppelbett gestrickt werden:<br>Die leerlaufhebel werden am Doppelbettschlitten automatisch auf S gestellt. Wird eine Farbnummer in die Spalte 'Halter' einer mit \* markierten Reihe<br>der Spalte 'Le.La.' eingegeben, wird das entsprechende Wechselnußchen<br>vom Verbindungsbügel übernommen und nur auf dem Einbettgerät<br>gestrickt. von verbrieden.<br>
sestrickt.<br>
vird keine Farbnummer in der Spalte 'Halter' einer mit \* markierten Reihe<br>
vird keine Tarbnummer in der Spalte in Schlitten leer über das<br>
der Spalte 'Le. La. "eingegeben strickt der Schlitten . Muster, die ohne Doppelbett gestrickt werden: <ACHTUNG > In der Spalte 'Halter' muß unbedingt nach einer \*-markierten<br>Reihe der Spalte 'Le.La.' eine Farbnummer programmiert werden,<br>damit der Verbindungsbügel ein Wechselnüßchen übernehmen kann. (Bsp. 1) STRICKEN MIT GARN (NUR DIE NADELN DES EINBETTGERÄTES STRICKEN) Die Markierung in der Spalte 'Le.La.' für die<br>Reihen setzen, in der nur das Einbettgerät strickt.<br>Farbnummer der SPalte 'Halter' in der gleichen Seite Jefe Malrer Leits. Sing Vars. Reihe programmieren. Reihen, die nur vom Einbettgerät gestrickt werden. In der Folgereihe der mit \* markierten Reihe<br>eine Farbnummer in der Spalte 'Halter' programmieren.

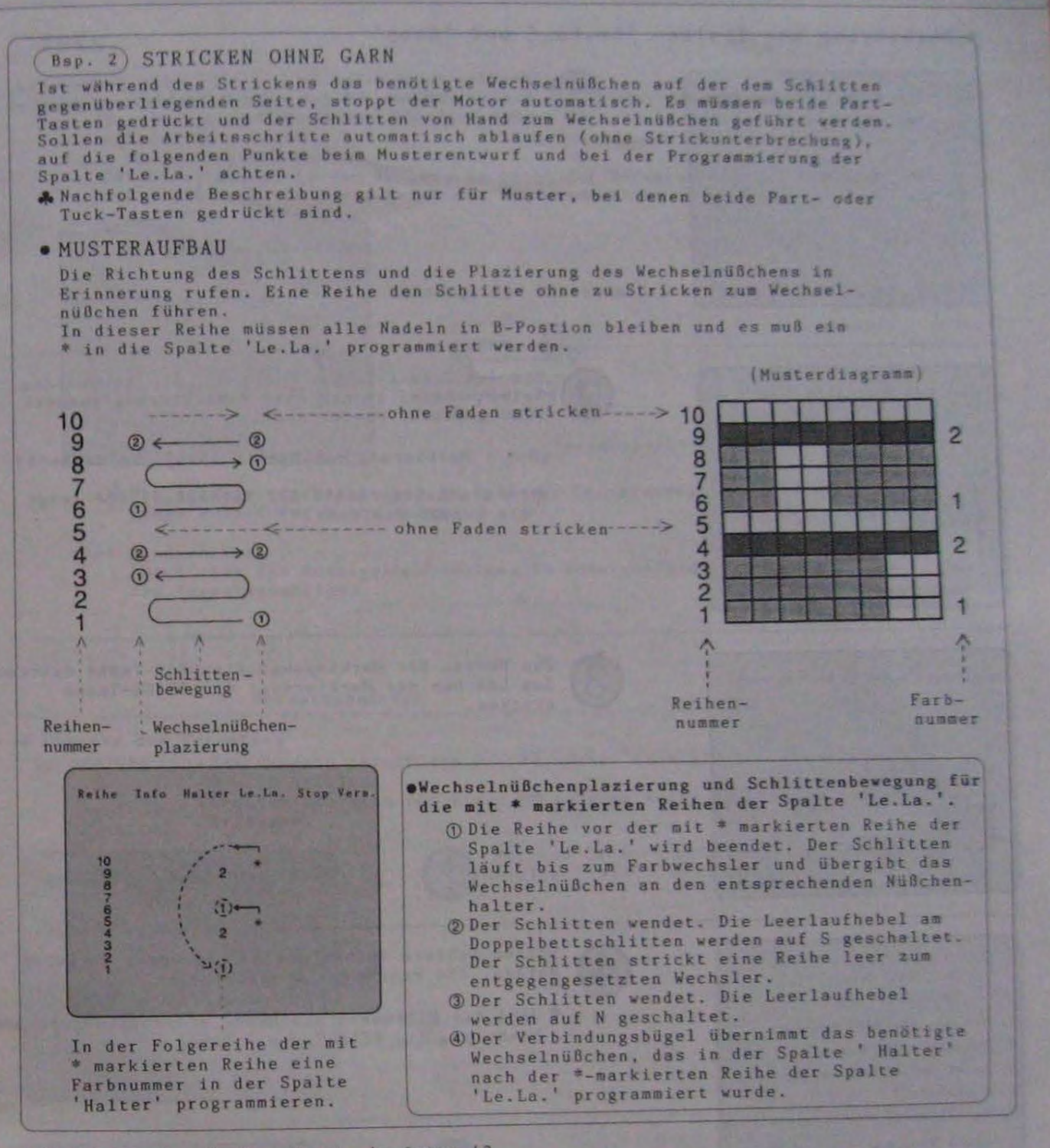

· Markieren der Spalte 'Le.La.': Seite 43.

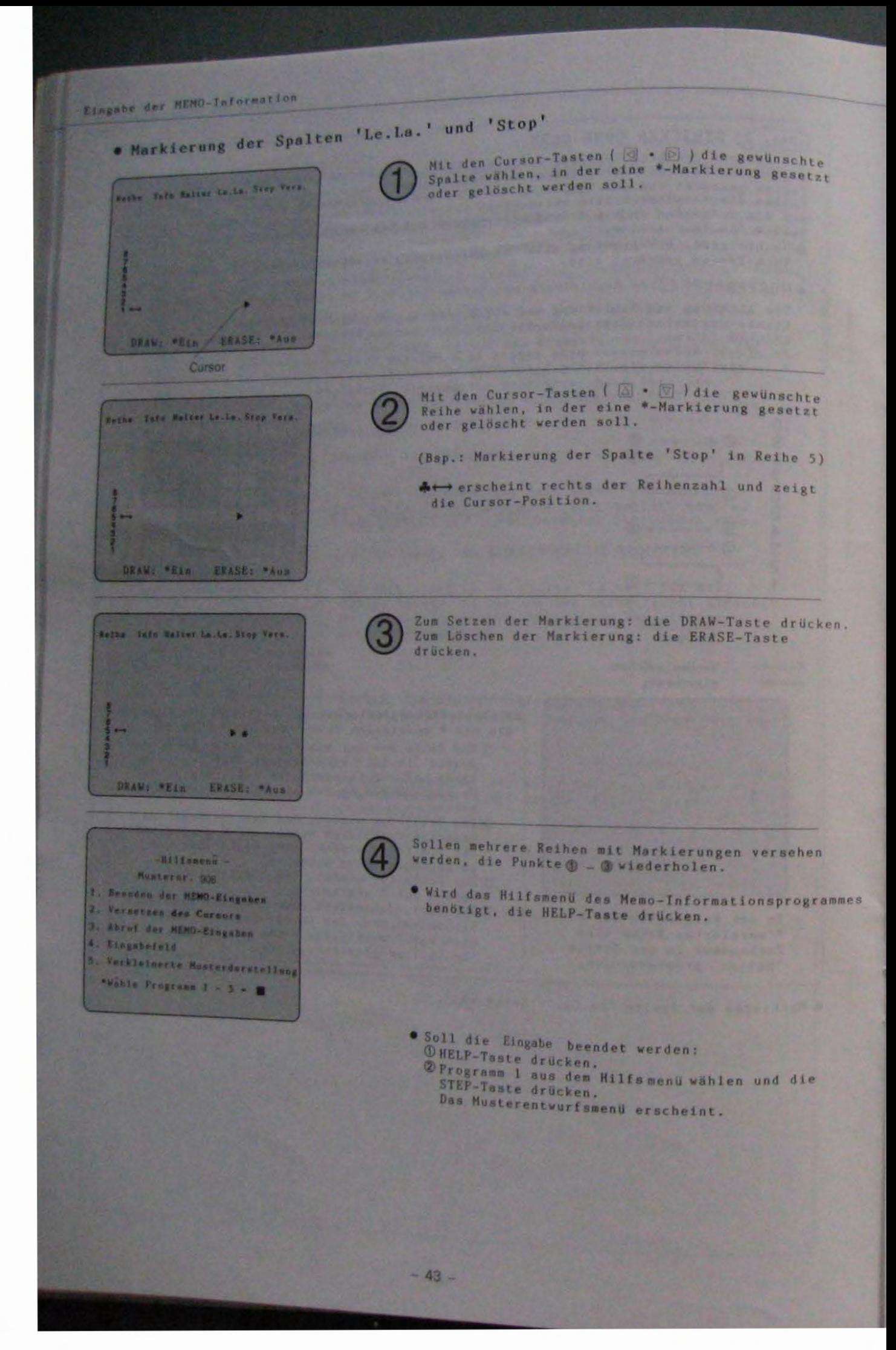

Eingabe der MEHO-Information

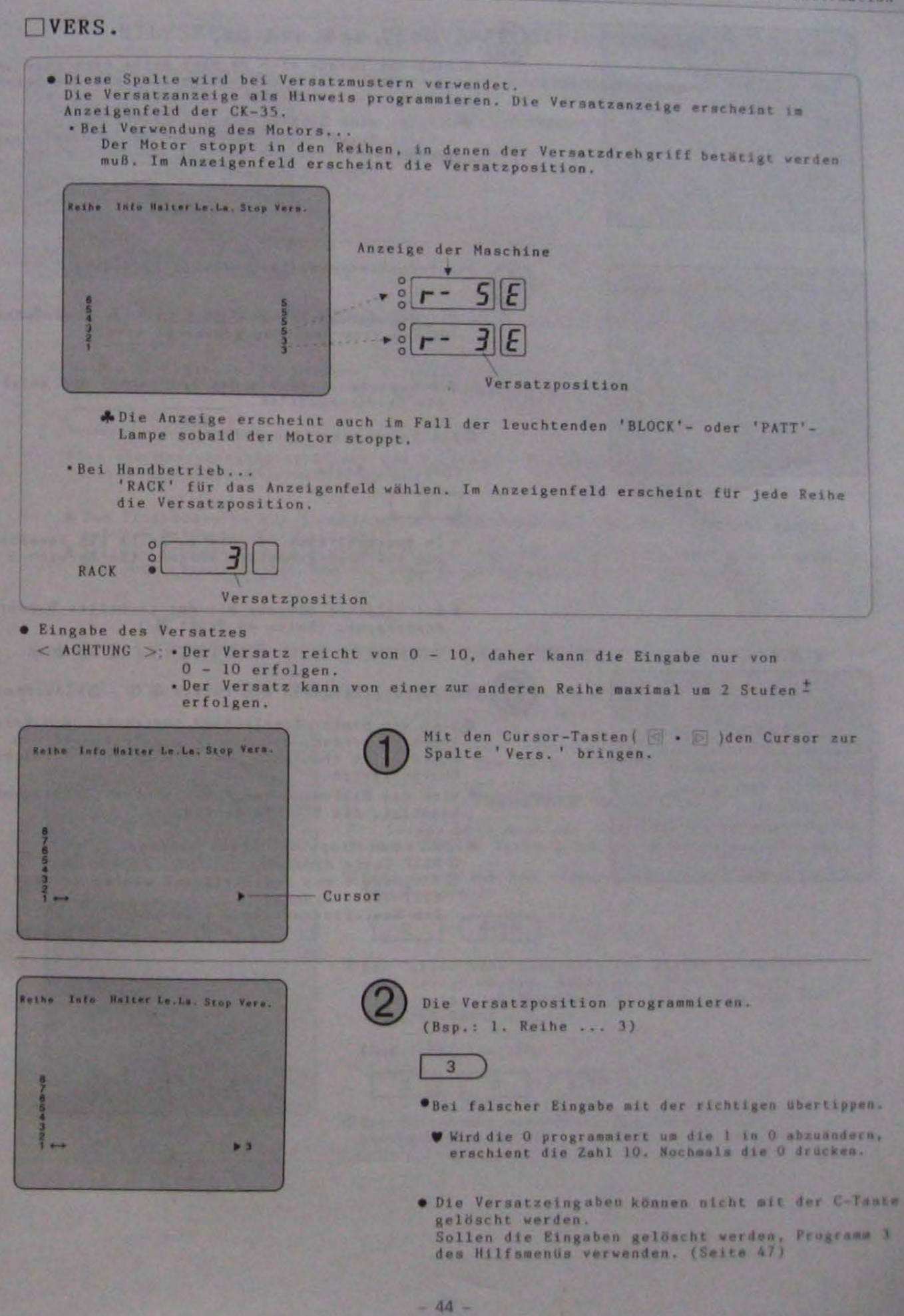

Eingabe der NENO-Information Cursor-Taste ( A ) drücken. Sobald der Cursor sich um eine Reihe nach oben be-Father Date Watter Lauke, Stop Vara Sobold der tursor alle Reihen die gleiche Versatz-<br>wegt, erscheint für alle Reihen die gleiche Versatz-<br>position, die unter Punkt @ bestimmt wurde. A Erfolgt eine Eingabe für die Spalte 'Vers.', er-<br>scheint diese nach Drücken der HELP- oder einer<br>der Cursor-Tasten für alle Reihen. Die Versatzanzeige ist beliebig änderbar. Seite Info Nelter Ly.La. Stop Fers OMit den Cursor-Tasten ( | | | | | die Reihe wählen, für die eine Anderung gewünscht wird. A ← erscheint rechts der Reihenzahl und zeigt die Cursor-Position. 2Die Versatzposition ändern. (Bsp.: 3. Reihe ... 5)  $5\overline{)}$ . Im Beispiel kann für die 2. Reihe ein Versatz, von 1 - 5 programmiert werden. (Im Bereich 3  $± 2)$ . Bei falscher Eingabe mit der richtigen Nummer übertippen. (Seite 44 Punkt @) Für weitere Eingaben die Punkte @ 1 - @wiederholen. -Nilfanenn -A Wird das Muster fortlaufend gestrickt, muß darauf Musternr. 908 geachtet werden, daß die letzte Reihe und die erste Reihe ebenfalls den Versatz von ±2 nicht 1. Beenden der MEMO-Eingahen. 2. Vecnetzen den Cursora überschreiten. 3. Abruf der HEND-Eingaben · Wird das Hilfsmenü des Memo-Informationsprogrammes 4. Eingebefeld benötigt, die HELP-Taste drücken. Verkleinerte Musterdscatellung \*Vähle Programm 1 - 5 - 8 · Soll die Eingabe beendet werden: **OHELP-Taste drücken.** @Programm 1 aus dem Hilfsmenü wählen und die STEP-Taste drücken. Das Musterentvurfsmenü erscheint.  $-45-$ 

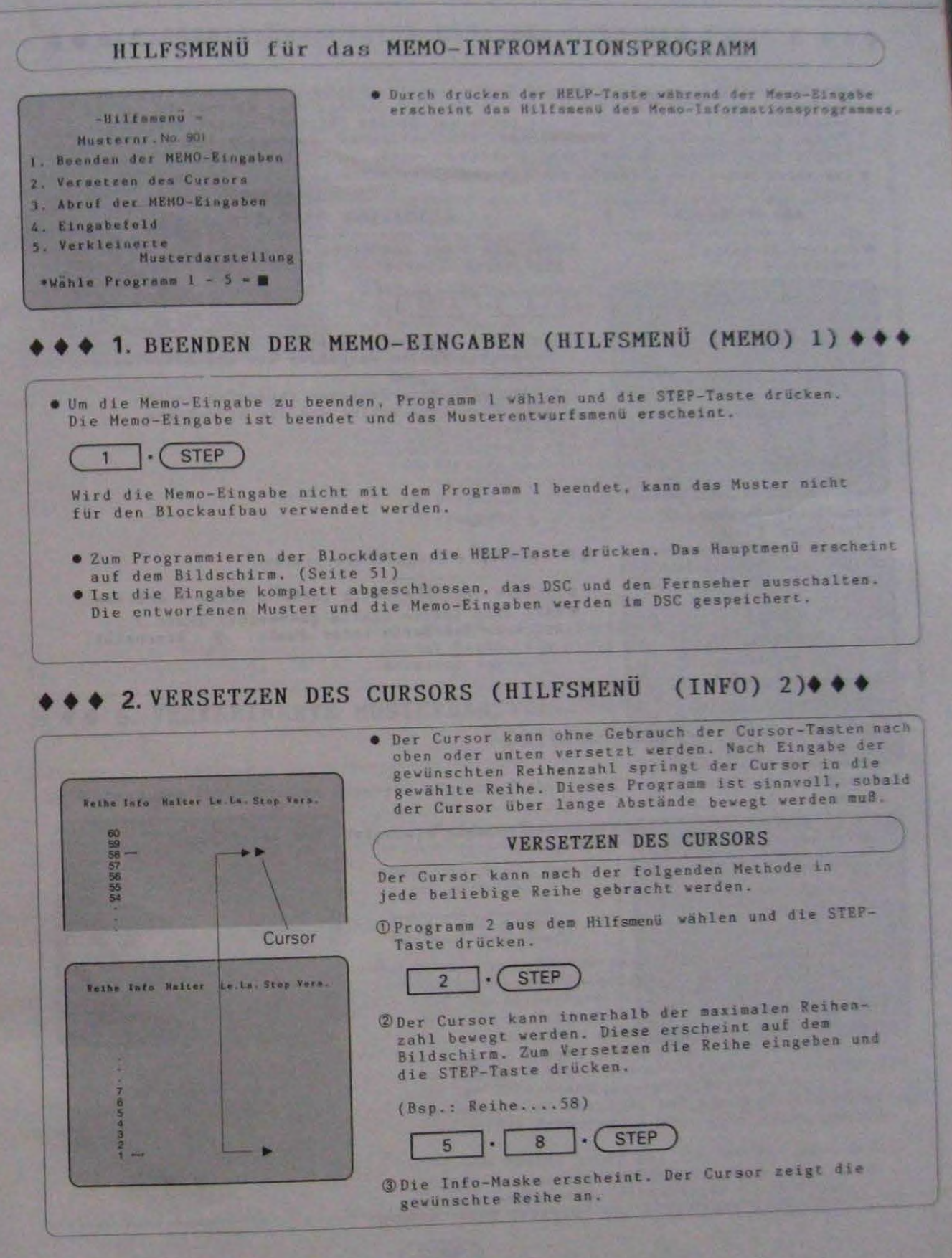

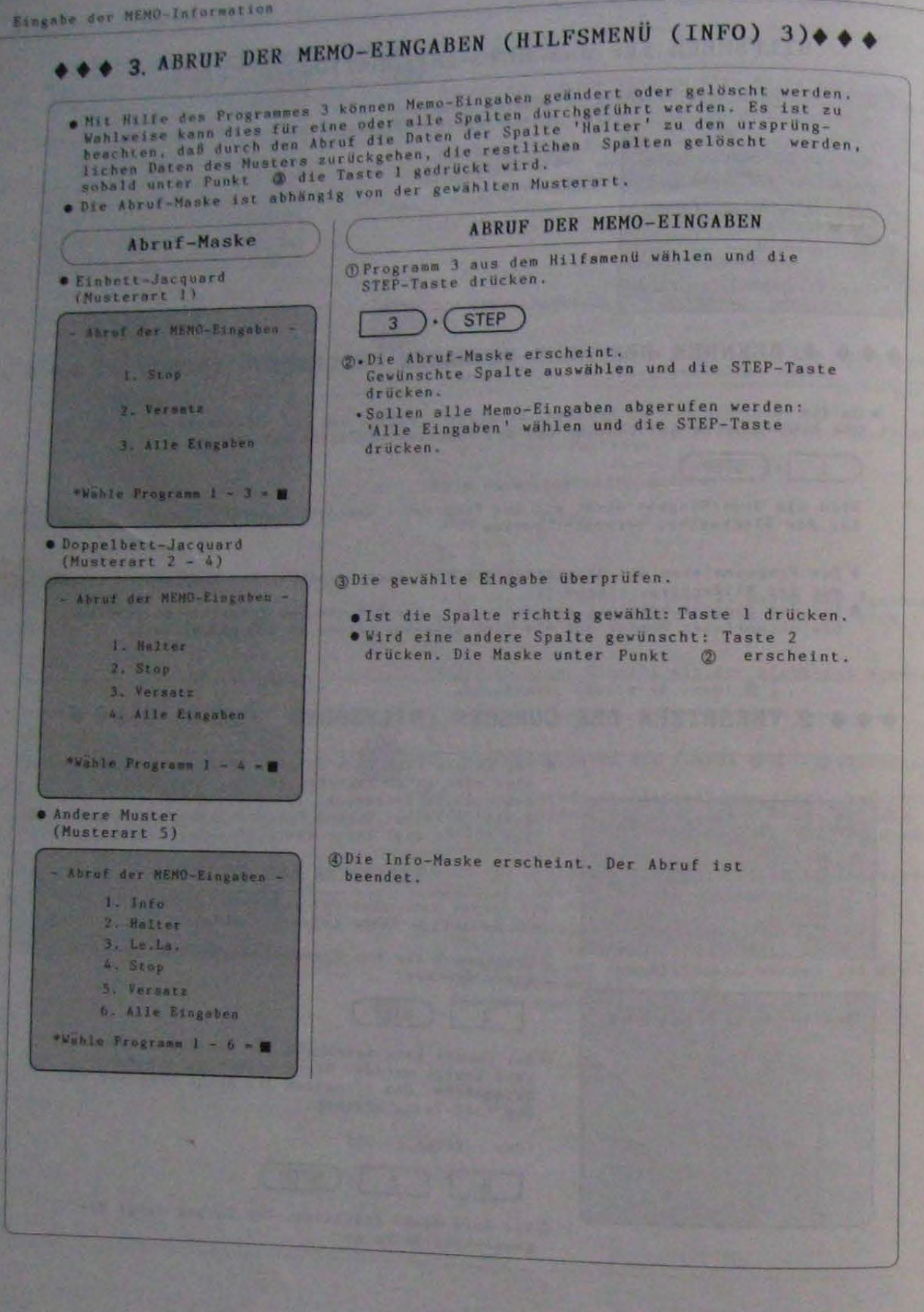

 $\begin{array}{c} 1 \\ y \end{array}$ 

 $47 -$ 

## ◆ 4. EINGABEFELD (HILFSMENÜ (INFO) 4) ◆ ◆ ◆

· Wahrend der Memo-Eingabe kann das Muster jederzeit überprüft werden,  $(Bsp.)$ Muster überprüfen OProgramm 4 aus dem Hilfsmenü wählen und die STEP-Taste drücken.  $\overline{4}$  $\cdot$  (STEP 2 Auf dem Bildschirm erscheint das Muster, für das die Memo-Eingaben programmiert werden.<br>•Ist das Muster größer als auf dem Bildschirm gezeigt, kann der Bildschirm mit den Cursor-Tasten beliebig verschoben werden. MMuß der Cursor über eine lange Strecke bewegt werden, kann der zu prüfende Musterauschnitt direkt<br>ausgewählt werden. (Hilfsmenu Programm 5) (1) HELP-Taste drücken.<br>(2) Programm 5 wählen und die STEP-Taste drücken.<br>(3) Mit den Cursor-Tasten den weißen Rahmen zum benötigten Ausschnitt bewegen. (4) HELP-Taste drücken. (5) Programm 4 wählen und die STEP-Taste drücken. **@Nach dem Überprüfen die STEP-Taste drücken.** STEP) Die Info-Maske erscheint und der Cursor "rerscheint in der Reihe, die durch den Cursor "rauf dem Muster markiert wurde. 5. VERKLEINERTE MUSTERDARSTELLUNG (HILFSMENU (INFO) 5)  $\leftrightarrow$ · Während der Memo-Eingabe kann das gesamte Muster verkleinert dargestellt werden. Prüfen des verkleinerten Musters Weißer OProgramm 5 aus dem Hilfsmenü wählen und die STEP-Rahmen Taste drücken. Grüner Rahmen **STEP** -Reihe 70 5 2Das verkleinerte Muster erscheint. Nerkleinertes Musterfeld: . Auf dem Bildschirm werden 200 Maschen und Reihe 1 200 Reihen dargestellt.  $1 - 70$ . Der grüne Rahmen umschließt das gesamte Muster. .Der weiße Rahmen (40 M x 20 R bei Musterart 1 - 4, Diese Zahlen zeigen die<br>erste und letzte Reihe des 48 M x 20 R bei Musterart 5) stellt die Höhe der in der Info-Maske gezeigten Reihen dar. Musters auf dem Bildschirm Werden andere Anzeigen auf der Info-Maske benötigt.<br>den weißen Rahmen nach oben oder unten bewegen. an. .Ist das Muster höher als 200 Reihen, kann der Bildschirm um 200 Reihen nach oben oder unten verschoben werden. (Liaufwarts, Ziabwarts) **@STEP-Taste drücken. Die Info-Maske erscheint. STEP** 

Musserunkehrung WUSTERUMKEHRUNG (MUSTERENTWURFSMENÜ 5) . Mit diesen Programm wird das komplette Muster in die andere Richtung gedreht. Programm 5 aus dem Musterentwurfsmenü wählen<br>und die STEP-Taste drücken. - Husterentwurf -**STEP I. Nustereufbau** 5 2. Listeng und Darstellung der Muster Wwechselt der Bildschirm nicht zu einer anderen Maske, sind keine Muster im DSC gespeichert. 3. Muster löschen 4. Eingabe der nEHD-Teformation S. Muster unkehrung \*Vahle Programm 1 - 5 -Die Listung der gespeicherten Muster erfolgt. - Husterunkehrung Mit den Cursor-Tasten (  $\sqrt{2}$  · A ) das Muster aus-Nuschen Reihen **Musterne**, wählen, das umgekehrt werden soll. 30 (M)<br>32 (2) 939 41 86 (2) 90 Diese Zeichen werden auf Seite 31 Punkt @ 901 14 14 (3) erklärt. 912 14 18(3)  $40(4)$ -Diese Anzeige gibt an, daß weitere Muster 24 60 (4)\* gespeichert sind. Taste 1 drücken, um weitere 13 18 (A) Musternummern abzurufen. BOB 48 (A) x я lisufvarts - Husterumkehrung -STEP-Taste drücken. Musternr. = 908 \*Nicht in Blocken verwendete **STEP** Auf dem Bildschirm erscheint, ob und in welchen Blöcken das Muster verwendet wird. Die Auswahl überprüfen. OK? 1:ja 2:nein 3:klein VZum Überblick des gesamten Musters Taste 3<br>drücken. (Seite 32 Punkt (D) • Ist die Auswahl richtig, Taste 1 drücken.<br>• Musterart 1 - 4: weiter bei Punkt  $\circledcirc$ Musterart 5: weiter bei Punkt 6

· Soll die Musternummer gewechselt werden, Taste 2 drücken. Die Maske unter Punkt @ erscheint.

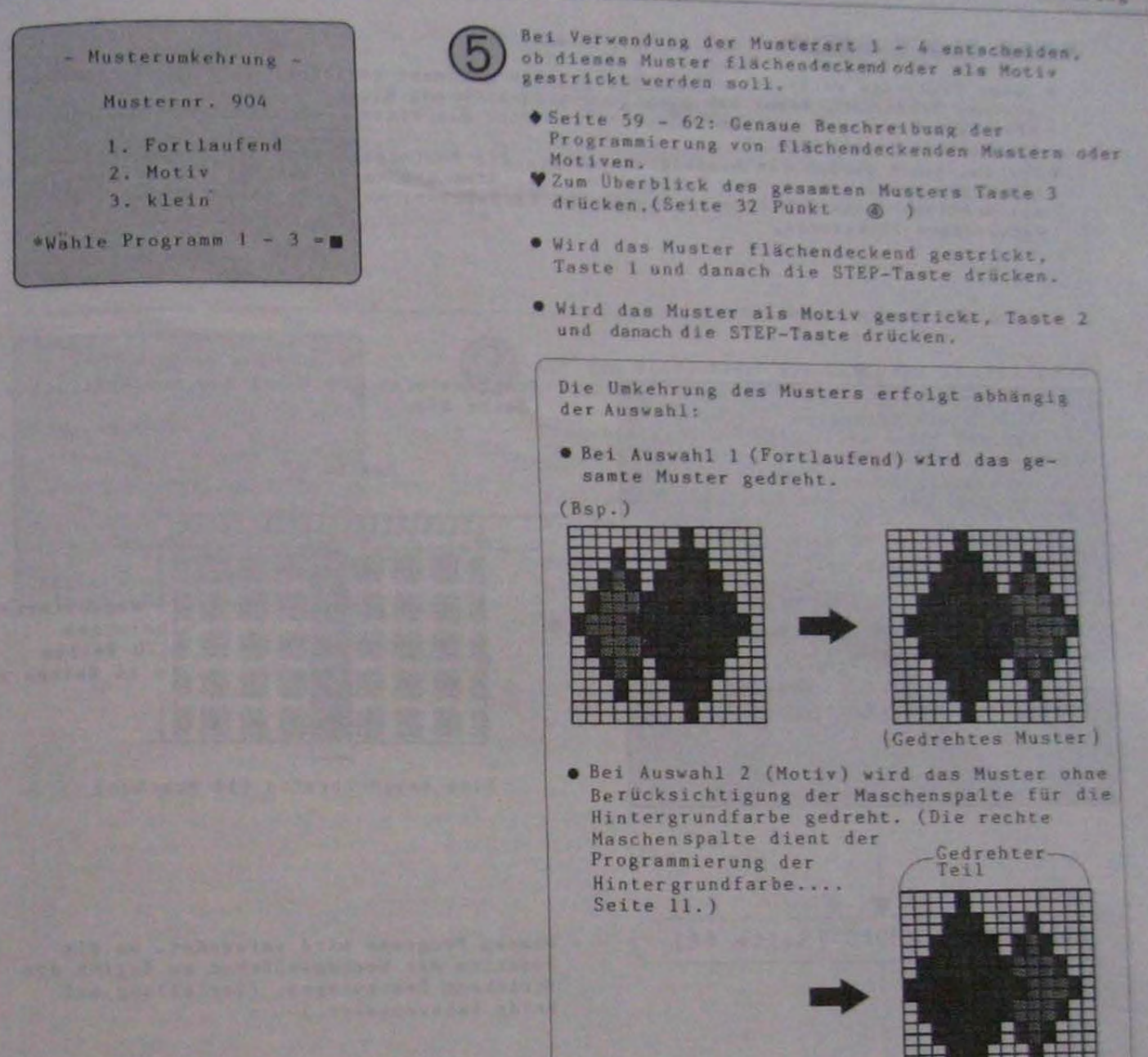

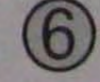

Das verkleinerte Muster erscheint. Das Muster wird umgekehrt gezeigt.

STEP-Taste drücken.

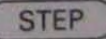

Das Musterentwurfsmenü erscheint.

#### DER BLOCK-DATEN **EINGABE**

### **ODIE BLOCK-DATEN**

- Jedes Teil, das entaprechend der Musterdaten getrennt gestrickt wird (z. B. Maschen-<br>proben, Vorderteil, Ärgel usw.) trägt die Bezeichnung Block.<br>Jeder Block enthält bestimmte Strickdaten oder Blockdaten und erhält vom D
- Blocknummer zugeordnet.<br>• Für den Block verden die benötigten Muster, die Musterposition, die Strickbreite usw.<br>• Für den Block verden die benötigten Muster, die Maschine überwacht abhängig von diesen Daten als Daten Daten notwendigen Funktionen.

Anfang der Blockprogrammierung  $(Bsp.)$ Programmieren der Daten zum Musterstricken. (Seite 53) - Blockaufbau -Blocknr. J Masche L7 Gesantreihenzahl: 70 Musternr.  $-901$ **IN DIREKEN NEGO** Maschen/Reihen: 14/14 Brste Musterreihe 1 **第3 Rapportwieder-**Strickreihen  $(70)$  $+901$  $\mathbb{R}^n$  (Fref. ) holungen Randaadelwahl (70 Reihen (Fortlaufend) **Musterwahl**  $= 14$  Reihen x 5) R/L Nadeler. Nusterrandnadel (L) (7) \*aufwarta Eine Rapportbreite (14 Maschen) HALTERBESTIMMUNG (Seite 66) Dieses Programm wird verwendet, um die<br>Position der Wechselnüßchen zu Beginn des Strickens festzulegen. (Verteilung auf beide Farbwechsler.) STRICKBREITENBESTIMMUNG (Seite 67) Die hier festgelegte Nadel wird durch die Randnadelwahl gesteuert. (Seite 58)<br>Die Arbeitsbreite des Motors wird durch diese Eingabe festgelegt. STOPBESTIMMUNG (Seite 70) Bei Verwendung des Motors können Stopreihen vorbestimmt werden. Ende der Blockprogrammierung

## BLOCK-PROGRAMM (HAUPTMENÜ 2)

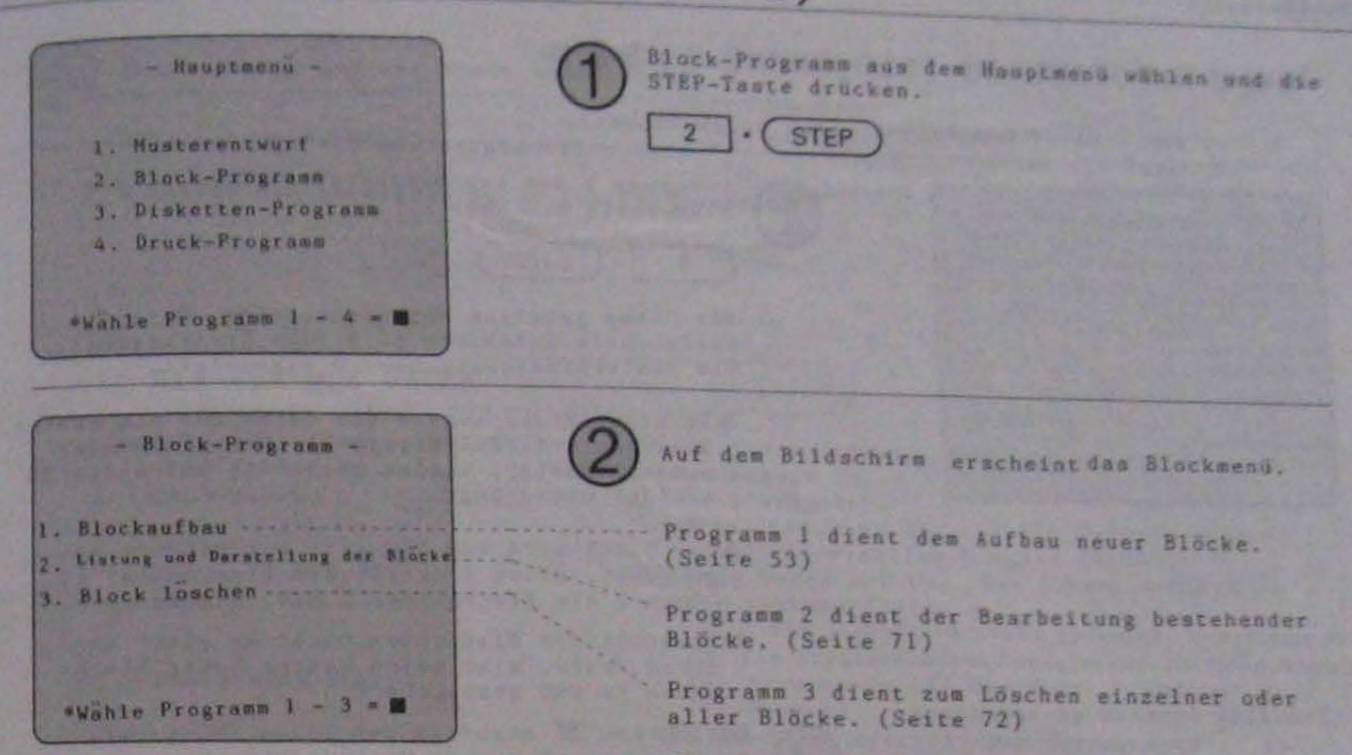

VZurück zum Hautpmenu?... HELP-Taste drücken.

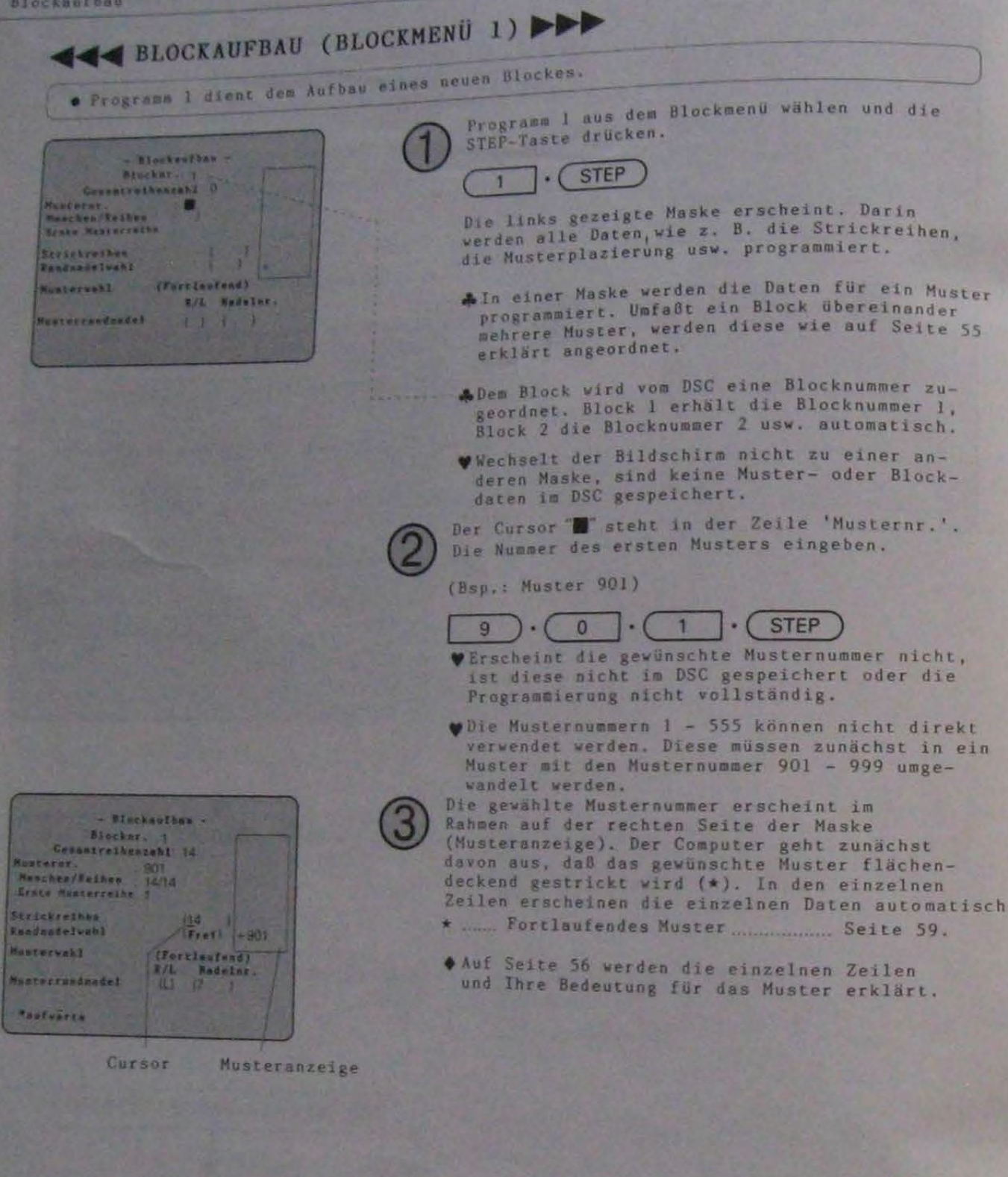

Datenanzeige auf der Maske überprüfen.

- · Werden die vom DSC vorgegebenen Daten gewünscht ............... weiter mit Punkt ...
- 

ist veränderbar. (Wechsel der 'Strickreihen' für Beispiel Seite 51 auf Seite 70)

#### **EINGABE DER DATEN**

- . Zahlen/Bestimmung bleibt STEP-Taste drücken. Der Cursor springt in unverändert die nächste Zeile. 12ahl eingeben. · Zahl ändern
	- V Bei falscher Eingabe die C-Taste drücken<br>und die richtige Eingabe durchführen. 2) STEP-Taste drücken. Der Cursor springt in die nächste Zeile. (Wird die Step-Taste nicht gedruckt, überniant das DSC die programmierten Daten nicht in den Speicher). **ODie Bestimmung mit der Taste 1 ändern.**

(1: Wechsel..., erscheint am unteren Bildrand) 2 STEP-Taste drücken. Der Cursor springt in

- . Bestimmung ändern
- die nächste Zeile. Die Cursor-Tasten verwenden. . Cursor bewegen
- Werden Programme aus dem Hilfsmenü benötigt...Seite 64.
- . Wird nur ein Muster (Inklusiv Glatt rechts) im Block benötigt: weiter mit Punkt
- Werden mehrere Muster (Inklusiv Glatt rechts) im Block übereinander benötigt, die daten für das nächste Muster programmieren. (Seite 55)

Nach der Eingabe der Musterdaten die folgenden Bestimmungen (falls benötigt)durchführen:

Beispiel Seite 51 Bestimmung der Strickbreite wie folgt:

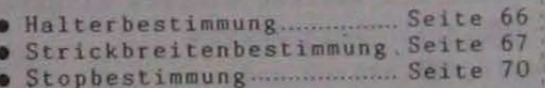

Strat Rechts Links R/L Nadel Reihe R/L Nadel  $(50)$  $(1)$  $(R)$  $Nr.1(L)$  (50)

Sind alle Blockdaten programmiert, die HELP-Taste drücken. Programm 1 wählen und die STEP-Taste drücken. Der Bildschirm zeigt das Blockmenü.

**HINWEIS:** 

· Soll nun nach den Blockdaten entsprechend gestrickt werden: DSC und Fernseher ausschalten. Dann, wie auf Seite 29 im Anleitungsbuch der CK-35 beschrieben, die Daten in den Speicher der Maschine übertragen.

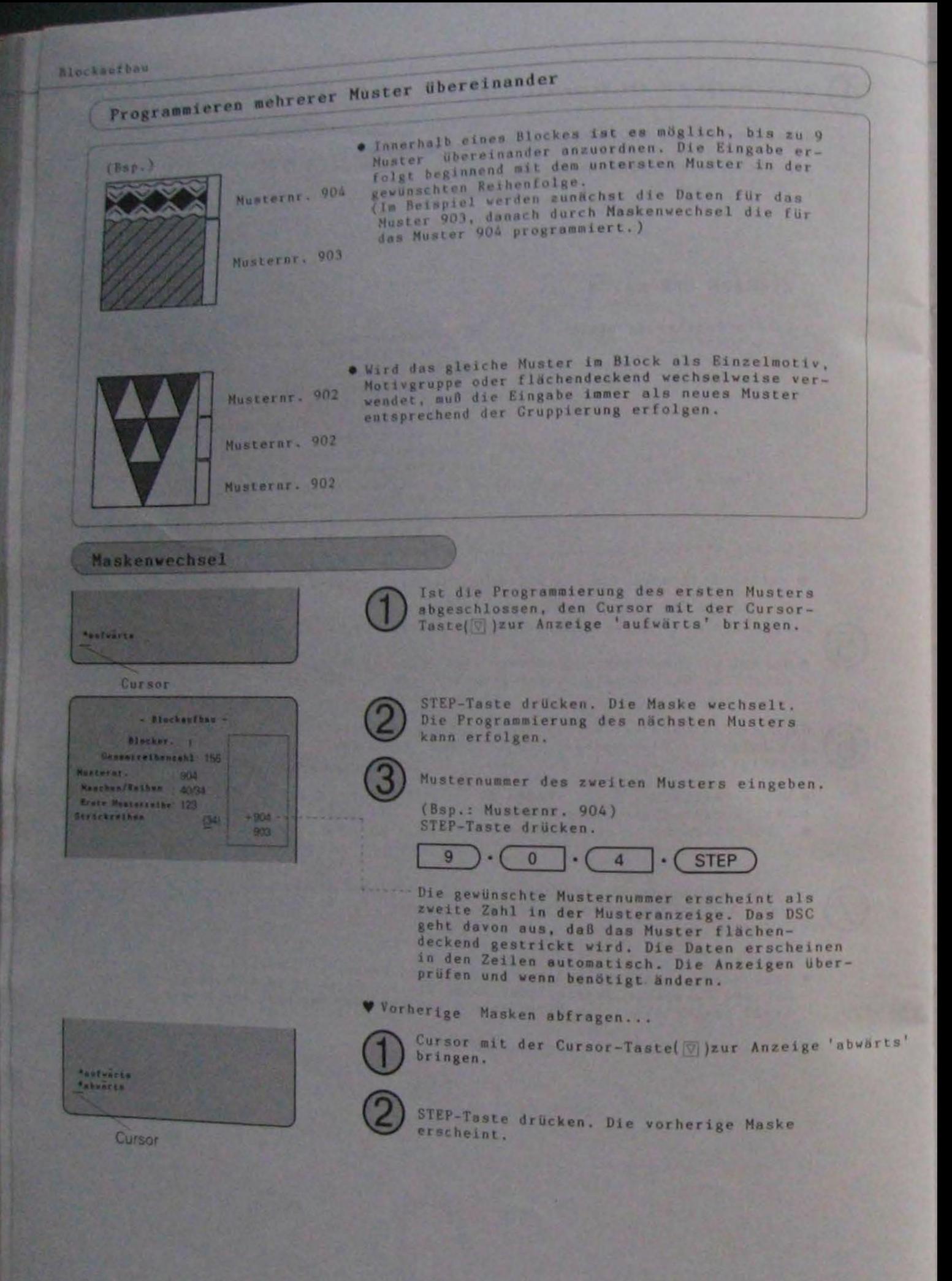

#### **Blockaufbau**

#### ANZEIGEN UND PROGRAMMIERUNGEN

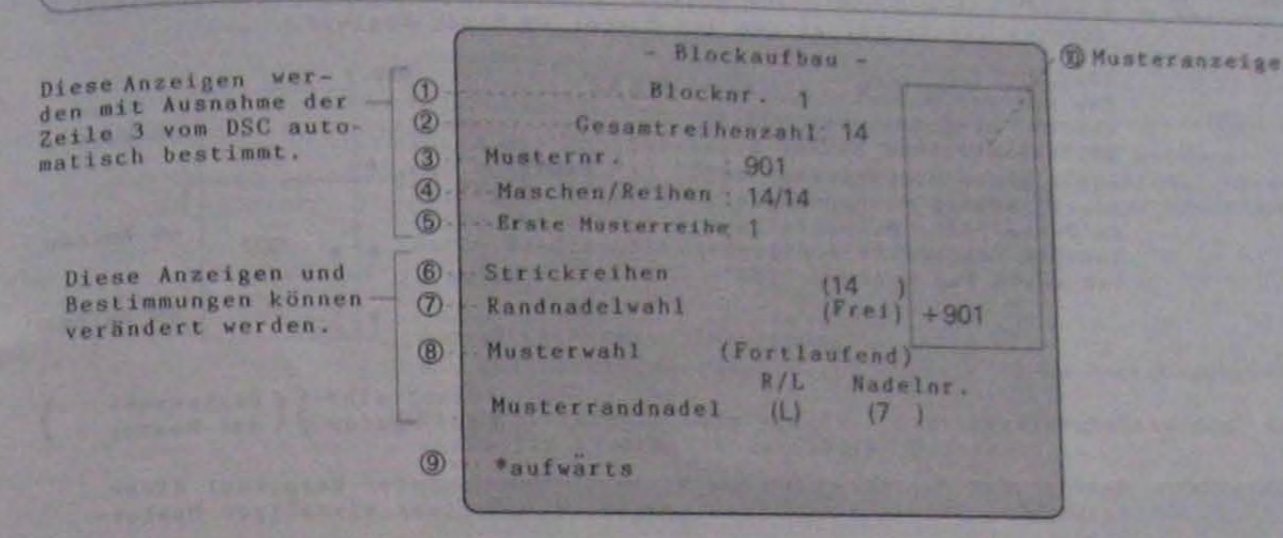

Die Blocknummer wird dem Block vom DSC zugteilt. Das DSC ordnet dem<br>ersten Block die Zahl 1, dem zweiten Block die Zahl 2 usw. automatisch<br>zu, (Zum Stricken wird an der CK-35 die Blocknr, ausgewählt. Diese Nummer  $\circ$ Blocknr.: notieren.)

AWerden Blöcke gelöscht, wird als neue Blocknummer die nächstfolgende, niedrigste Nummer vergeben.

Gesamtreihenzahl: Das DSC addiert automatisch die Gesamtreihenzahl der für den Block übereinander programmierten Muster an Hand der Strickreihen aus Zeile 'Strickreihen'.

Musternr.: Hier wird die für den Block gewünschte Musternummer programmiert. Nach der Eingabe erscheint die Musternummer im Rahmen am rechten oberen Bild-<br>rand (Musteranzeige). Das DSC geht davon aus, daß das Muster flächendeckend gestrickt wird. Die Daten erscheinen entsprechend der Musterprogrammierung.. Die Anzeigen können wie unter den einzelnen Punkten beschrieben verändert werden.

- WWird mehr als nur ein Muster (Inklusiv Glatt rechts) übereinander benötigt:...Seite 55.
- Wwwrde eine falsche Musternummer gewählt:
	- **.** Steht der Cursor "" oder "\_" in der Zeile Musternr. ...
		- . Der Cursor "N" blinkt: Falsche Eingabe mit der C-Taste löschen und richtige Nummer eingeben.
		- . Der Cursor "-" ist zu sehen: Die falsche Eingabe mit der richtigen Nummer übertippen.
	- Steht der Cursor in einer anderen Maske...
		- . Es kann nur in der Maske der in der Musteranzeige zu oberst angezeigten Musternummer geändert werden. Die Musternummer wird mit dem Zeichen + markiert. Den Cursor mit der Cursor-Taste( )zur Zeile Musternr. bringen und die Musternummer ändern.
		- Die Änderung kann nicht wie zuvor beschrieben erfolgen:<br>HELP-Taste drücken und Programm 3 (Seite 65) wählen um die falsche Musternummer zu löschen. Danach mit Programm 2 (Seite 64) die richtige Musternummer einfügen.

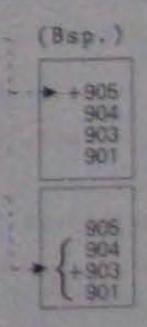

#### **Bluckworbau**

@Maschen/Reihen:Anzeige der Maschen- und Reihenzahl des gewählten Musters. Anzeige der Reihe, an der das Muster im Block beginnt.

**SErste** Nusterreihe:

Das mit der Musternummer 901 zuerst programmierte Muster im Block beginnt in der Reihe 'l'. Das mit der Musternunmer 902 uas mic uer nuai actor beginnt<br>in Reihe '41', Diese Reihe<br>ist die Folgereihe der letz-<br>ten Reihe des Musters '901',

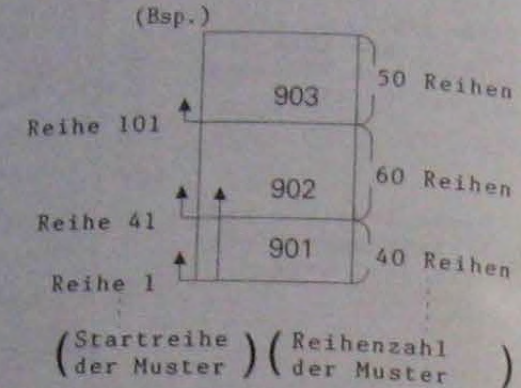

**OStrickreihen:** Anzeige der Strickreihen des Musters. Der Computer berechnet diese Anzeige zunächst automatisch ausgehend von einer einmaligen Musterwiederholung.

Diese Anzeige kann mit den Ziffern-Tasten beliebig geändert werden.

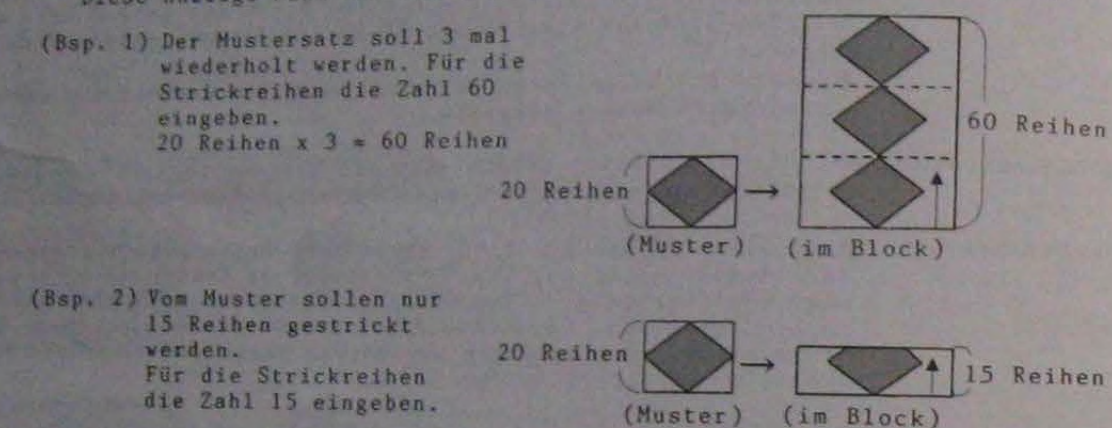

Die Zahl der Strickreihen kann nicht höher als 9999 programmiert werden.

<ACHTUNG> Das Muster kann in jeder beliebigen Reihe beendet, jedoch nicht in jeder beliebigen Reihe begonnen werden. Soll mit einer anderen als der ersten Reihe begonnen werden, wird die geänderte Startreihe mit Hilfe der Steuertasten am<br>Computer der CK-35 angewählt. Dies erfolgt nach Auswahl der<br>Blocknummer. (Anleitungsbuch CK-35 Seite 42)

m Randnadelwahl: [Frei], [Ein] und [Aus] erscheint durch Drücken der Taste 1 im Wechsel,

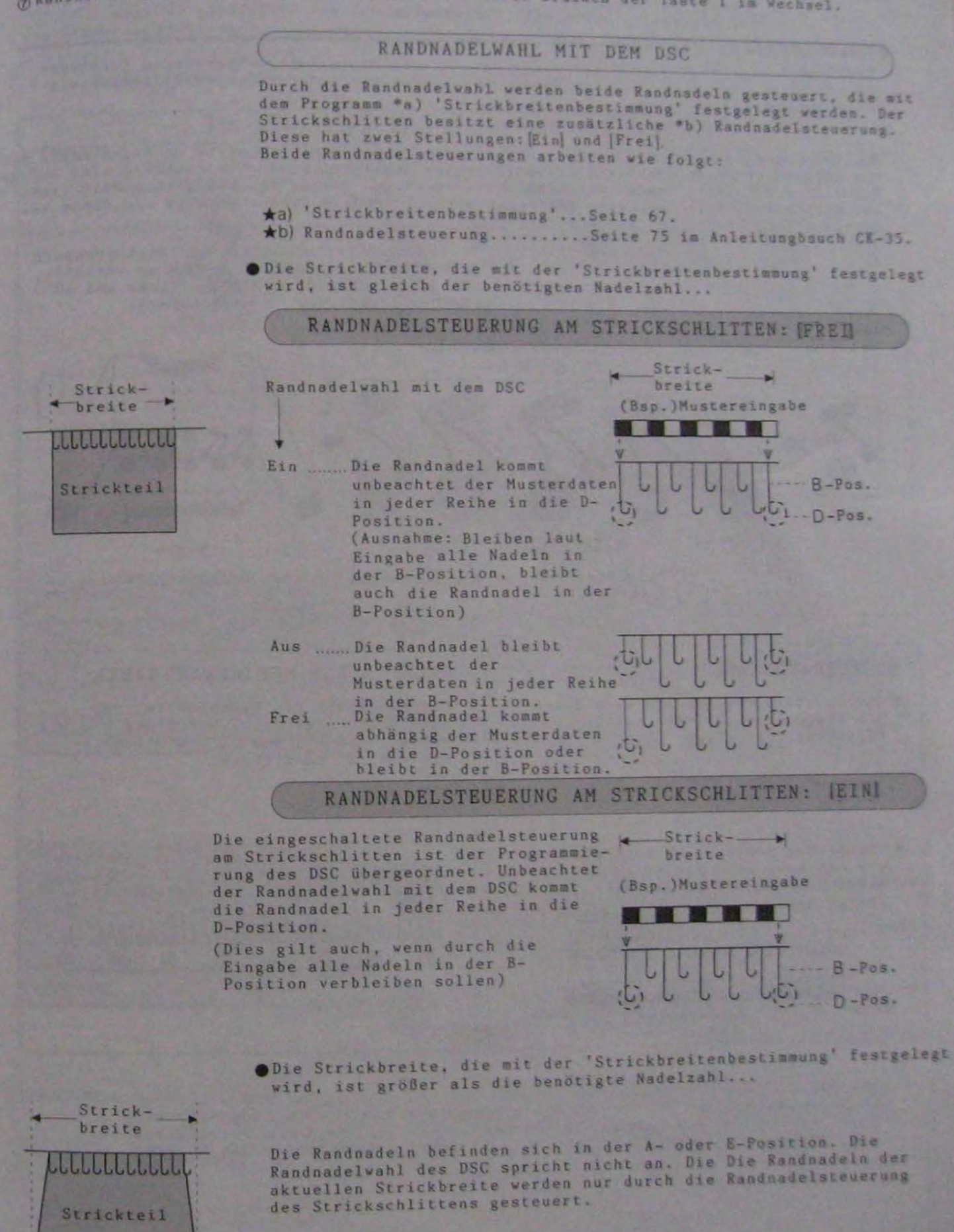

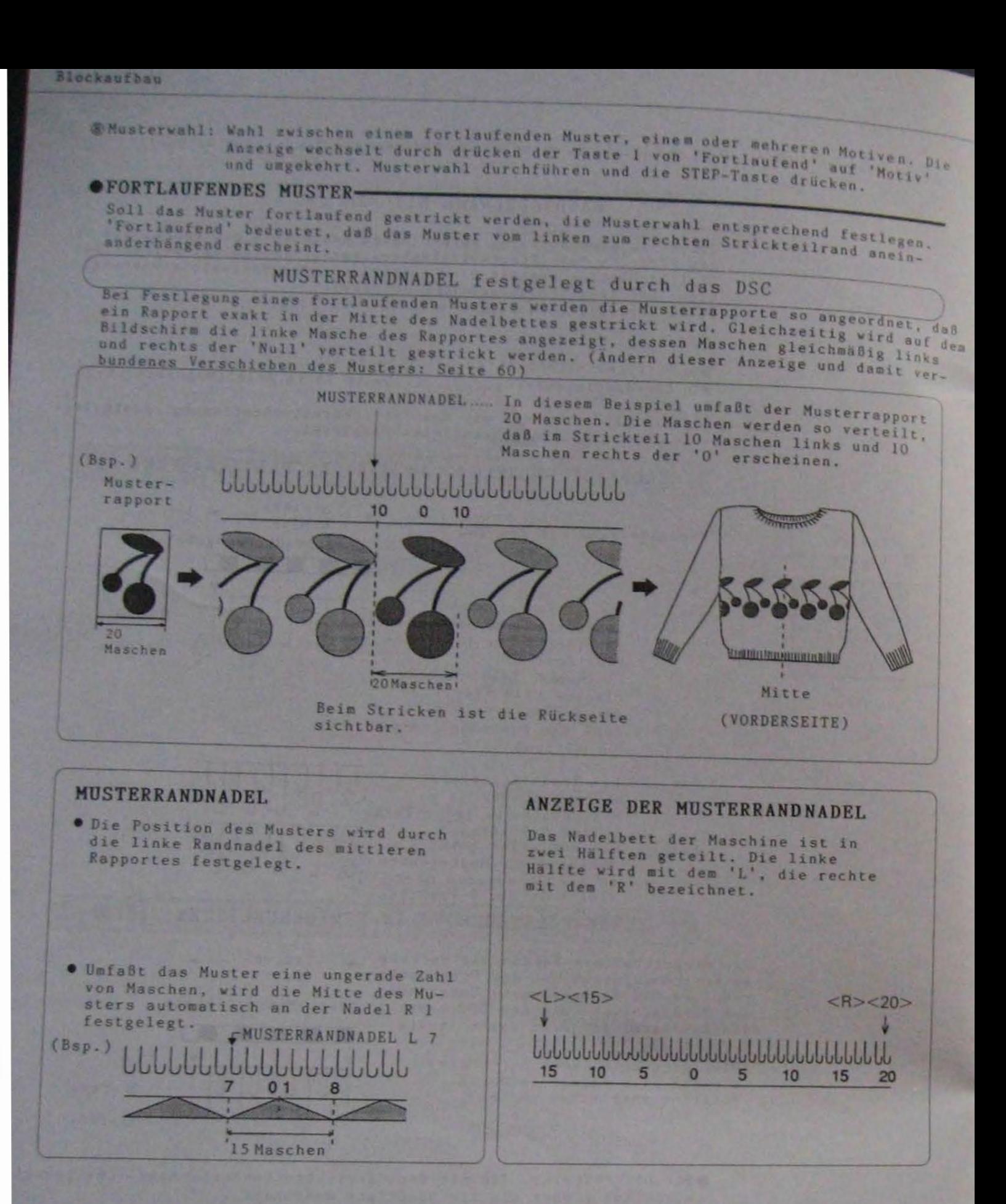

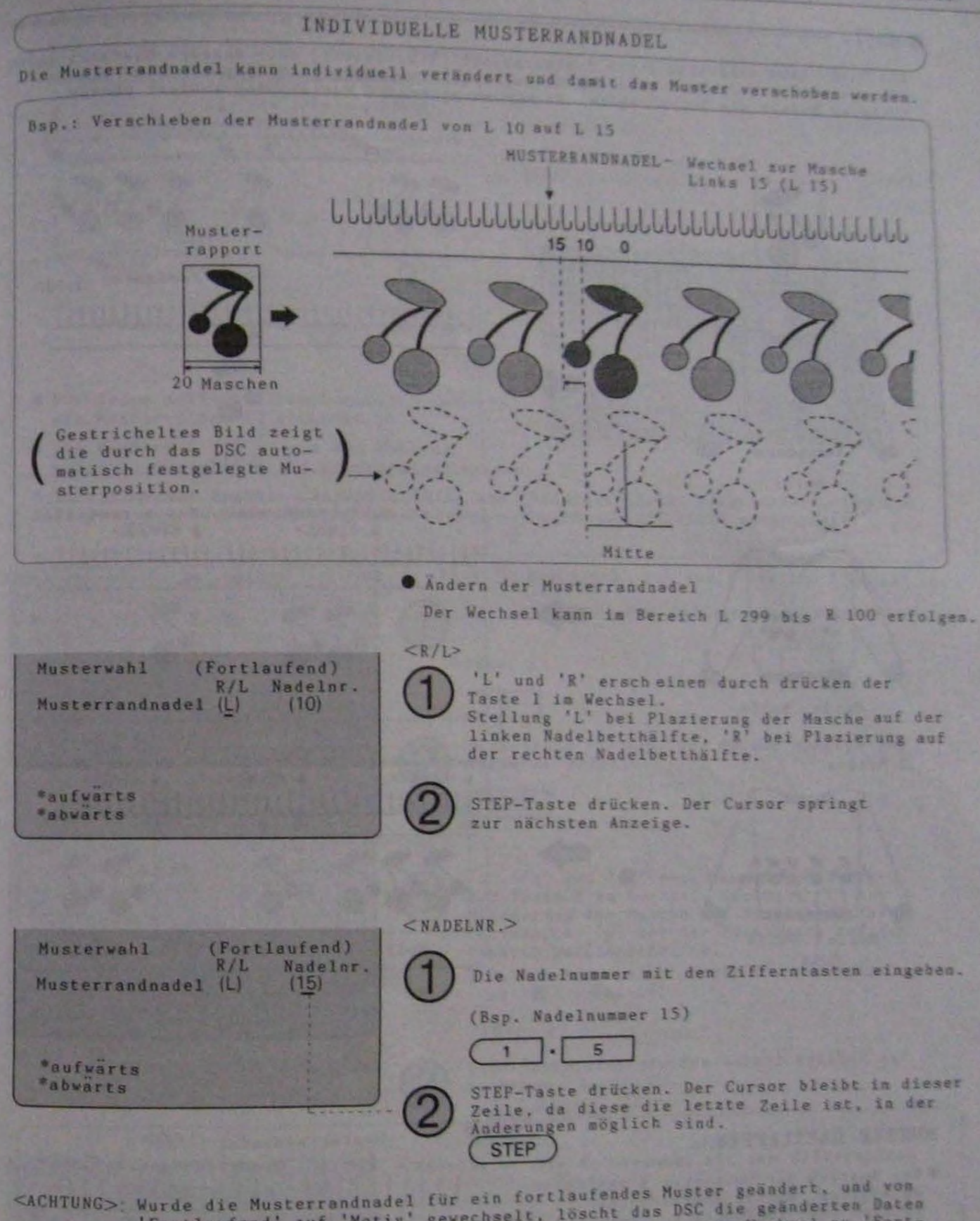

'Fortlaufend' auf 'Motiv' gewechselt, löscht das DSC die geänderten Daten<br>automatisch. Dies hat zur Folge, daß bei einem erneuten Wechsel zu 'Fort-<br>laufend'das Muster wieder exakt über der Mitte der Maschine plaziert erscheint.

#### **C**MOTIV

Ein Motiv kann wahlveise einen Musterrapport (Einzelmotiv) oder mehrere Musterrapporte<br>(Gruppenmotiv) umfassen, Wird der Musterrapport mehrmals gewünscht, stricken die be-<br>(Gruppenmotiv) umfassen, Wird der Musterrapport me

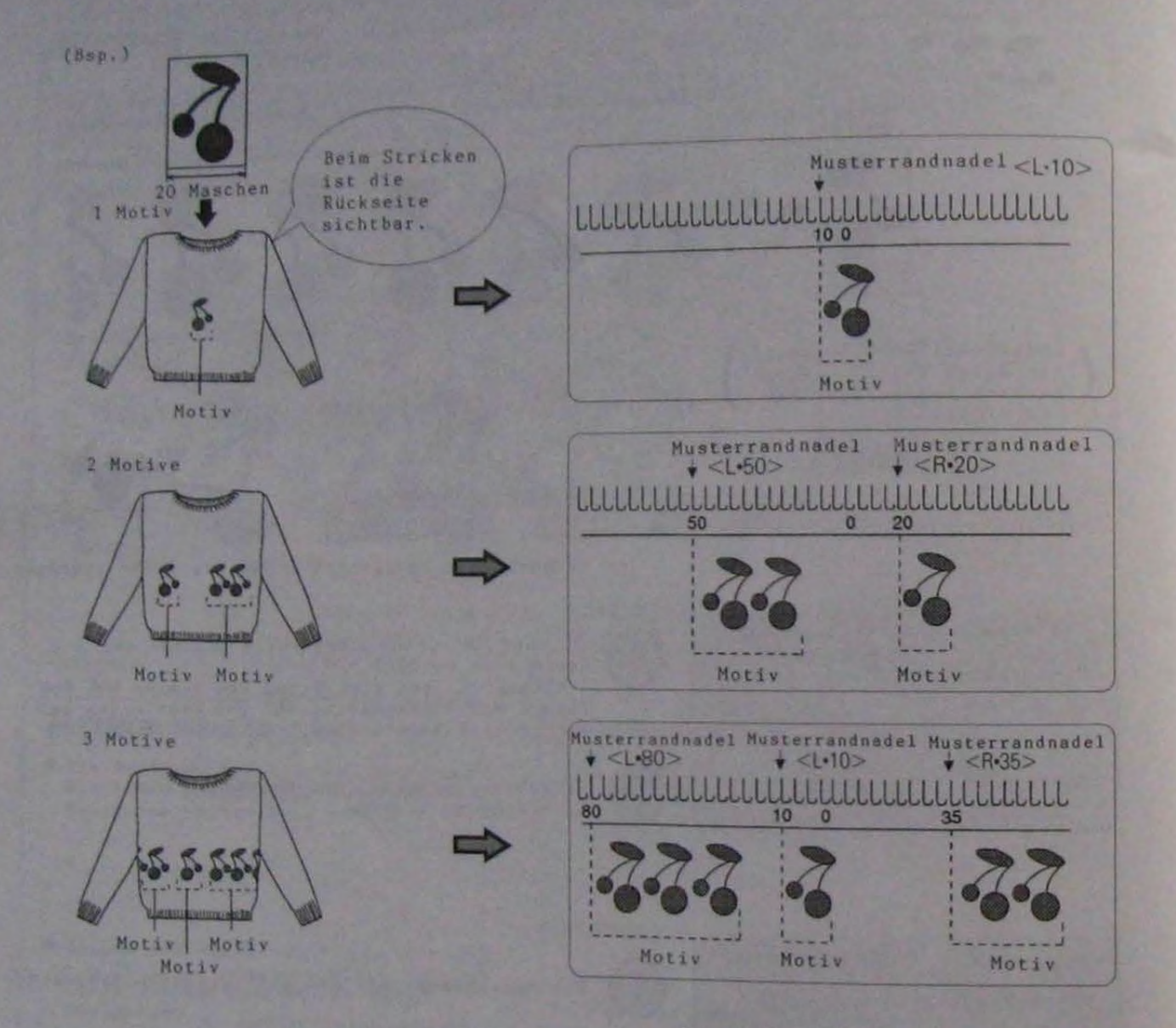

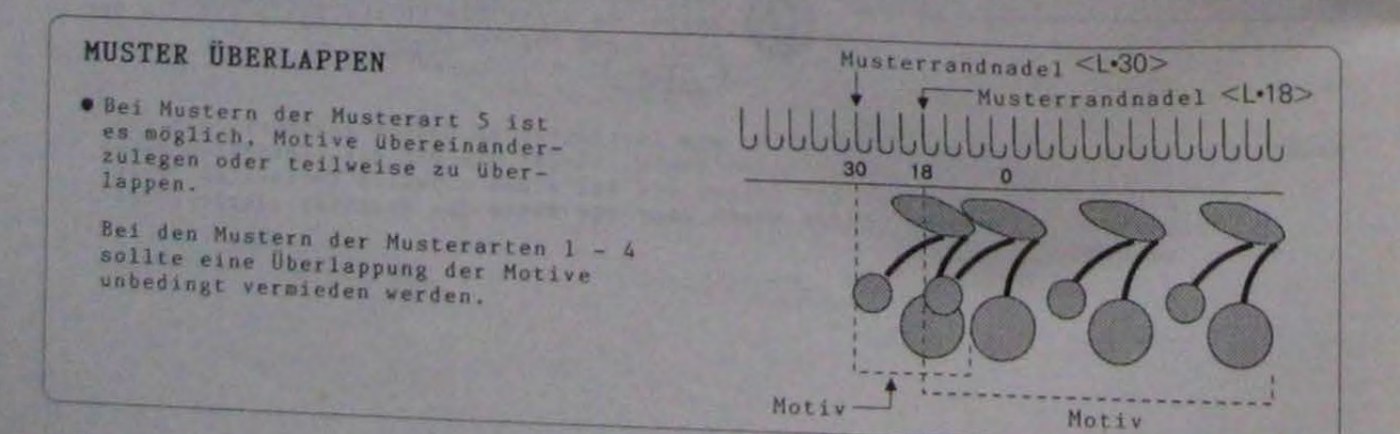

 $61 -$ 

**Blocksuthen** 

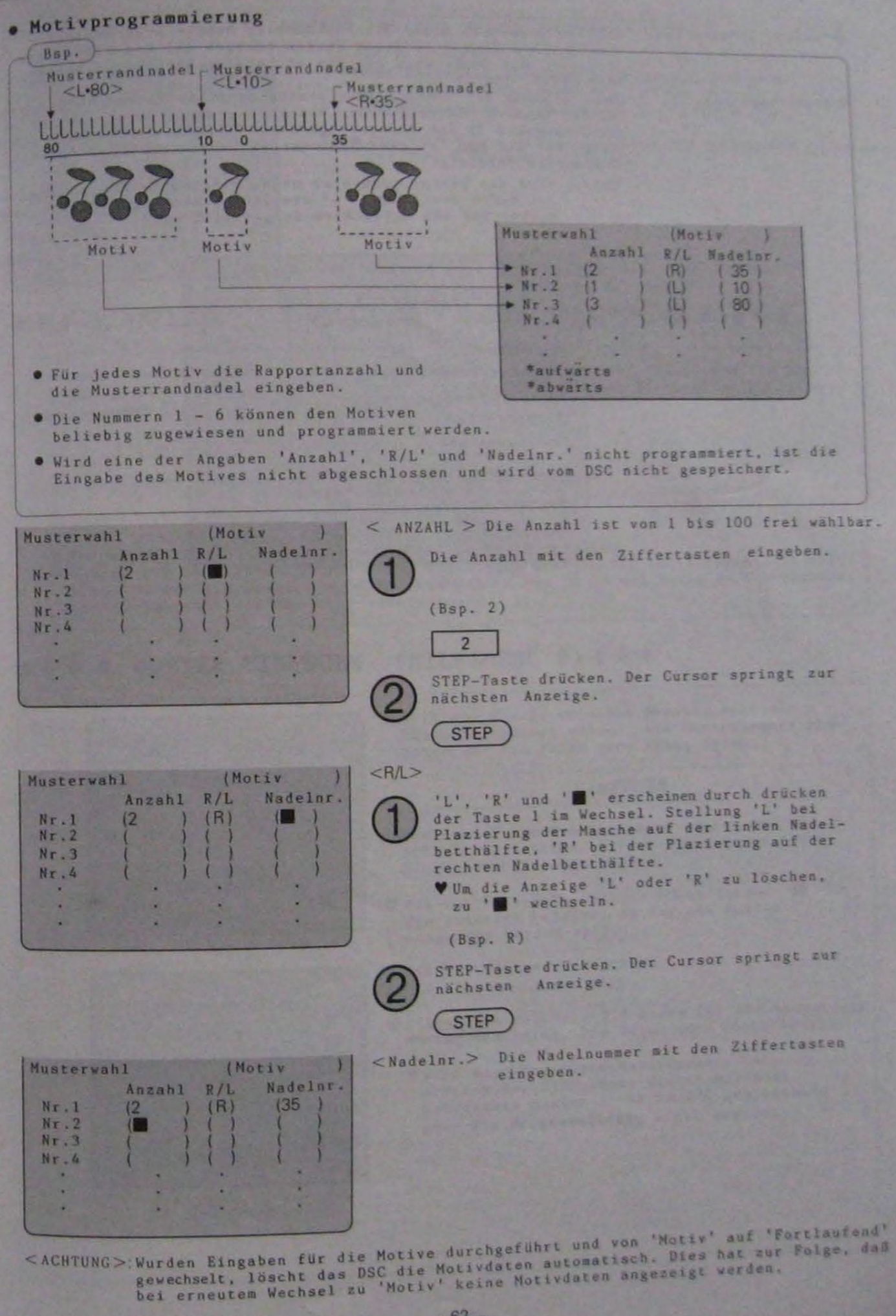

@ \*aufwärts/\*abwärts:

**O** Musteranzeige:

Solien innerhalb eines Blocken mehrere Muster programmiert<br>werden, den Cornor in diene Zeilen bewegen und die STEP-Taste<br>drücken, Die Maske wird für das nächste/vorhergehende Muster<br>erscheint, (Seite 55)

erscheint. (Seite 32)<br>Nach Eingabe der Munternusser erscheint diese in der Musteranzelge<br>Werden wehrere Munter für den Block programmiert, erscheinen die<br>Musternussern in der Reihenfolge ihrer Eingabe übereinander. Die<br>Dat Bildschirm angezeigt.

(Bep.) Wird ein Muster innerhlab eines Blockes mehrmals verwendet, ist durch das Zeichen '+' die Unterscheidung möglich, welchen Muster ouf des Bildschirs dargestellt wird.

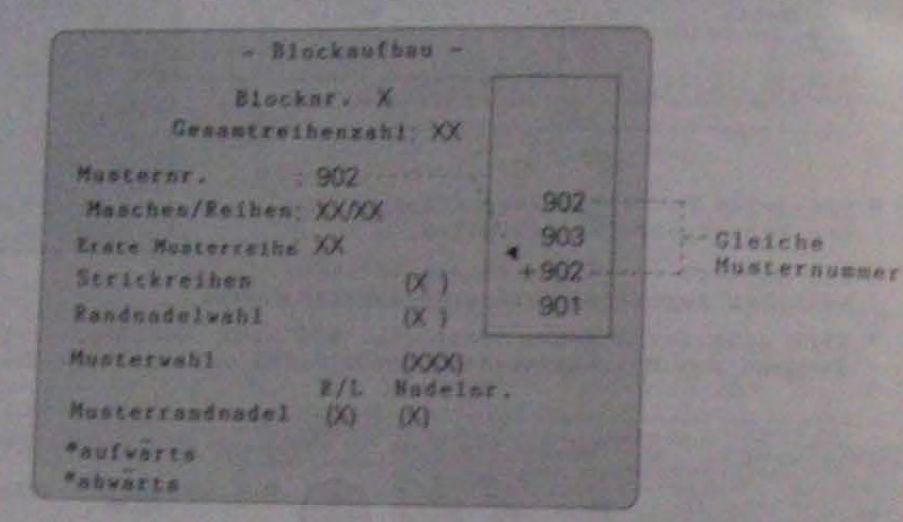

 $-63 -$ 

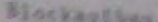

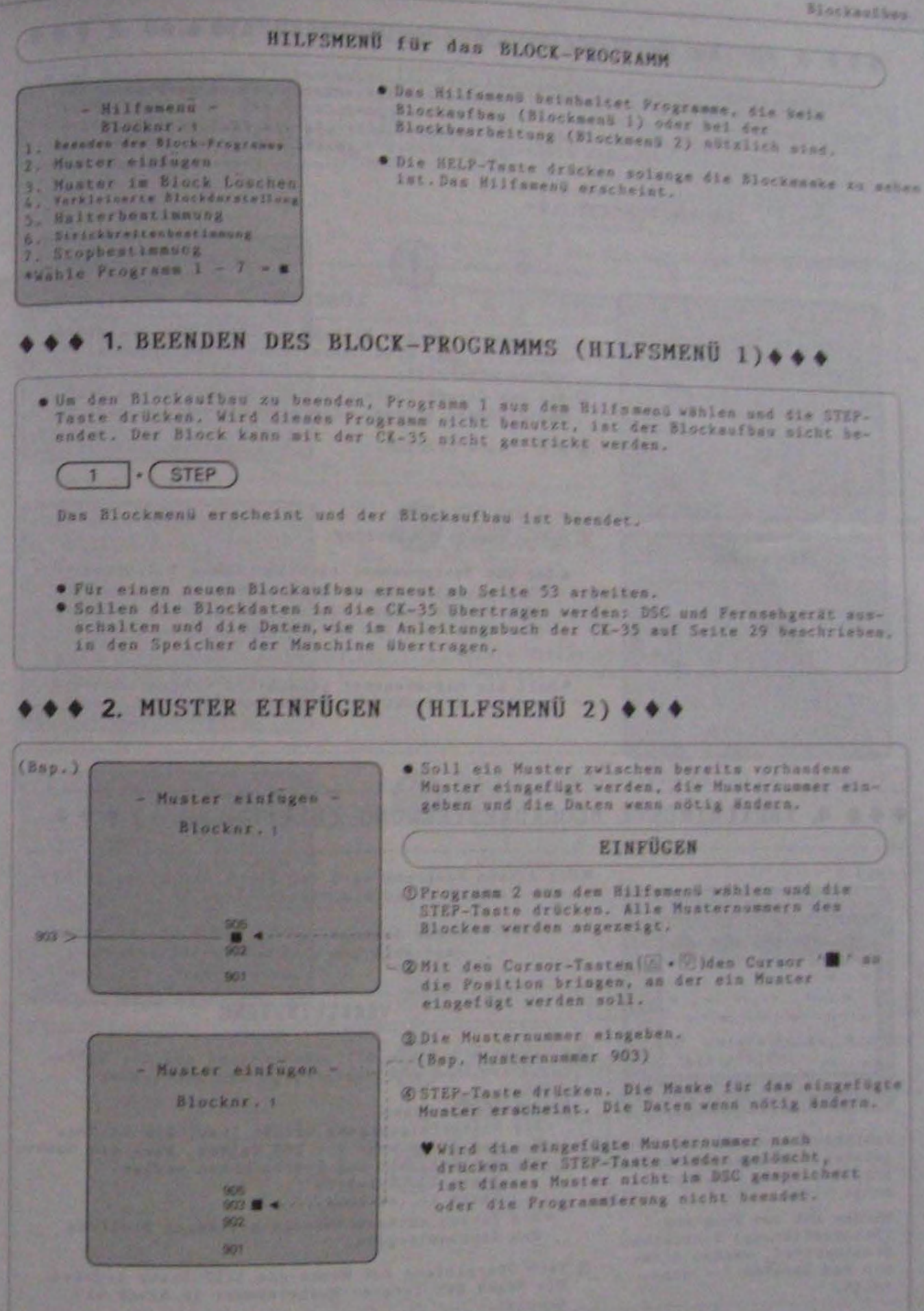

zeigt wird.

Anzeige der ersten und der letzten Reihe des Blockausschnittes, der momentan ge-

Wurden mit dem Programm 7<br>(Stopbestimmung) Stopreihen

programmiert, werden diese<br>mit den Zeichen '-' ange-

# ◆◆◆ 3. MUSTER IM BLOCK LÖSCHEN (HILFSMENÜ 3)◆◆◆

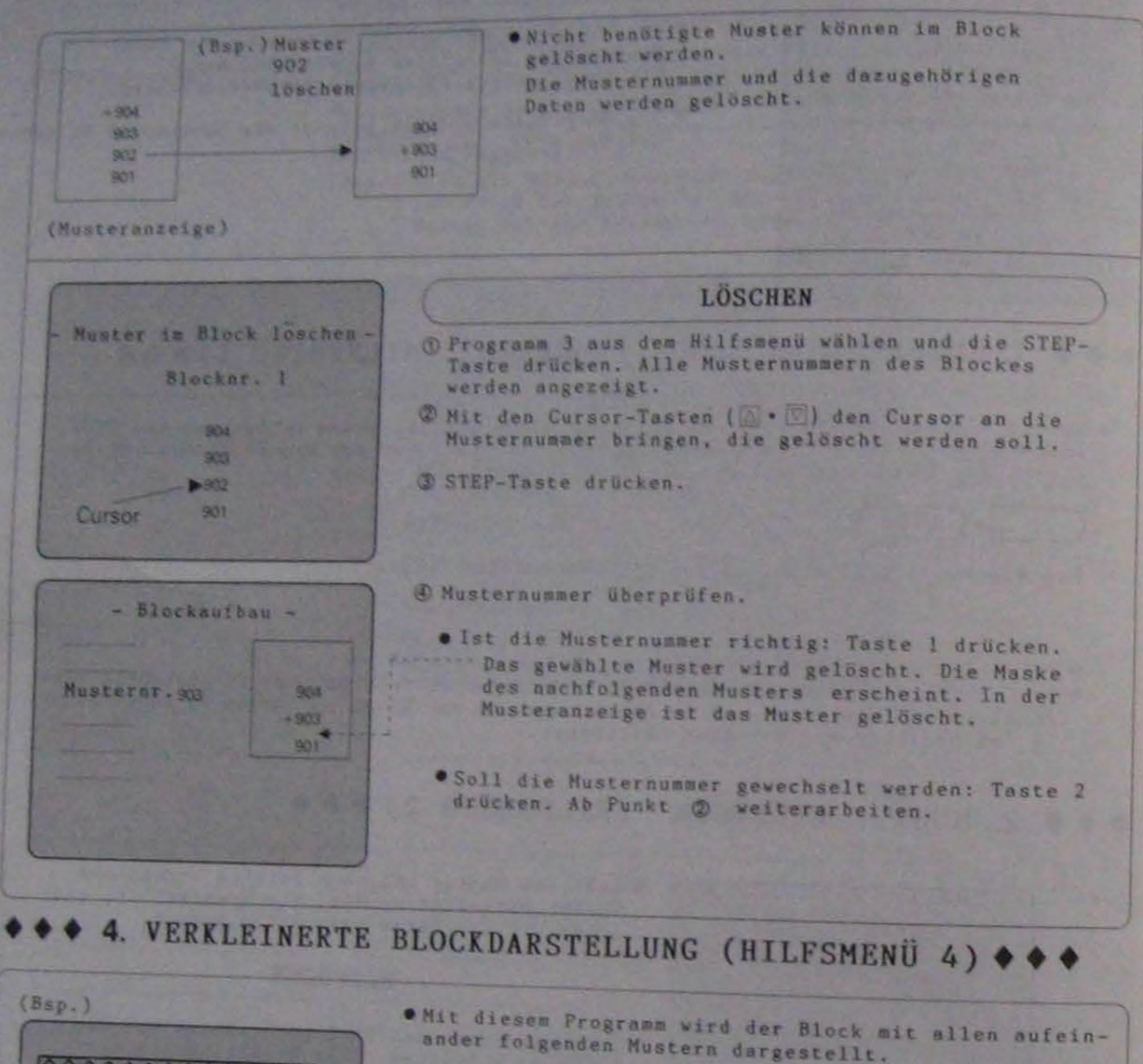

<ACRTUNG>: Diese Anzeige ist in der Musterrichtung<br>umgekehrt zum wirklichen Strickteil.

#### VERKLEINERUNG

*O Programm 4 aus dem Hilfsmend wählen und die STEP-*Taste drücken. Die Musterfolge des Blockes erscheint.

- · Musterfolgenmaske
	-
- Die Musterfolgenmaske umfaßt immer 200 Reihen,<br>- Hat der Block mehr als 200 Reihen, kann die Maske<br>mit den Tasten 1 und 2 verschoben werden,<br>Taste 1...aufwärts<br>Taste 2...abvärts
	-
- . Die Farben entsprechen der mittleren Stellung des Kontrastpegels.
- Ø Nach Überprüfung der Maske die STEP-Taste drücken. Die Maske der letzten Musternummer im Block er-

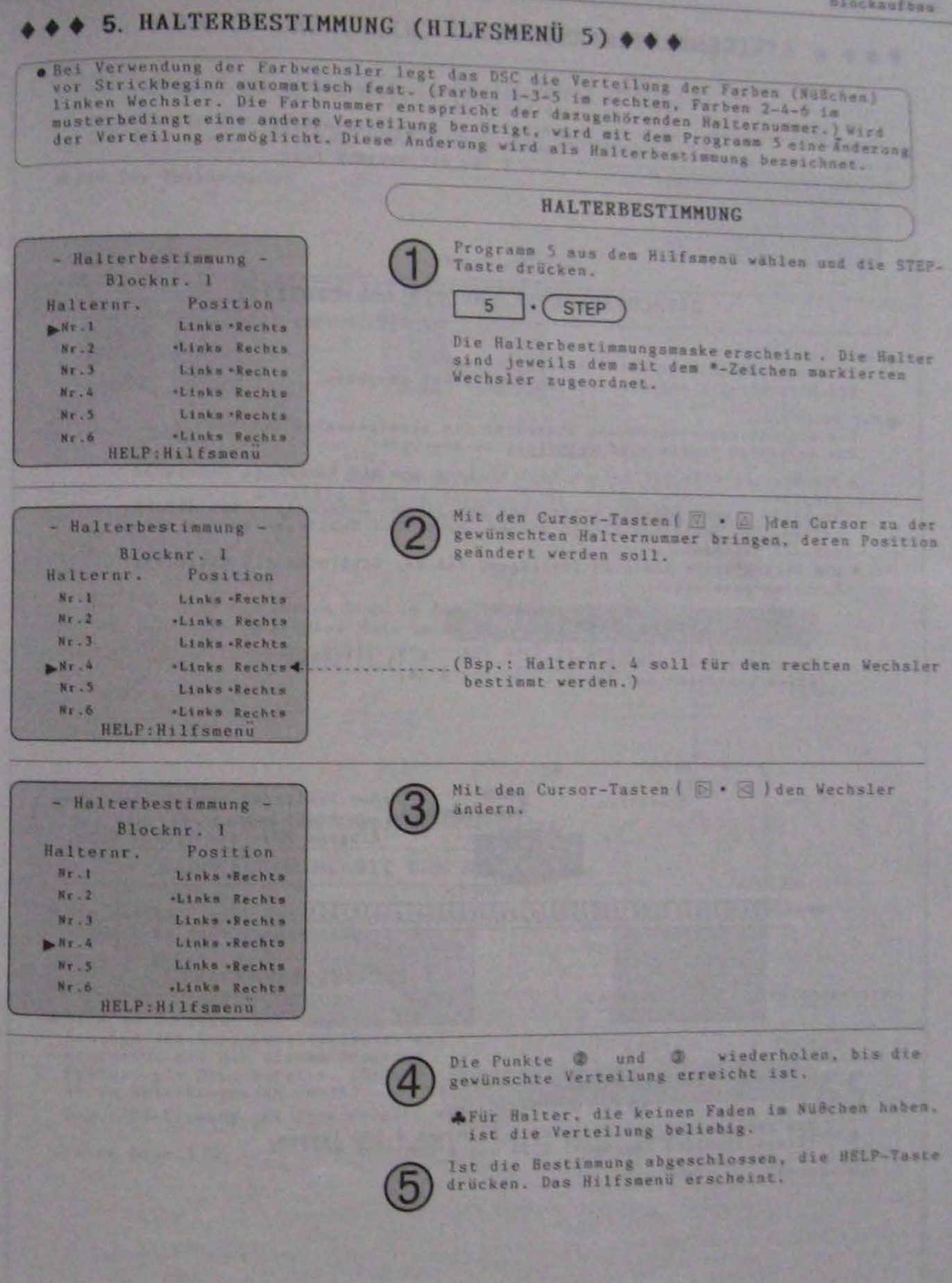

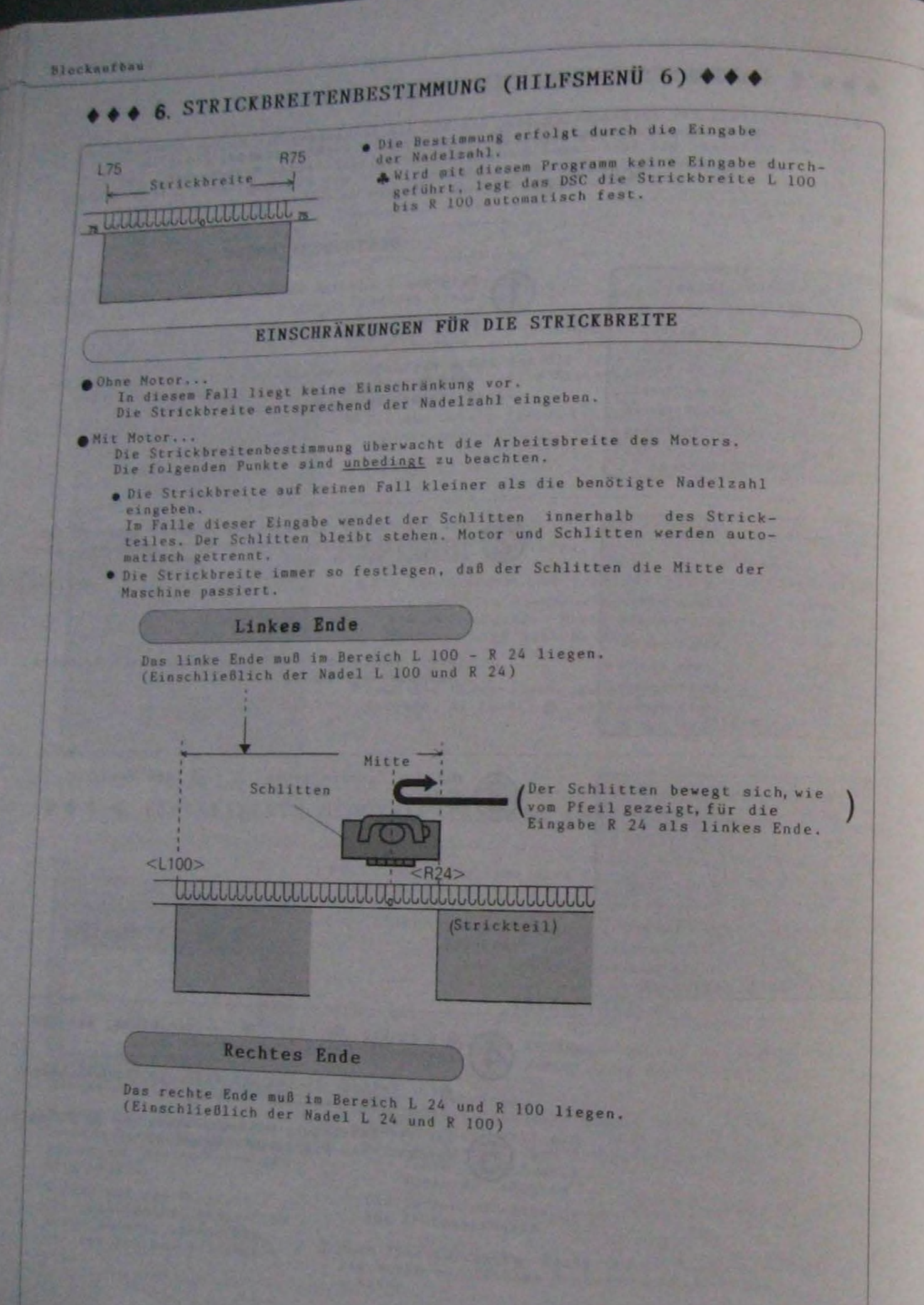

#### **Niockenfban**

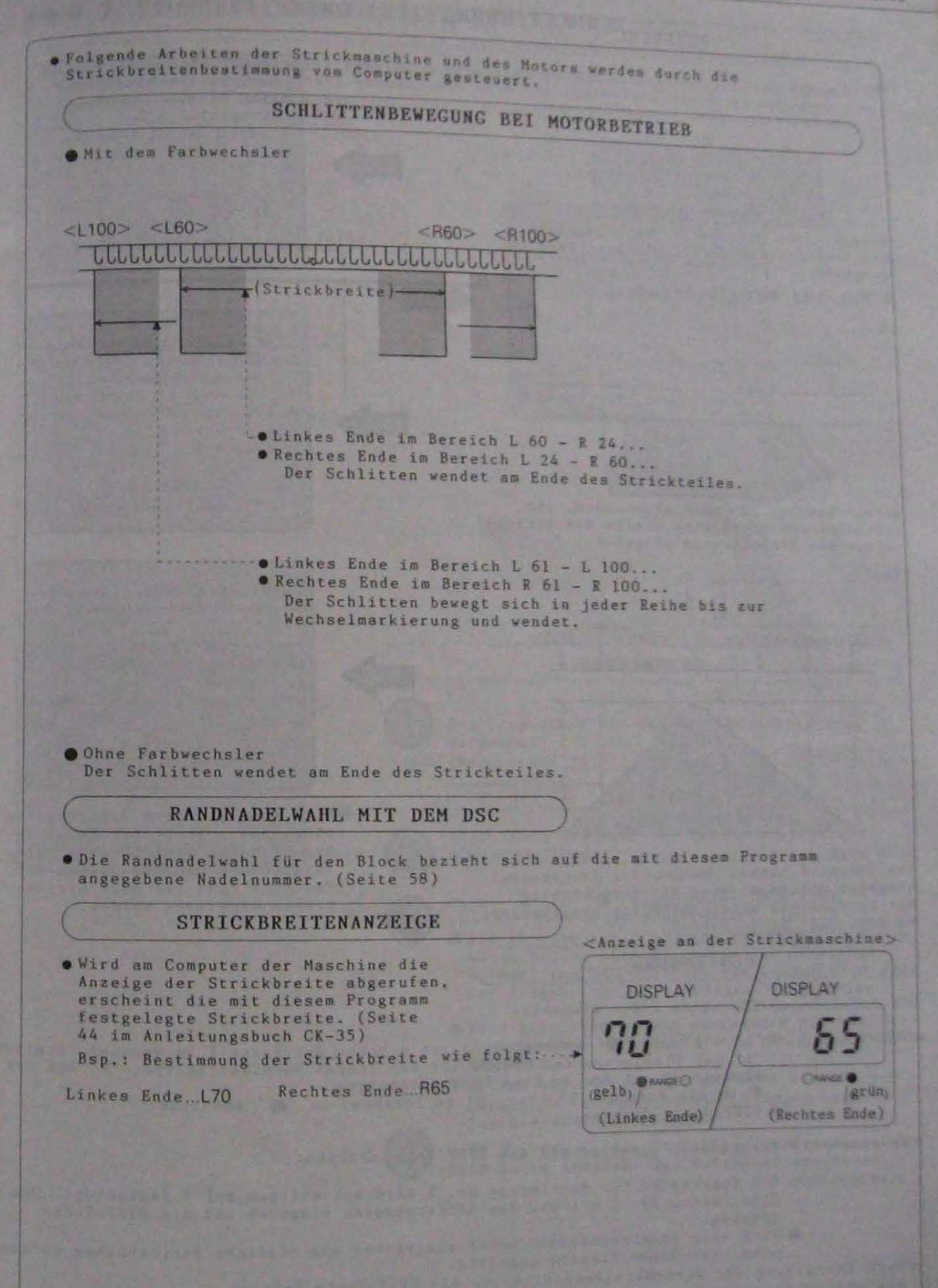

**RR** 

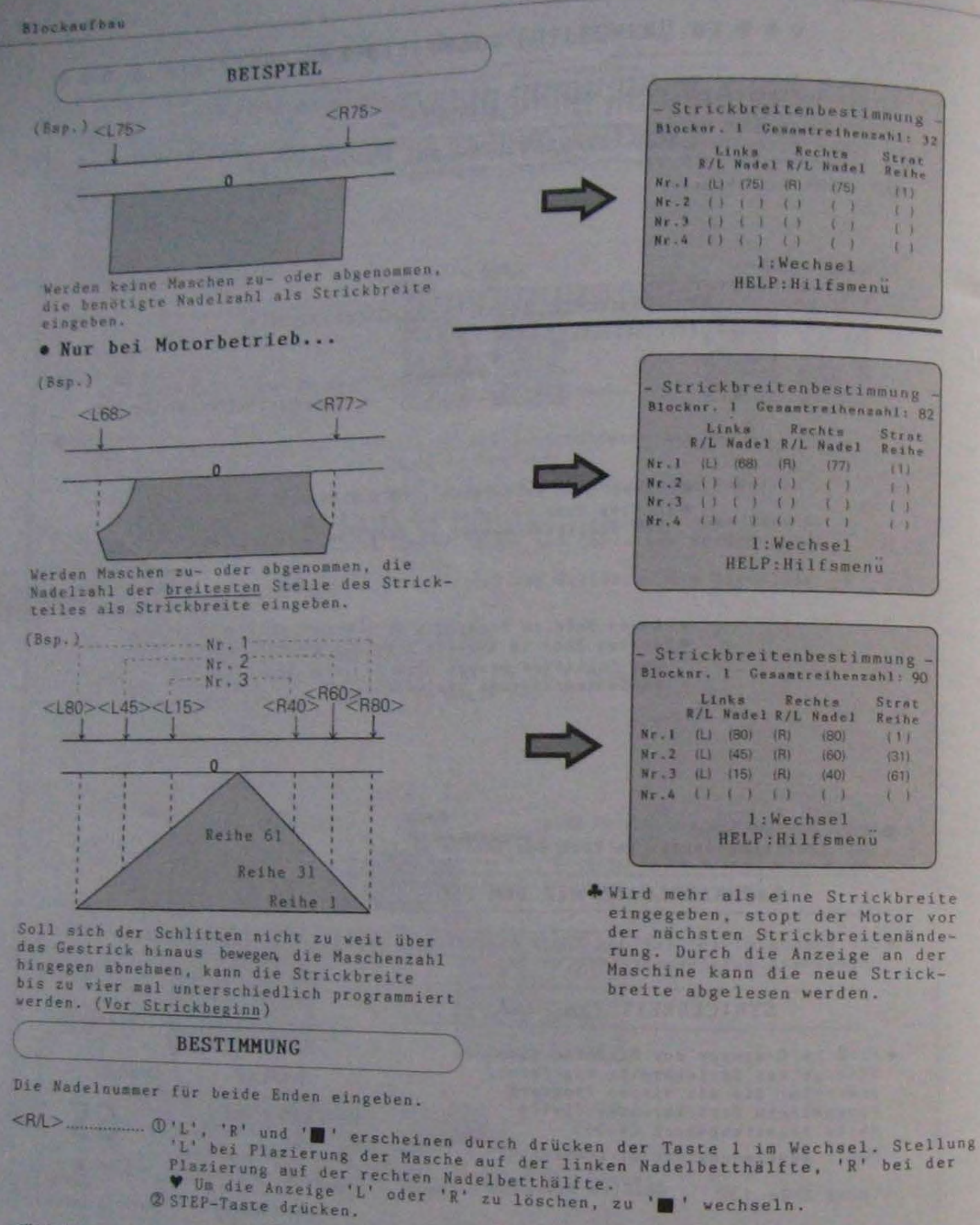

2 STEP-Taste drücken.

<Nadelnummer> Nadelnummer eingeben und die STEP-Taste drücken.

<Startreihe>..Die Startreihe für Bestimmung Nr. 1 wird automatisch auf 1 festgelegt. Die Startreiben Nr. 2 - 4 mit den Zifferntasten eingeben und die STEP-Taste

\* Wird eine Startreihen zahl höher eingegeben als mögliche Strickreihen vorhanden sind, ist diese Eingabe ungültig. . Nach Beendigung der Strickbreitenbestimmung die HELP-Taste drücken.
## ● 7. STOPBESTIMMUNG (HILFSMENÜ 7) ♦ ♦ ♦

. Bei Motorbetrieb können für spezielle Arbeitsgänge vor Strickbeginn Stops eingegeben werden. Der Motor halt automatisch nach Fertigateliung der programmierten

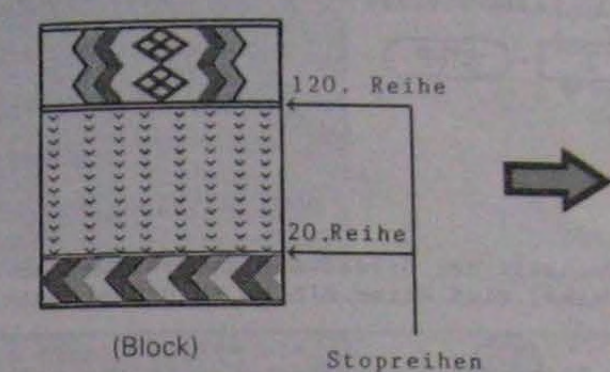

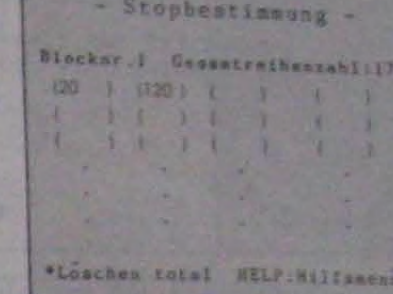

**BESTIMMUNG** - Stopbestimmung -Blocknr.1 Gesamtreihenzahl:170 Die Stopreihen für die Strickunterbrechung  $(20)$   $(4)$ **B.**  $1 - 1$  $16111$  $\sqrt{1}$  $\mathcal{X}$ eingeben.  $1111$  $\mathbf{A}$  $\mathcal{L}$  $F = 1$ (Bsp. Reihe 20)  $\mathbf{0}$  $\overline{2}$  $\sim$  ( STEP-Taste drücken. Der Cursor springt zur \*Löschen total HELP: Hilfsmenu nächsten Klammer. Punkt @ und @ wiederholen, bis alle<br>gewünschten Stops programmiert sind. A Die Eingabe der Stops ist beliebig. Es spielt keine Rolle, wenn Klammern leer übergangen werden. Das DSC sortiert die Reihen nach Ende der Eingabe in der richtigen Reihenfolge. #Wird eine höhere Zahl eingegeben als mögliche Strickreihen vorhanden sind, ist diese Eingabe ungültig. VSollen alle Stopreihen gelöscht werden, den Cursor zu 'Löschen total ' bringen und die STEP-Taste drücken. Nach Beendigung der Strickbreitenbestimmung die HELP-Taste drücken. Das Hilfsmend erscheint.

Listung und Darstellung der Blocke

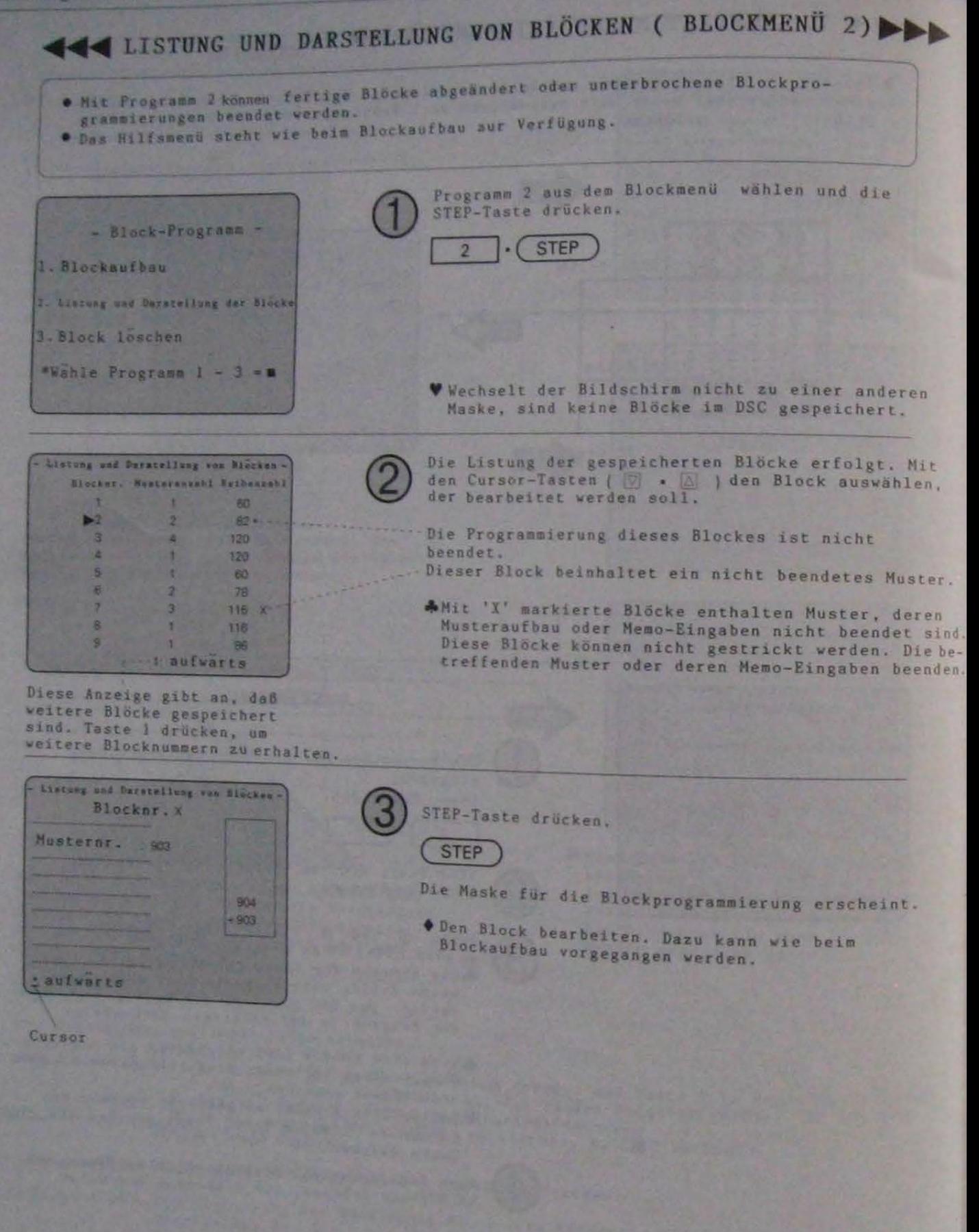

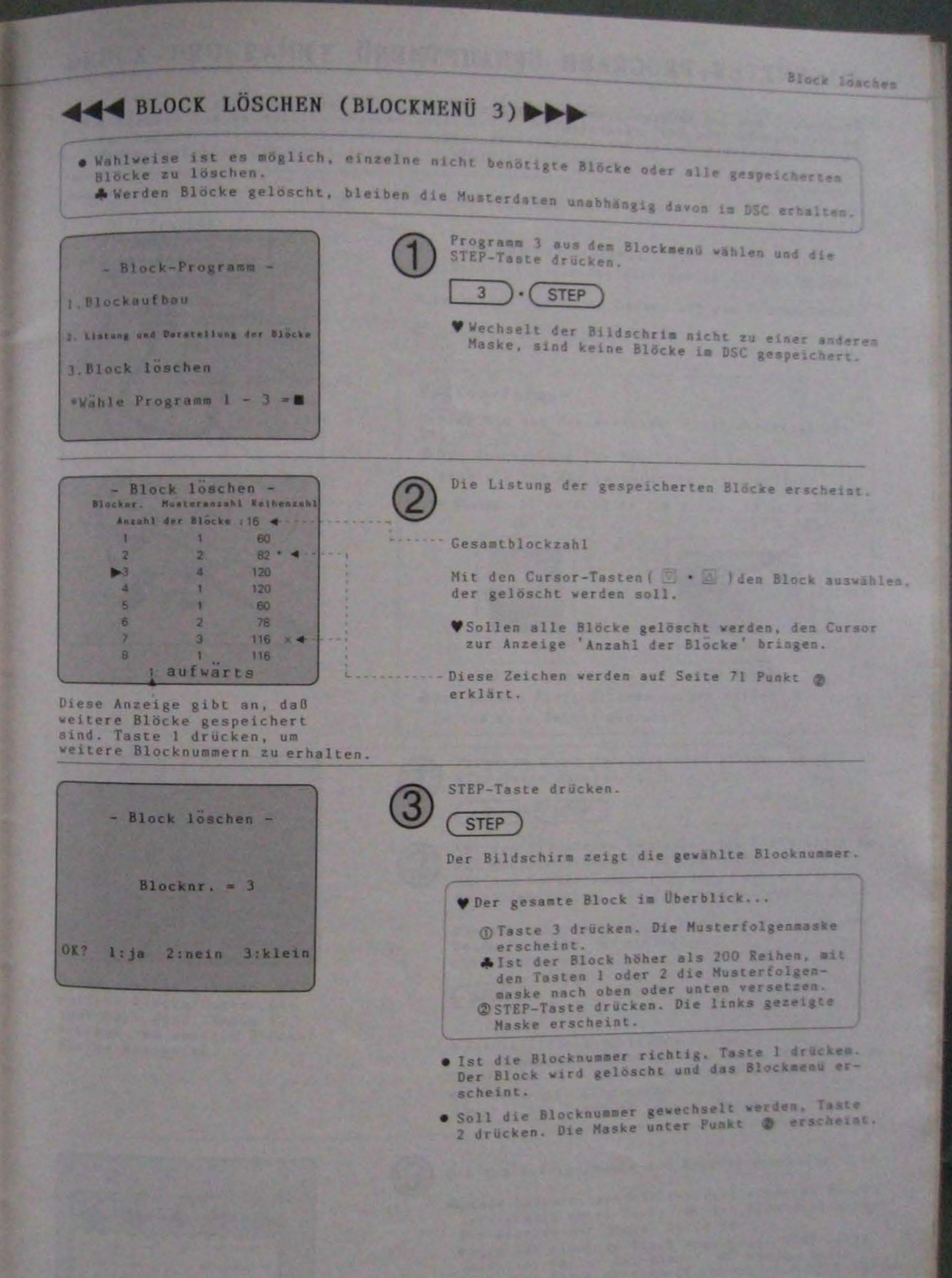

## (HAUPTMENÜ 3) DISKETTEN-PROGRAMM

Programm 3 aus dem Hauptmenu wählen, um Muster auf einem Externspeicher

#### DRUCK-PROGRAMM (HAUPTMENÜ 4)

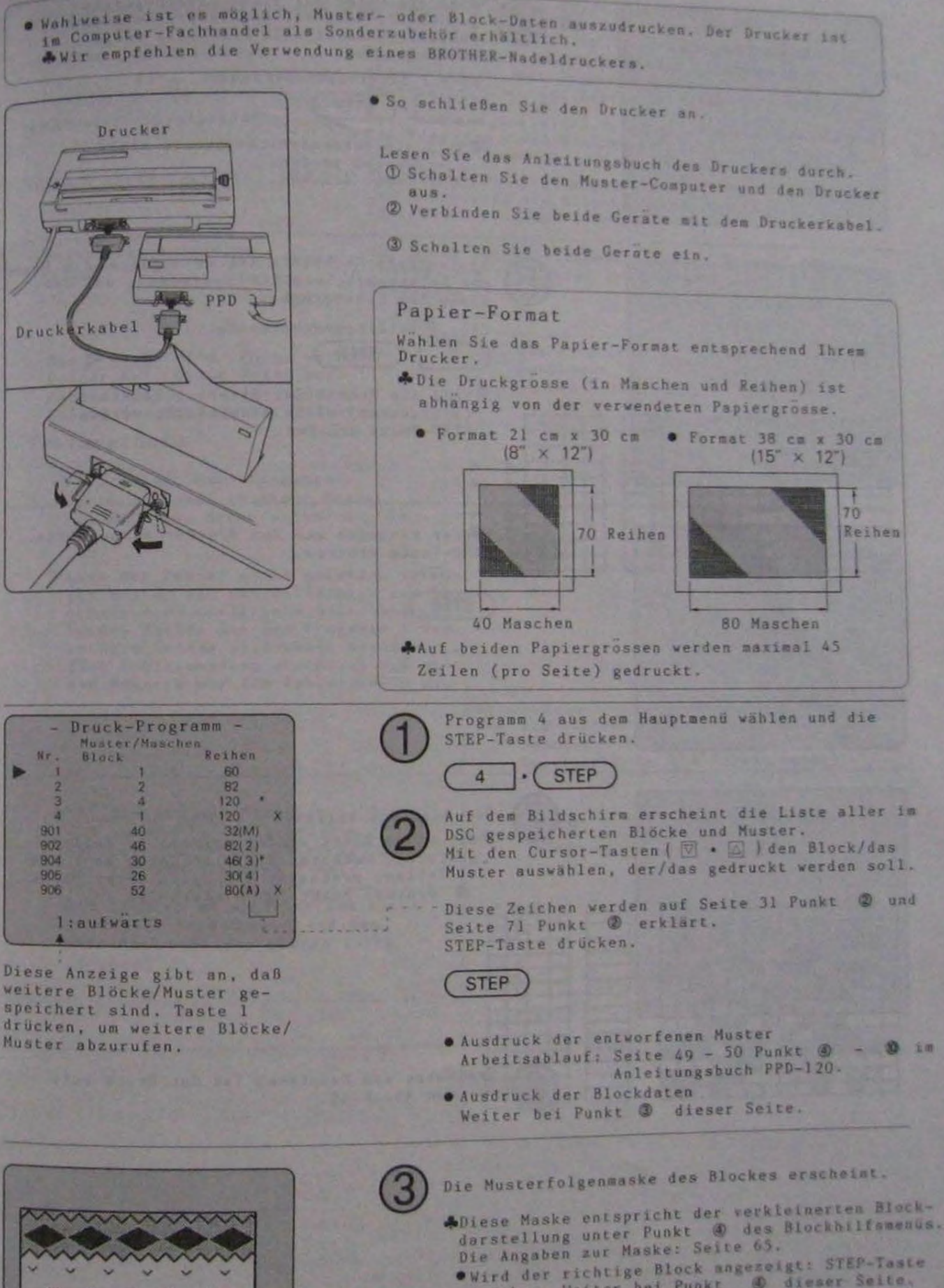

- 
- 
- drücken. Weiter bei Punkt @ dieser Seite.<br>• Soll der Block gewechselt werden, die HELP-Taste.<br>• drücken. Die Maske unter Punkt @ erscheint.

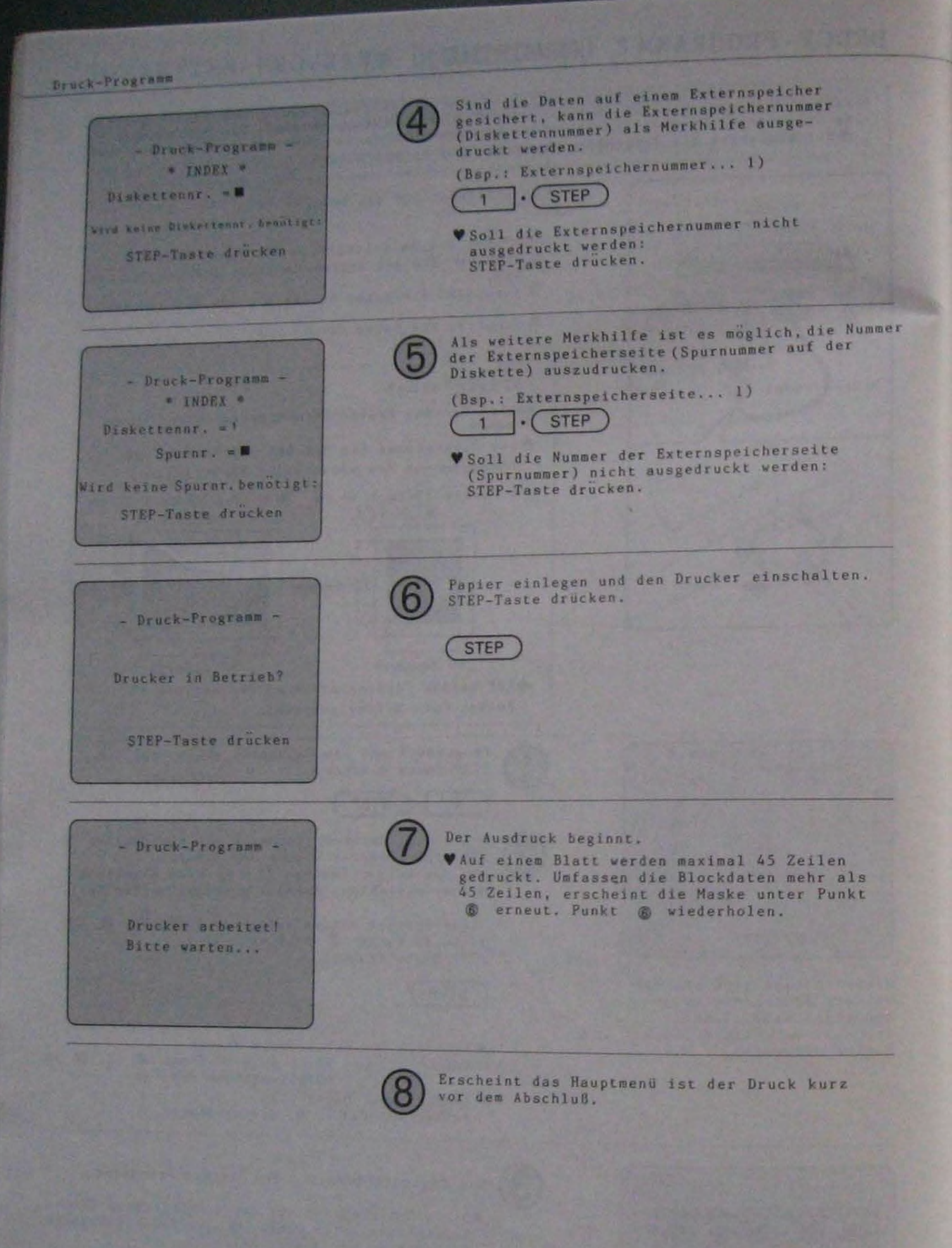

## GEDRUCKTE INFORMATIONEN UND DEREN BEDEUTUNG

.(Muster unvollständig) Ein Entwurf oder die Bearbeitung eines Musters ist nicht abgeschlossen. Mit Programm 1 aus dem Hilfsmenu den Entwurf beenden. (Hilfsmend Programm I Seite 12) .(MEMO-Info unvollständig).............. Die Memo-Eingabe eines Musters ist nicht abgeschlossen.<br>Mit Prog ramm 1 des Hilfsmenus die Eingabe beenden. (Hilfsmenu Programm 1 Seite 46) .(Block nicht komplett) Der Block ist nicht abgeschlossen. Mit Programm i des Hilfsmenus die Eingabe beenden. (Hilfsmenu Programm 1 Seite 64) .(Beinhaltet unfertige Der Block beinhaltet Muster, deren Entwurf oder

schlossen ist.

- . Die D-markierte Reihe weist ...<br>Fehler auf. Diese Reihe zur
	- Fehlerfindung mit den anderen Reihen des Musters vergleichen.

#### Fehlergründe

Muster)

- Spalten der Memo-Eingaben
- .Zuviele Farben in einer Reihe. (Im Fall der Musterarten 1 - 4)
- WKann der Fehler nicht gefunden werden, das Muster auf den Bildschirm zur Bearbeitung/Memo-Eingabe holen und in<br>beiden Fällen mit dem Programm 1 des entsprechenden Hilfsmenus beenden. Eine Fehlermeldung erscheint und gibt den Hinweis auf die Fehlerquelle an.
- OBei Mustern der Musterarten 2 - 4 werden in den gezeigten Spalten die Farben gedruckt, die nur auf dem vorderen Nadelbett verstrickt werden. Die Nummern entsprechen den nicht gerahmten Farbnummern auf der Info-Maske. (Siehe hierzu Seite  $36$  oben)

Diskettennr.=  $Supu x_n =$  $Masehen = 10$ Reihen = 10 Andere Muster (Muster unvollständig) H 1

Bearbeitung bzw. deren Memo-Eingabe nicht abge-

Diskettennr.= Spurnr.=<br>Maschen = 14 Reihen = 14 Doppelbett-Jac. ( 4 Farben/Reihe)

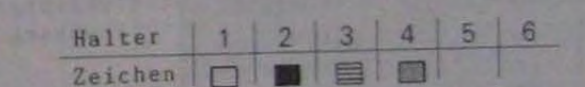

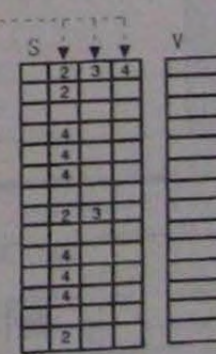

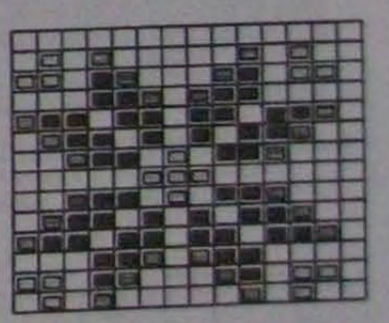

# STRICKEN VON STREIFEN UND DEREN PROGRAMMIERUNG

- In den folgenden Fällen arbeiten Motor und Farbwechsler. Der Farbwechsel erfolgt<br>automatisch, Nachfolgende Anleitung kann für Glatt rechts und Rechts/Links angevendet verden.
- Wechsel nach einer geraden Reihenzahl **• MUSTERAUFBAU** · Musterart: 5 (Andere) Eingabefeld:  $(Bsp.)$ Maschenzahl: beliebig Reihenzahl: Rapport eine Rapporthöhe Farbo<sub>3</sub>  $\overline{\phantom{a}}$ · Muster zeichnen: Rapporthöhe hobe 8 Reihen Farbe<sub>2</sub> Keine Nadelwahl notwendig, daher 8 Reihen keine Maschen zeichnen. **t** William Farbe 1 \$Soll die Streifenfolge sichtbar werden, Programm 3 (Farbwahl) im Beliebige Maschenzahl Hilfsmneu des Musterentwurfs wählen. Die Grundfarben programmieren. (Seite 26)
- · MEMO-EINGABE FÜR DEN FARBWECHSEL ·

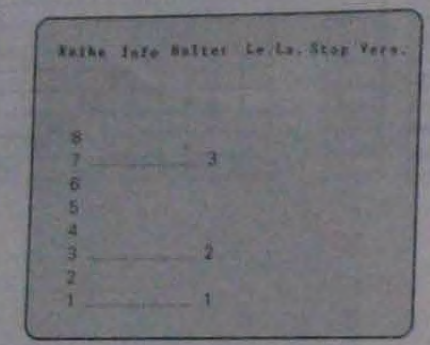

· In der Reihe des benötigten Farbwechsels die entsprechende Farbnummer in der Spalte 'Halter' setzen. (Seite 37)

**• HALTERBESTIMMUNG** 

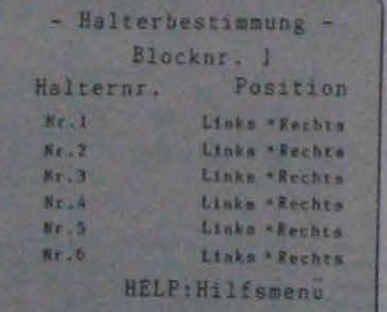

- Die Halter, die für den Farbwechsel benötigt werden,<br>mit der Markierung '\*' nur dem linken oder rechten Farbvechsler zuordnen. (Halter, die für den Wechsel nicht benötigt werden, müssen keinem Wechsler zugeordnet werden.)
- **SCHLITTENEINSTELLUNG -**

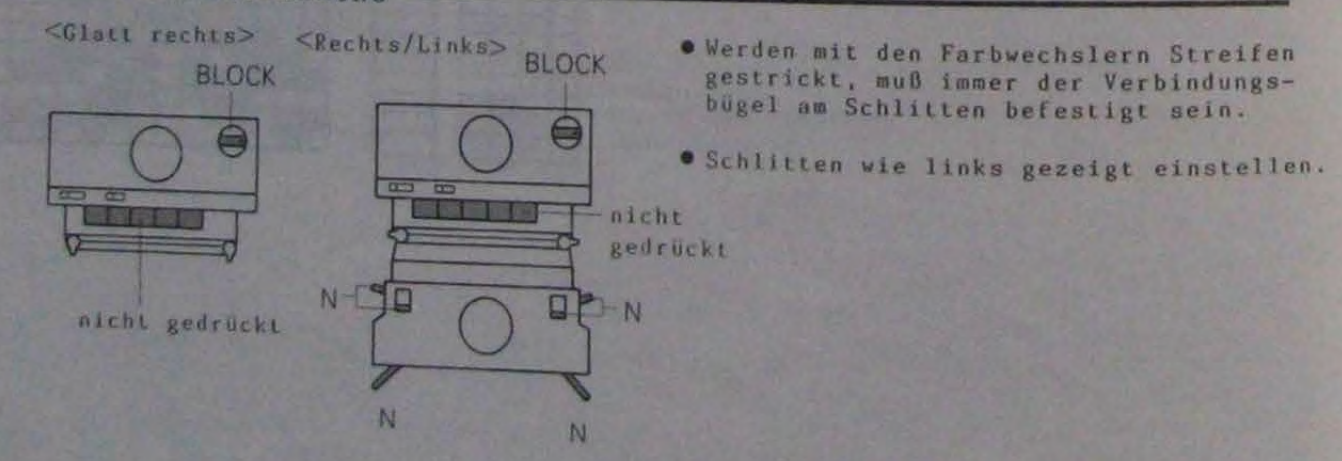

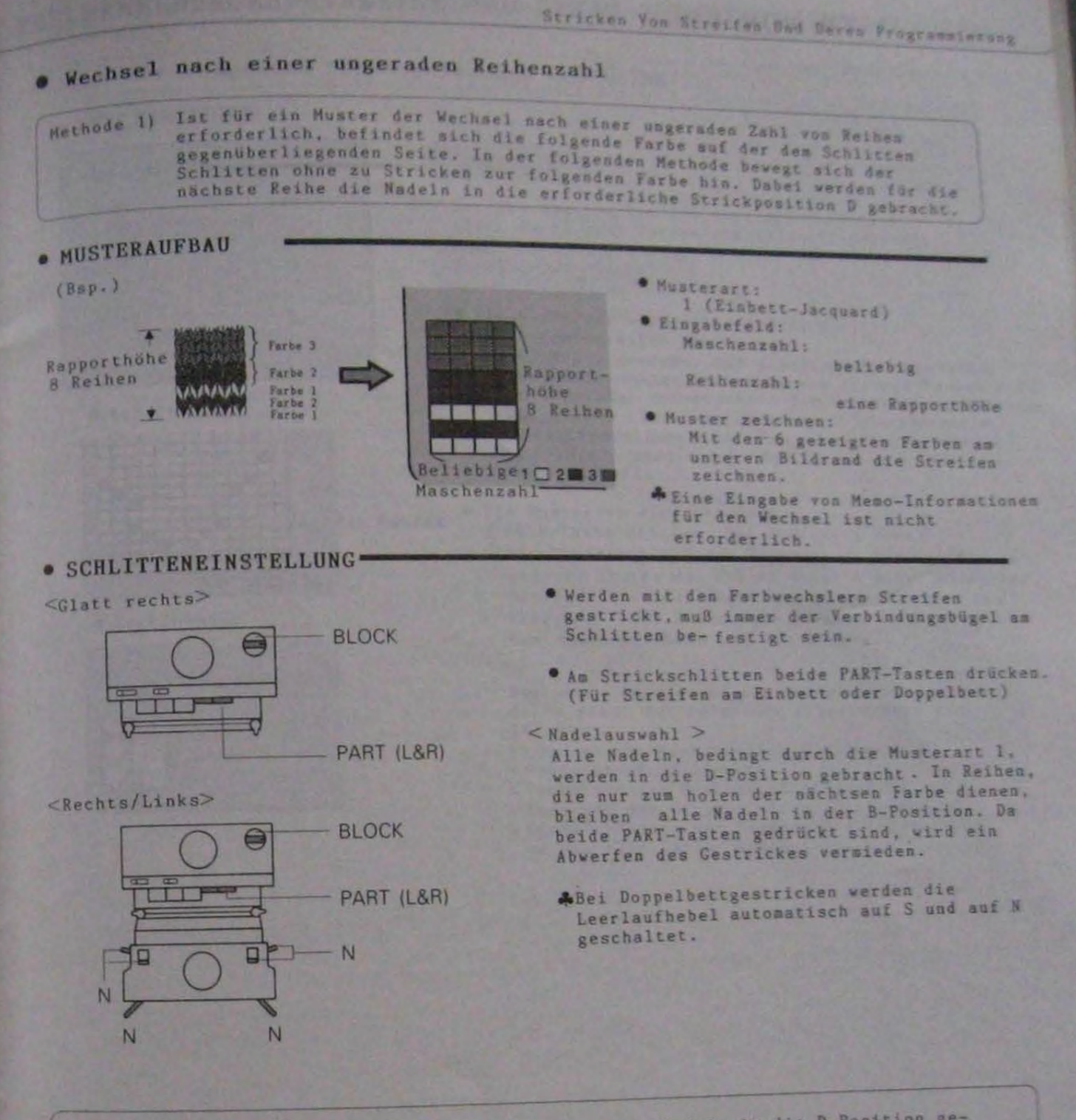

Bei der folgenden Methode werden keine Nadeln in die D-Position gebracht und der Schlitten bleibt gegenüber der folgenden Farbe stehen. Methode 2)

#### · MUSTERAUFBAU

\* Den Musteraufbau und die Memo-Eingabe wie auf der vorhergehenden Seite beschrieben durchführen. Eine Halterbestimmung ist nicht erforderlich.

#### **• STRICKEN**

- O Schlitten für das Stricken wie auf Seite 77 unten einstellen und mit dem Stricken beginnen.<br>© Der Schlitten stoppt, sobald die benötigte Farbe auf der entgegengesetzten Seite ist.
- Am Strickschlitten beide PART-Tasten drücken. Die S/S-Taste drücken. O Der Schlitten stoppt nach einer Reihe. Die PLAIN- Taste drücken. Die S/S-Taste drücken
	- und weiter- stricken, Punkt @ und @ wiederholen.<br>(Bei Doppelbettgestricken werden die Leerlaufhebel automatisch auf S und N geschaltet.)

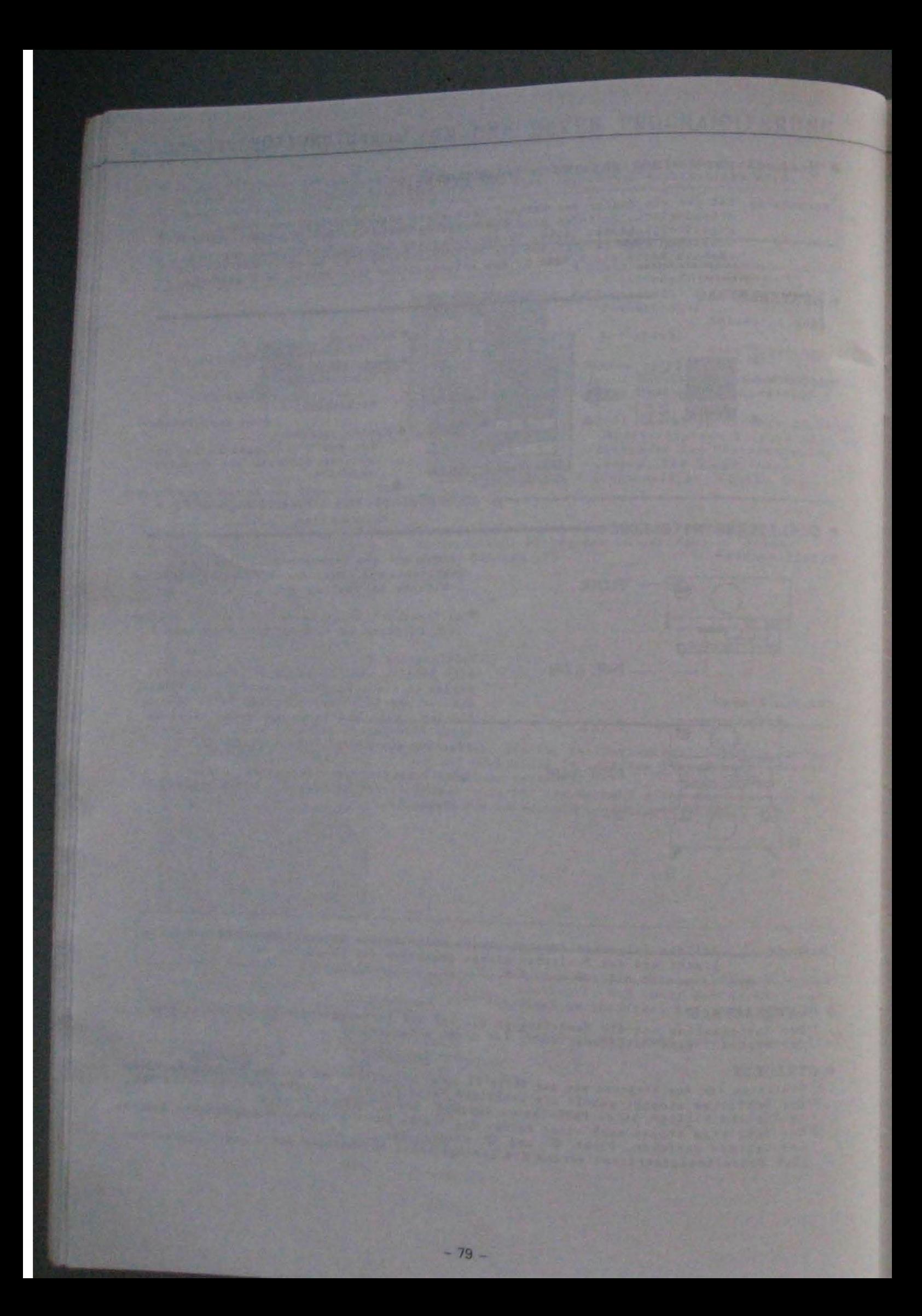

## FEHLERMELDUNGEN/HINWEISE UND DEREN BEDEUTUNG/KORREKTUREN

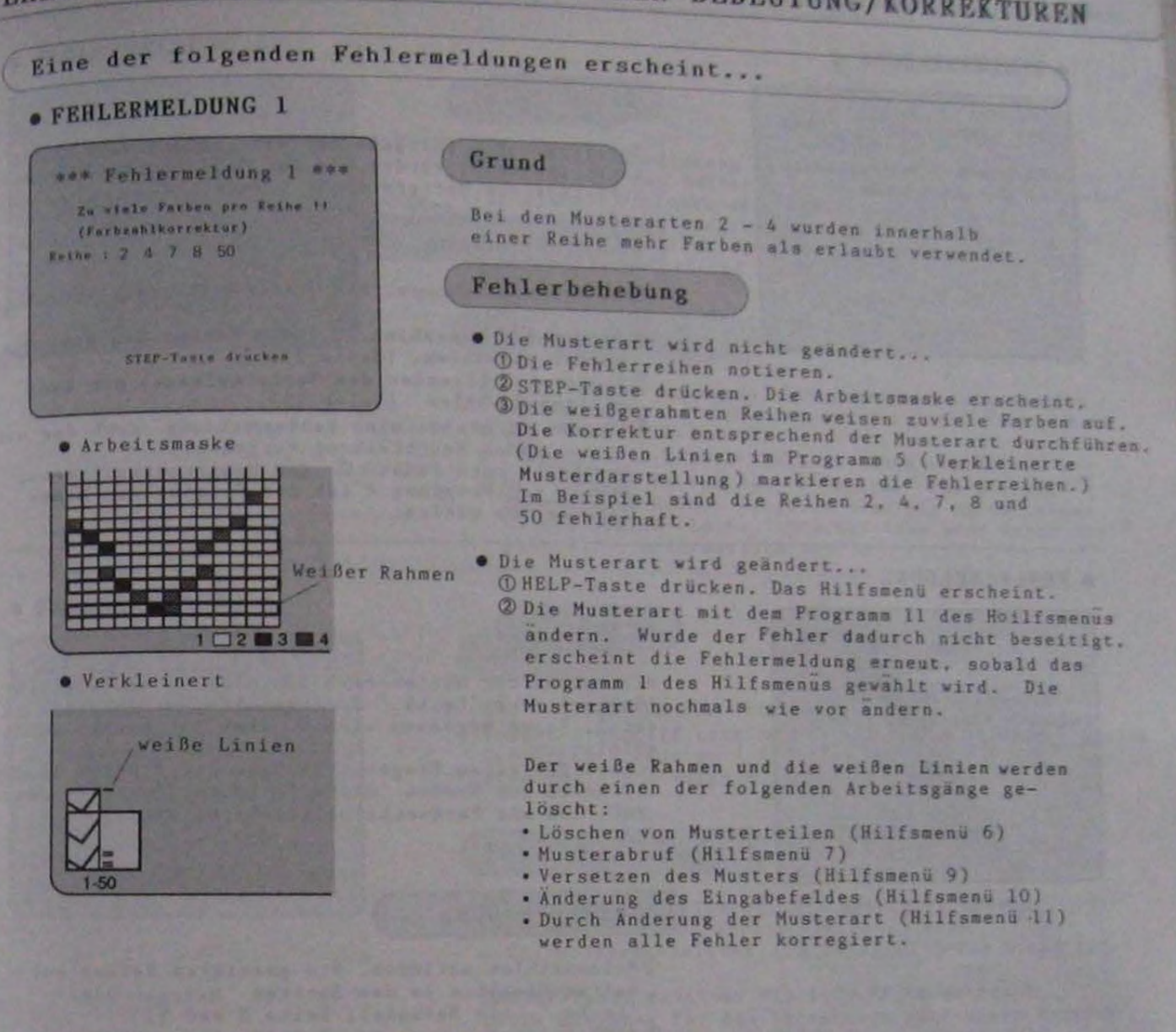

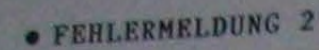

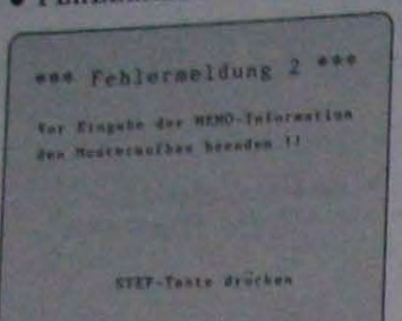

#### Grund

Das Programm 4 (Eingabe der Memo-Information) kann Das Frogrammdet werden, da der Musteraufbau/die Bearbeitung des Musters nicht beendet ist.

#### Fehlerbehebung

**OSTEP-Taste drücken. Das Musterentwurfsmenü**erscheint.

- ØProgramm 2 auswählen. Mit dem Curosr das gewünschte Muster auswählen. (Seite 31)
- **OProgramm 1 (Beenden des Musteraufbaus) aus dem** Hilfsmenü wählen. (Seite 12)
- @(Erscheint erneut eine Fehlermeldung, nach der ent
	- sprechenden Beschreibung vorgehen.)<br>Erscheint nach Punkt @ das Musterentwurfsmenü, erneut das Programm 4 für die Eingabe der Memo-Information wählen.

#### **• FEHLERMELDUNG 3**

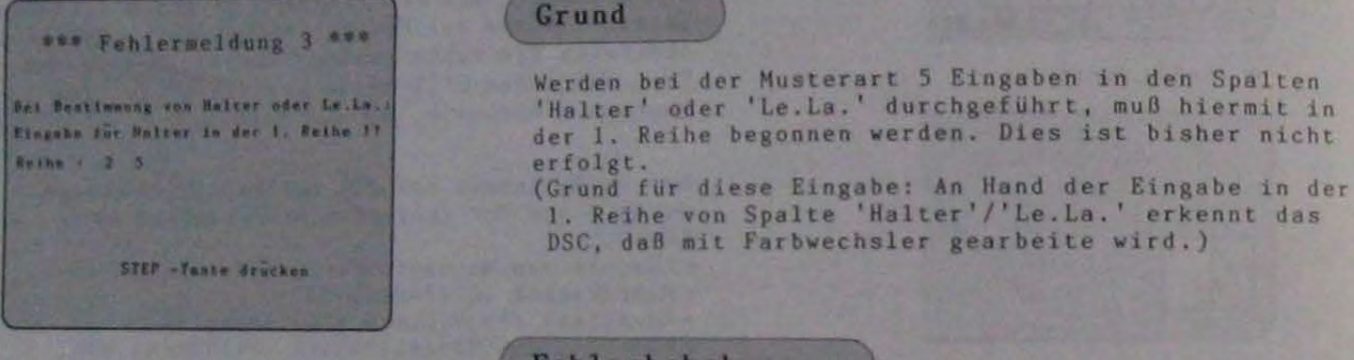

#### Fehlerbehebung

- OReihenzahlen notieren. Die gezeigten Reihen enthalten Eingaben in den Spalten 'Halter' oder 'Le.La.'. (Im Beispiel: Reihe 2 und
- ØSTEP-Taste drücken. Die Info-Maske erscheint.<br>ØWird das Muster mit Farbwechsler gestrickt, die
- Daten für die erste Reihe der Spalte 'Halter' programmieren.
- Wird das Muster ohne Farbwechsler gestrickt, die<br>Daten in den Spalten 'Halter' und 'Le.La.' löschen.

## Fehlermeldungen/hinweise Und Deren Bedleutung/Korrekturen

## · FEHLERMELDUNG 4

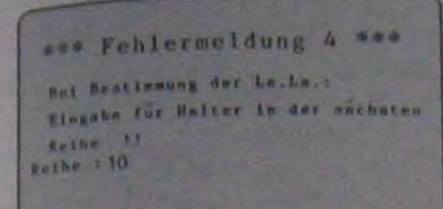

STEP-Taste drucken

#### Grund

Wird eine \*-Markierung in der Spalte 'Le.La.' gesetzt und diese in der nächsten Reihe nicht wiederholt, was für diese Folgereihe eine Halterbestissung erfolgen. (Grund für diese Eingabe: Die Eingabe des Halters ist erforderlich, damit das DSC den Farbwechsel für die nächste Reihe erkennt (Seite 41).)

#### Fehlerbehebung

- OReihenzahlen notieren. Die gezeigten Reihenzahlen benötigen eine Halterhestimmung für den Farbwechsel. (Im Beispiel Reihe 10)
- 2 STEP-Taste drücken. Die Info-Maske erscheint.
- **30 Die Eingabe in der Spalte 'Halter' für die ent-**<br>sprechenden Reihen eingeben oder die Markierungen in der Spalte 'Le.La.' löschen (nur wenn diese Eingabe nicht erforderlich ist!).

#### **• FEHLERMELDUNG 5**

\*\*\* Fehlermeldung 5 \*\*\* Versatz nur bls 2 Stufen eingeben !!

Reihe 1.5 10

STEP-Taste drücken

#### Grund

Der mögliche Versatz ist eingegrenzt. (Der<br>Versatzdrehgriff kann um maximal 2 Stufen bewegt werden.<br>Der Versatz kann um - 2 Stufen zur Eingabe der Vorreihe erfolgen.) Der Versatz wurde überschritten.

#### Fehlerbehebung

- **OReihenzahlen notieren. Die gezeigten Reihen** enthalten in der Spalte 'Versatz' eine Stufenüberschreitung. (Im Beispiel Reihe 5 und 10)
- 2 STEP-Taste drücken. Die Info-Maske ercheint. **ODie Eingaben für den Versatz im zulässigen Bereich** in den entsprechenden Reihen korregieren. Wird kein Versatz benötigt, können diese Eingaben mit dem Programm 3 des Hilfsmenus für Memo-Eingaben gelöscht werden. (Seite 47)

#### · FEHLERMELDUNG 6

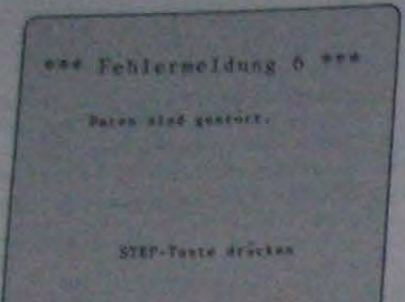

#### Grund

Die gespeicherten Daten sind gestört. Dies kann z. B. Die gespeicherie, deren Energie verbraucht ist, ausgelöst werden.

### Fehlerbehebung

Die Muster und die Blockdaten können nach dem Löschen der gestörten Daten neu erstellt werden. Ist die Batteriesnergie nicht ausreichend, kann das neue Muster nicht gespeichert werden. Batterie wie folgt überprüfen:

OSTEP-Taste drücken. Die gestörten Daten werden gelöscht

- ØProgramm 1 aus dem Musterentwurfsmenü wählen und das Eingabefeld bestimmen. Musterart und<br>Feldgröße ist beliebig. Es muß kein Muster gezeichnet werden.
- **@Die Arbeitsmaske erscheint. Die HELP-Taste** drücken.
- 4 Das Musterentwurfsmenü erscheint, Das DSC ausschalten.

**SEinige Minuten warten und das DSC erneut einschalten**.

- Erscheint die Maske unter Punkt @ auf<br>Seite 5 ist die Batterie in Ordnung.
- · Erscheint die gleiche Fehlermeldung erneut, ist die Batterie erschöpft. Das Gerät zum<br>Fachhandel bringen und die Batterie erneuern lassen.
- . Erscheint eine andere Fehlermeldung, nach entsprechender Beschreibung vorgehen.

#### · FEHLERMELDUNG 7

#### \*\*\* Fehlermeldung 7 \*\*\*

Des Steuergernt/Cartridge ist defekt. Lossen Sie das Gerät in Fachhandel überprüfen.

STEP-Tuere drucken

#### Grund und Fehlerbehebung

Das DSC oder Programmiergerät ist defekt. Im Fachhandel überprüfen lassen.

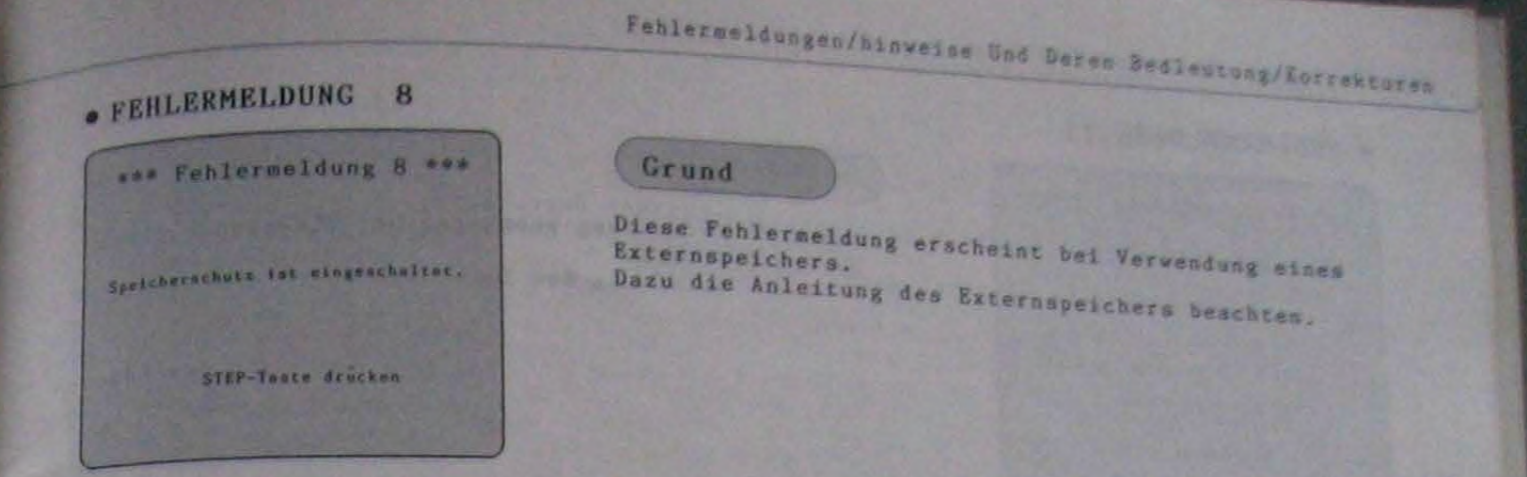

#### **• FEHLERMELDUNG 9**

٠

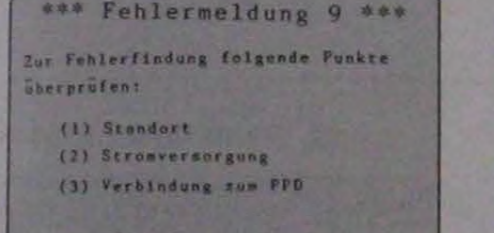

PPD aunochalten, wieder einschalten und von Vorne beginnen.

#### Gründe

Diese Fehlermeldung erscheint bei Verwendung eines Externspeichers. Dazu die Anleitung des Externspeichers beachten.

#### **• FEHLERMELDUNG 10**

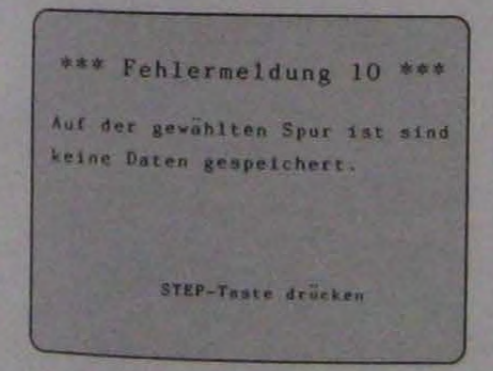

#### Grund

Diese Fehlermeldung erscheint bei Verwendung eines Externspeichers. Dazu die Anleitung des Externspeichers beachten.

#### · FEHLERMELDUNG 11

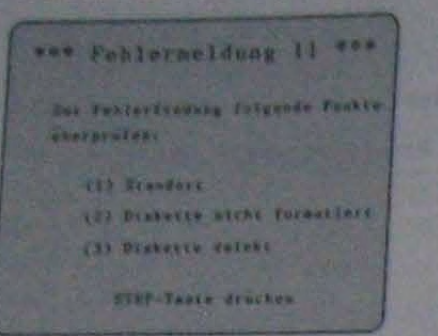

## Gründe

Diese Fehlermeldung erscheint bei Verwendung eines Externspeichers.<br>Dazu die Anleitung des Externspeichers beachten.

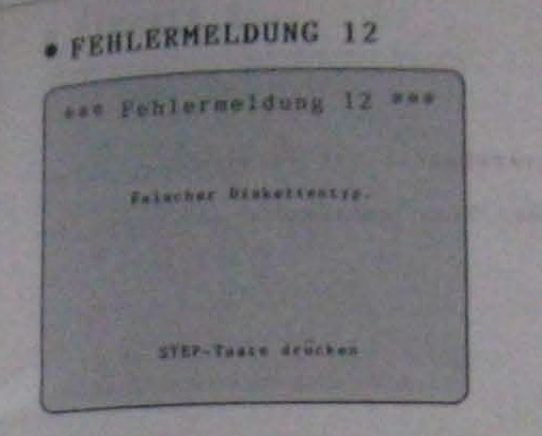

#### Crund

Diese Fehlerseldung erscheint bei Verwendung eines Externspeichers.<br>Dazu die Anleitung des Externspeichers beachten.

Fehlermeldungen/hinweise Und Deren Bedleutung/Korrekturen

#### **• FEHLERMELDUNG 13**

\*\*\* Fehlermeldung 13 \*\*\*

reicht nicht, um das Muster zu speichern. 

STEP-Taste drucken

Grund

Philadelphia and the company of the company of the company of the company of the company of the company of the

Die Speicherkapazität der Diskette bei Diese Fehlermeldung erscheint dei Verwendung eines Dazu die Anleitung des Externspeichers beachten. Externspeichers.

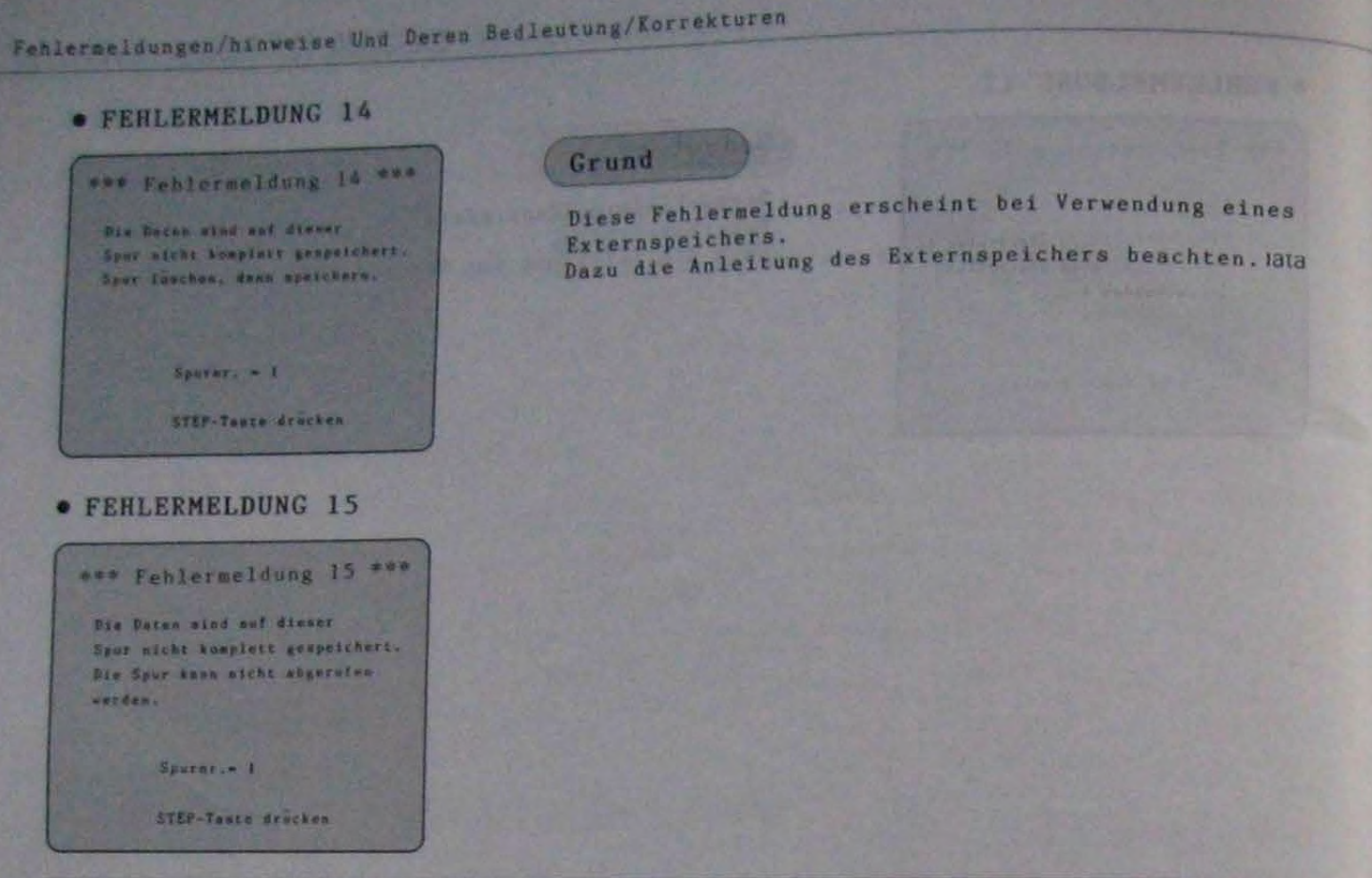

#### Einer der folgenden Hinweise erscheint auf dem Bildschirm...

#### · HINWEIS 1

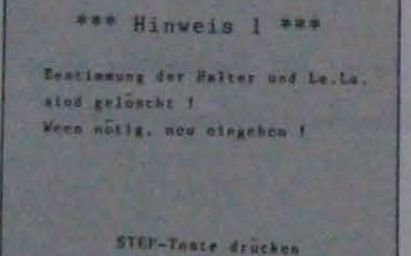

#### **Bedeutung**

Dieser Hinweis erscheint bei einer Farbbestimmung für Musterart 5 unter Verwendung des Programmes 3 aus dem<br>Hilfsmenü, sofern bereits zuvor Memo-Eingaben in den Spalten 'Halter' und 'Le.La.' bestimmt wurden.<br>Bei Fortsetzung des Vorganges werden die Farbdaten des Programmes 3 in die Spalte 'Info' übernommen. Die Daten<br>der Spalten 'Halter' und Le.La. verden gelöscht. (Seite 39)

#### *<u>OSTEP-Taste drücken.</u>*

- Das Musterentwurfsmenü erscheint. ØDie Memo-Eingaben für die Spalten 'Halter' und
	- 'Le.La.' falls erforderlich neu programmieren.

## · HINWEIS 2

HENO-Informationen sind gestert 1 Die HEHO-Informationen überprüfen | Dieses Huster Lat ohne Uberprüfung efcht zu verwenden !

**\*\*\* Hinweis 2 \*\*\*** 

STEP-Tuste drucken

#### Bedeutung

Dieser Hinweis erscheint bei Änderung der

Musterfeldgröße (Musterart 5), mofern zuvor bereits<br>Daten in den Spalten 'Halter' und 'Le.La.' bestimmt wurden. Wird die Musterfeldgroße geändert, kann en zu Fehlern in den Spalten 'Halter' und 'Le.La.' führen.

Fehlermeldungen/hinweise Und Deren Bedleutung/Korrekturen

(1) Die Verkleinerung des Musterfeldes führt zur<br>Löschung der Daten in der Spalte 'Halter'.

(2) Die Vergrößerung des Musterfeldes führt zu einer<br>Fehlinformation in der letzten Musterreihe in Spslte 'Le. La' und der folgenden Reihe in Spalte 'Halter'. Dadurch geht das DSC von einer Fehlinformation aus. Die<br>Memo-Eingabe ist für das DSC nicht beendet. (Anzeige "The auf dem Bildschirm. Erklärung Seite 31, Punkt **OSTEP-Taste drücken. Das Musterentwurfsmenu** 

erscheint.

2 Programm 4 wählen.

**3 Daten der Spalten 'Halter' und Le.La.' überprüfen.** 

#### · HINWEIS 3

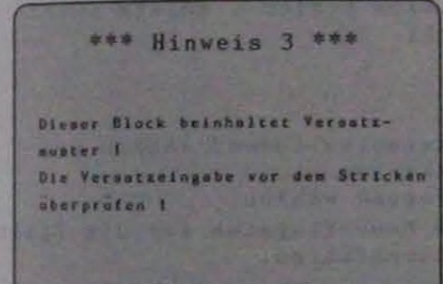

STEP-Taste drucken

#### Bedeutung

Dieser Hinweis erscheint sobald ein Block beendet wird, der Muster mit Versatz enthält.<br>Der Versatz kann nur innerhalb <sup>±</sup> 2 Stufen verändert werden. Mehrere aufeinander folgende Versatzmuster müssen entsprechend angeglichen werden. Die Versatzmuster des Blockes überprüfen. (DABEI AUF DIE ANZAHL DER STRICKREIHEN DER MUSTER ACHTEN.) **OSTEP-Taste drücken. Das Blockmenu erscheint.** 22ur Überprüfung der Versatzeingaben Programm 4 aus dem Musterentwurfsmenü wählen.

 $\blacksquare$ 

 $\frac{3}{1}$ 

#### · HINWEIS 4

8 日

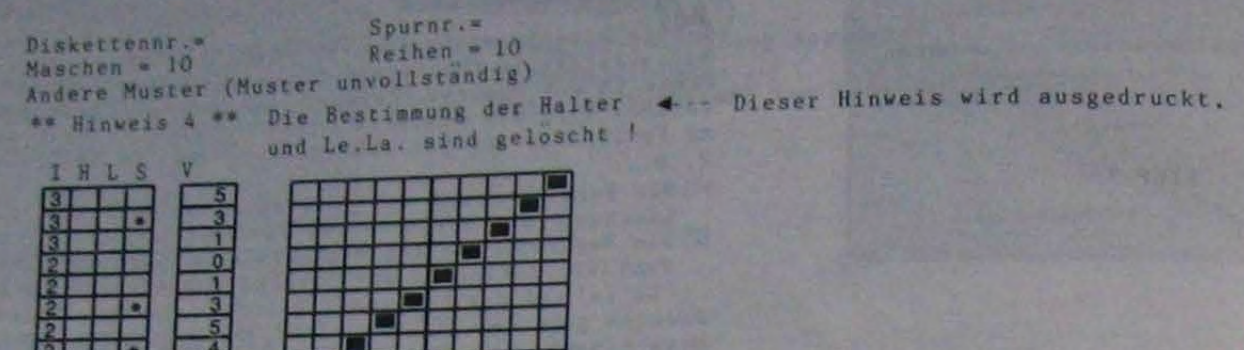

#### Bedeutung

Die Farbbestimmung des Musters (Musterart 5) mit dem<br>Programm 3 aus dem Hilfsmenü (Musterentwurf) wird in<br>Spalte 'Info' übernommen. Die Daten der Spalten 'Halter'<br>und 'Le.La.' werden für dieses Muster , sofern zuvor<br>bereit

OProgramm 2 aus dem Musterentwurfsmenü wählen und<br>das gewünschte Muster abrufen.<br>Programm 1 aus dem Hilfsmenü wählen. ØFalls erforderlich, die Memo-Eingaben für die Spalten<br>'Halter' und 'Le.La.' durchführen.

## **A HINWEIS 5**

eve Hinweis 5 ees

Speicher ist erschöpft ! Löschen Sie einige Daten !

STEP-Taste drucken

· Erscheint dieser Hinweis bei Wahl des Programmes I aus dem Musterentwurfsmenü...

#### Bedeutung

Der Speicher des DSC ist erschöpft. Es kann kein neues Muster eingegeben werden bzw. ein bestehendes Eingabefeld vergößert werden. Mit dem Programm 2 des Musterentwurfs- oder Blockmenus kann gearbeitet verden. Außerdem besteht die Möglichkeit nach dieser Anzeige einen Block zu programmieren.

**OSTEP-Taste drücken. Das Musterentwurfsmen@ erscheint.** 

2 Zum Entwurf neuer Muster nicht mehr benötigte Muster oder Blöcke löschen.

· Erscheint dieser Hinweis bei Wahl des Programmes 1 aus dem Blockmenu...

#### **Bedeutung**

Der Speicher des DSC ist erschöpft. Es kann kein neues Muster oder kein neuer Block eingegeben bzw. ein be-<br>stehendes Eingabefeld vergößert werden. Mit dem Programm 2 des Musterentwurfmenüs kann gearbeitet werden. Blöcke hingegen können nur teilweise bearbeitet werden.

**OSTEP-Taste drücken. Das Blockmenu erscheint.** 2Zum Entwurf neuer Blöcke nicht mehr benötigte Muster oder Blöcke löschen.

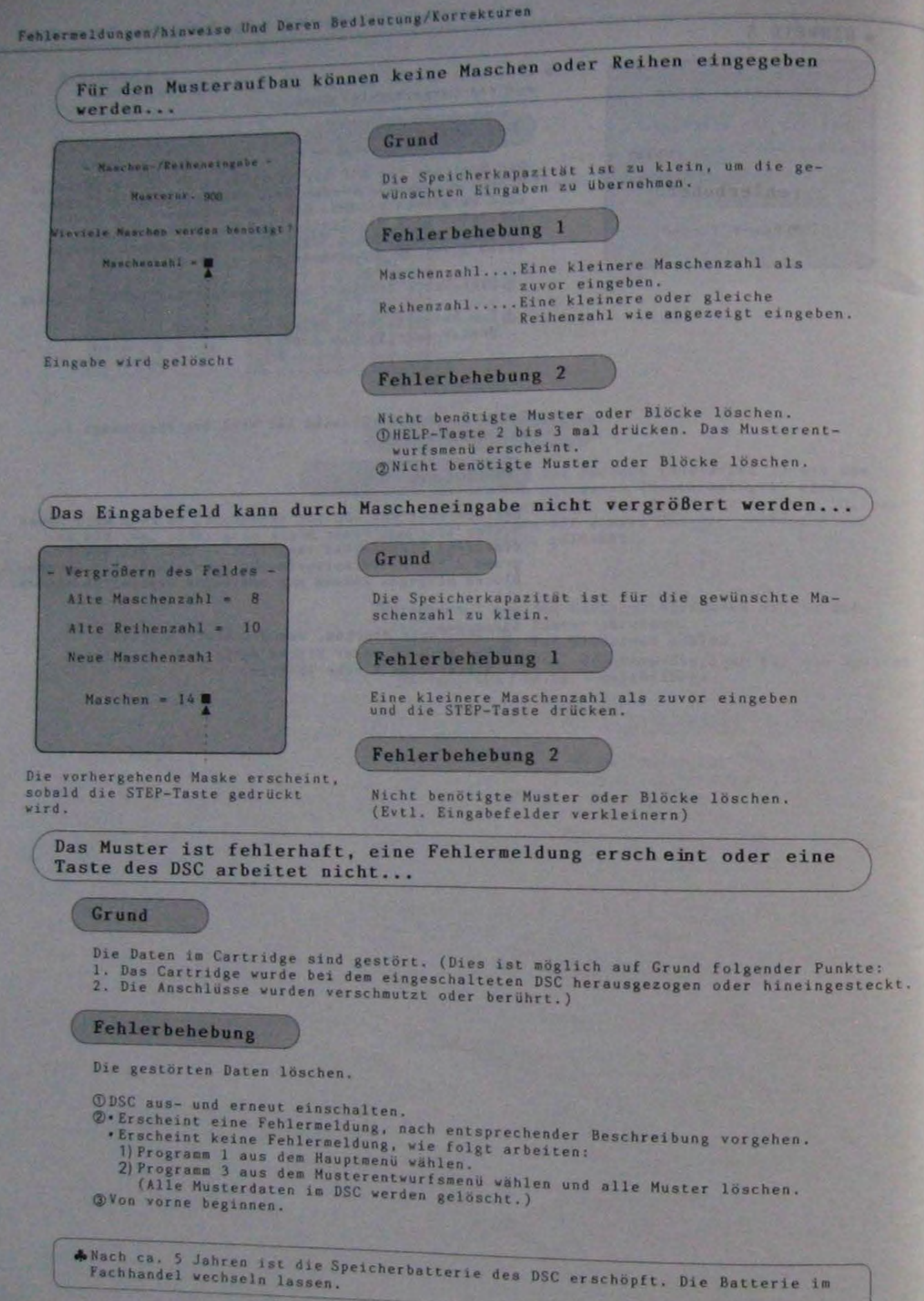

 $-91-$ 

## Pehlermeldungen/hinweise Und Deren Besle

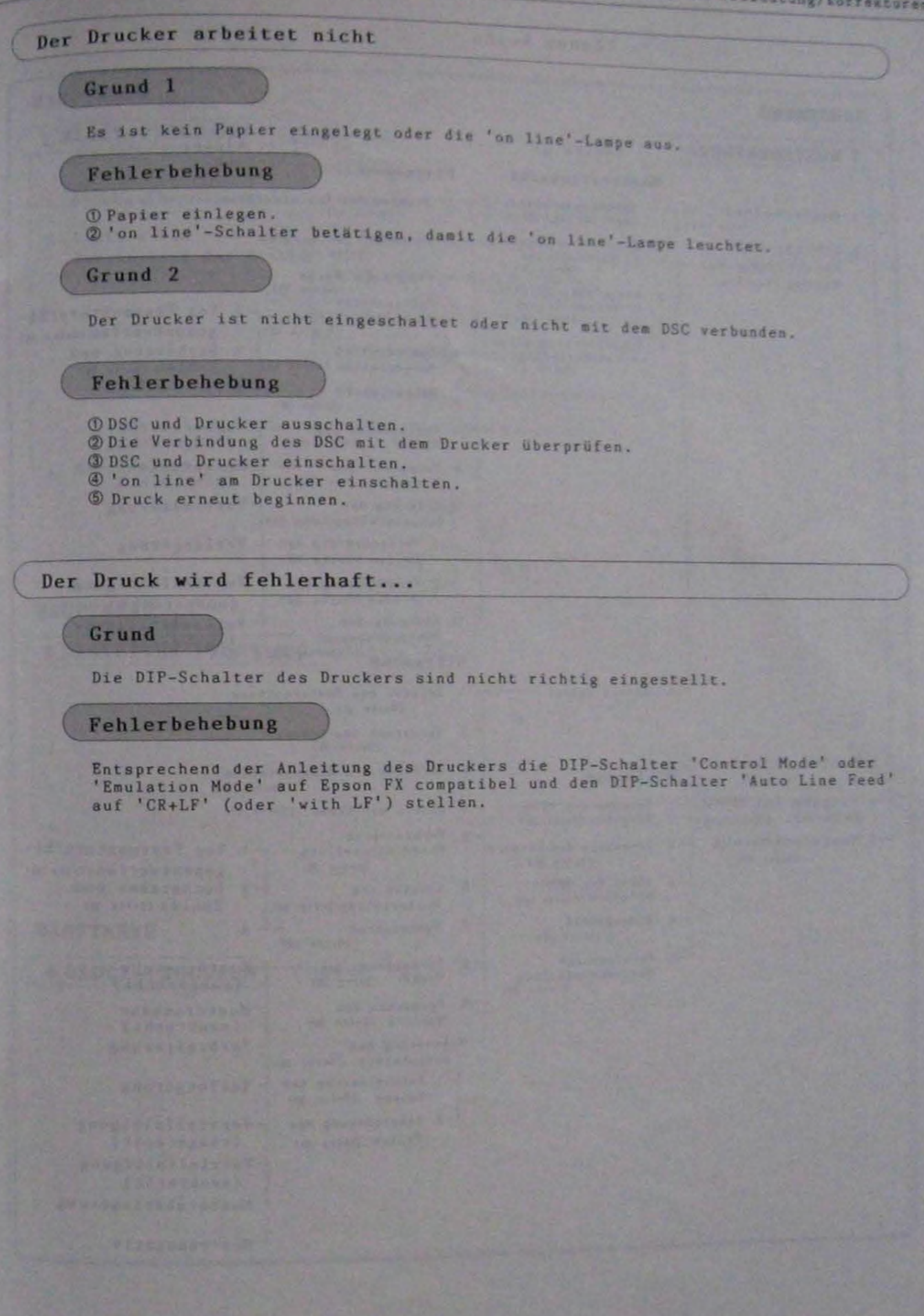

## **DER MENÜAUFBAU**

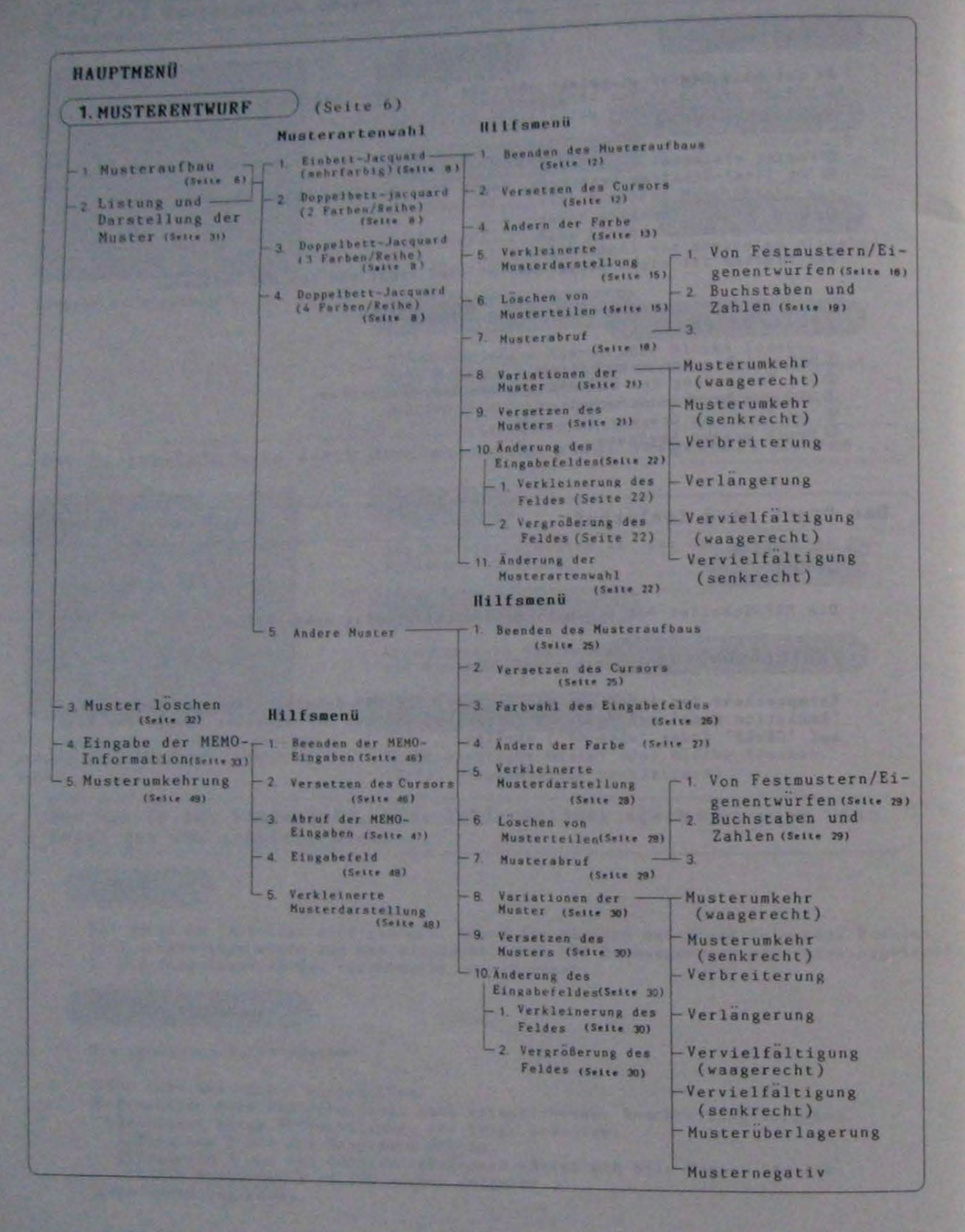

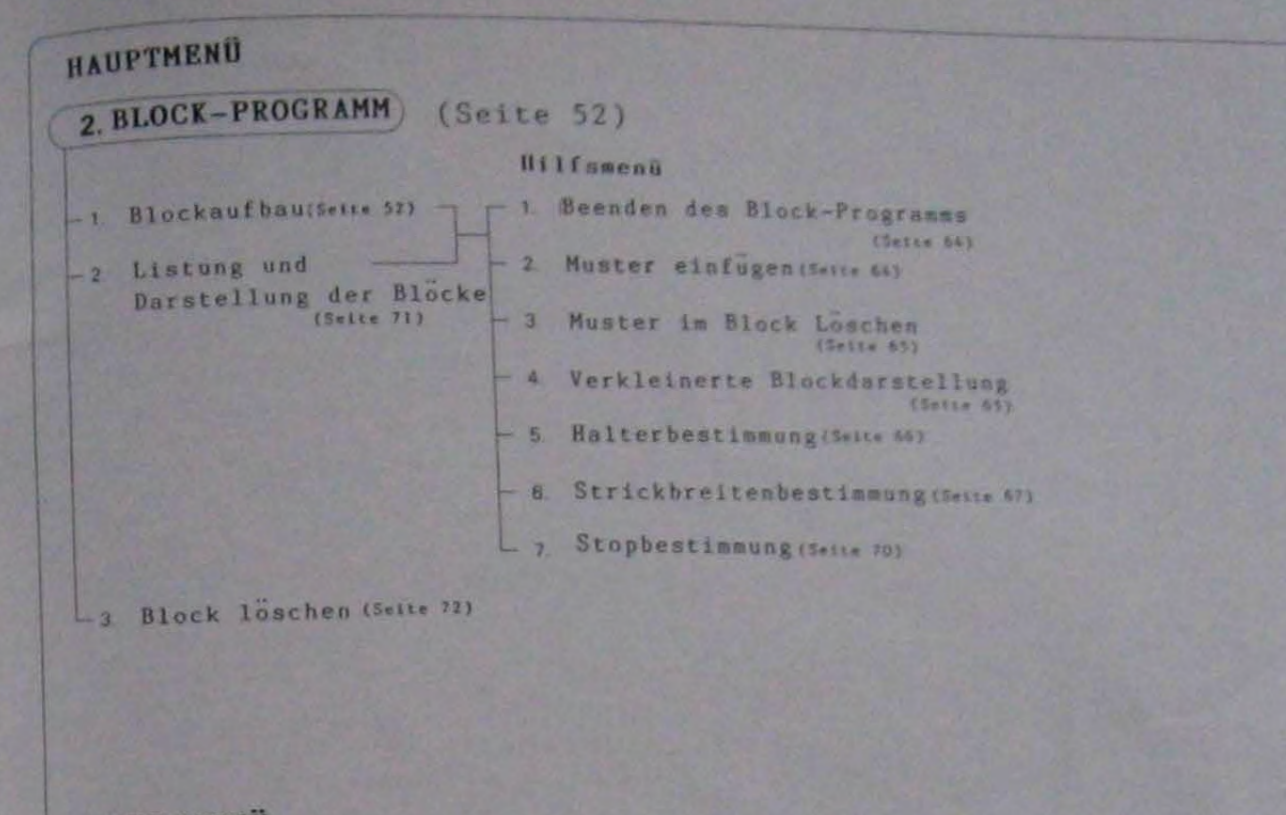

#### **HAUPTMENÜ**

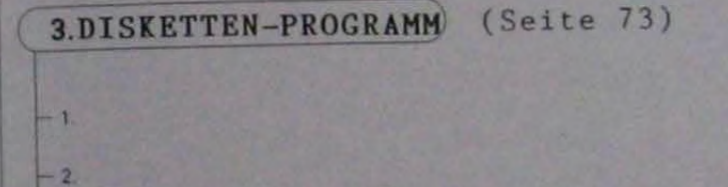

 $-3.$  $-4$ 

### **HAUPTMENÜ**

4.DRUCK-PROGRAMM) (Seite 74)

## Bescheinigung des Herstellers/Importeurs

Hiermit wird bestätigt, daß das Steuerungsgerät für Strickmaschine PPD-35 in Übereinstimmung mit den Bestimmungen der Amtsblattverfügung 1046 funkentstört ist.

Der Deutschen Bundespost wurde das Inverkehrbringen dieses Gerätes angezeigt und die Berechtigung zur Überprüfung der Serie auf Einhaltung der Bestimmungen eingeräumt. Brother International GmbH, 6368 Bad Vilbel.